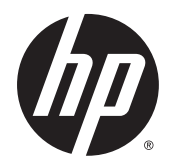

User Guide

© Copyright 2015 Hewlett-Packard Development Company, L.P.

AMD is a trademark of Advanced Micro Devices, Inc. Bluetooth is a trademark owned by its proprietor and used by Hewlett-Packard Company under license. Intel is a trademark of Intel Corporation in the U.S. and other countries. Java is a U.S. trademark of Sun Microsystems, Inc. Microsoft and Windows are either registered trademarks or trademarks of Microsoft Corporation in the United States and/or other countries. NVIDIA is a trademark and/or registered trademark of NVIDIA Corporation in the U.S. and other countries. SD Logo is a trademark of its proprietor.

The information contained herein is subject to change without notice. The only warranties for HP products and services are set forth in the express warranty statements accompanying such products and services. Nothing herein should be construed as constituting an additional warranty. HP shall not be liable for technical or editorial errors or omissions contained herein.

First Edition: August 2015

Document Part Number: 830997-001

#### **Product notice**

This user guide describes features that are common to most models. Some features may not be available on your computer.

Not all features are available in all editions of Windows. This computer may require upgraded and/or separately purchased hardware, drivers and/or software to take full advantage of Windows functionality. Go to <http://www.microsoft.com> for details.

To access the latest user guide, go to [http://www.hp.com/support,](http://www.hp.com/support) and select your country. Select **Drivers & Downloads**, and then follow the on-screen instructions.

#### **Software terms**

By installing, copying, downloading, or otherwise using any software product preinstalled on this computer, you agree to be bound by the terms of the HP End User License Agreement (EULA). If you do not accept these license terms, your sole remedy is to return the entire unused product (hardware and software) within 14 days for a full refund subject to the refund policy of your seller.

For any further information or to request a full refund of the price of the computer, please contact your seller.

# **Safety warning notice**

**A WARNING!** To reduce the possibility of heat-related injuries or of overheating the computer, do not place the computer directly on your lap or obstruct the computer air vents. Use the computer only on a hard, flat surface. Do not allow another hard surface, such as an adjoining optional printer, or a soft surface, such as pillows or rugs or clothing, to block airflow. Also, do not allow the AC adapter to come into contact with the skin or a soft surface, such as pillows or rugs or clothing, during operation. The computer and the AC adapter comply with the user-accessible surface temperature limits defined by the International Standard for Safety of Information Technology Equipment (IEC 60950-1).

# **Table of contents**

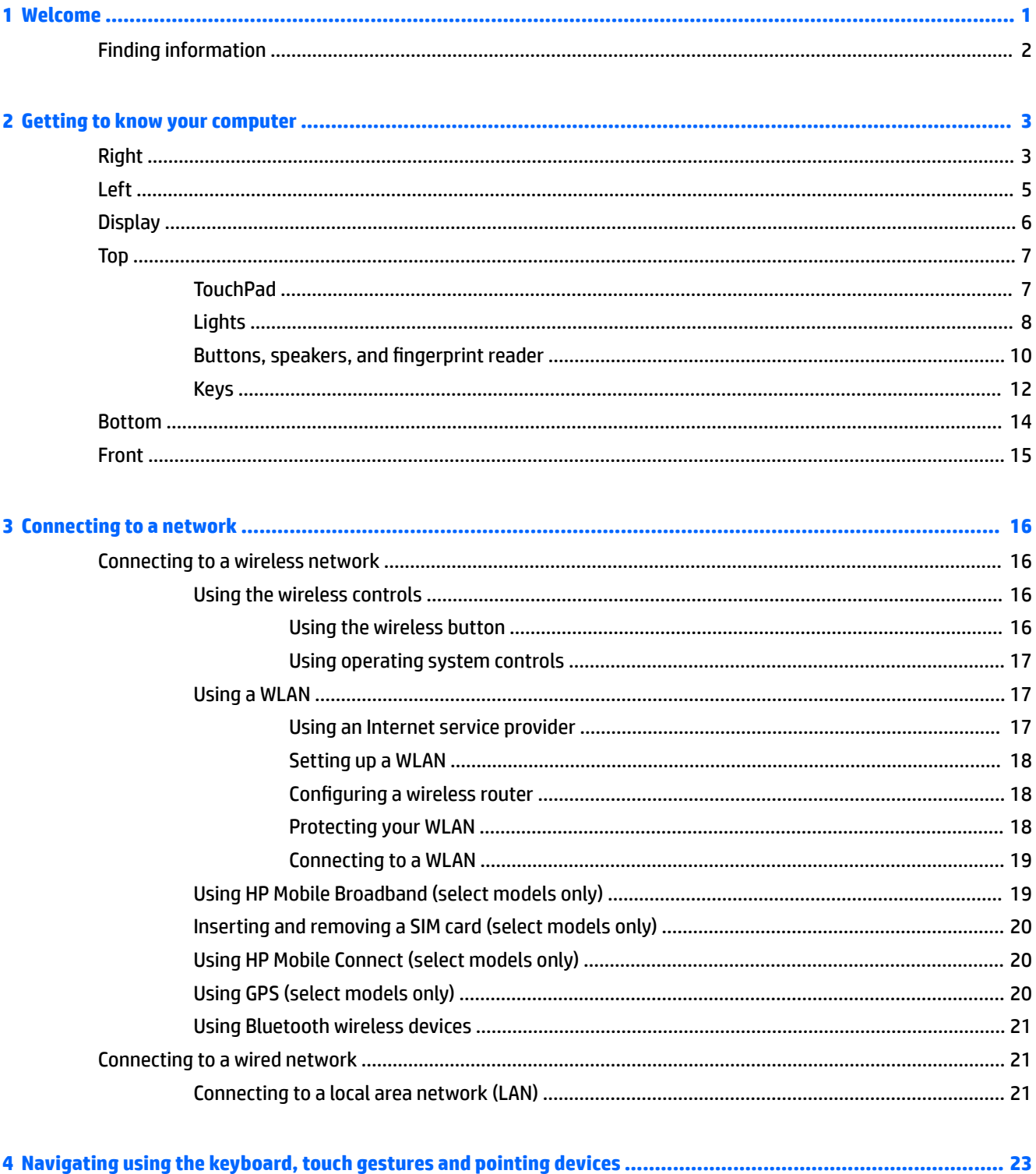

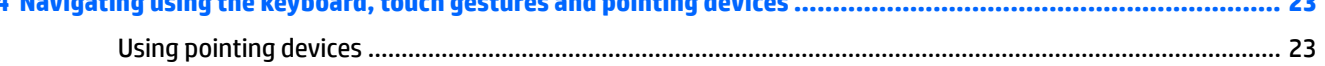

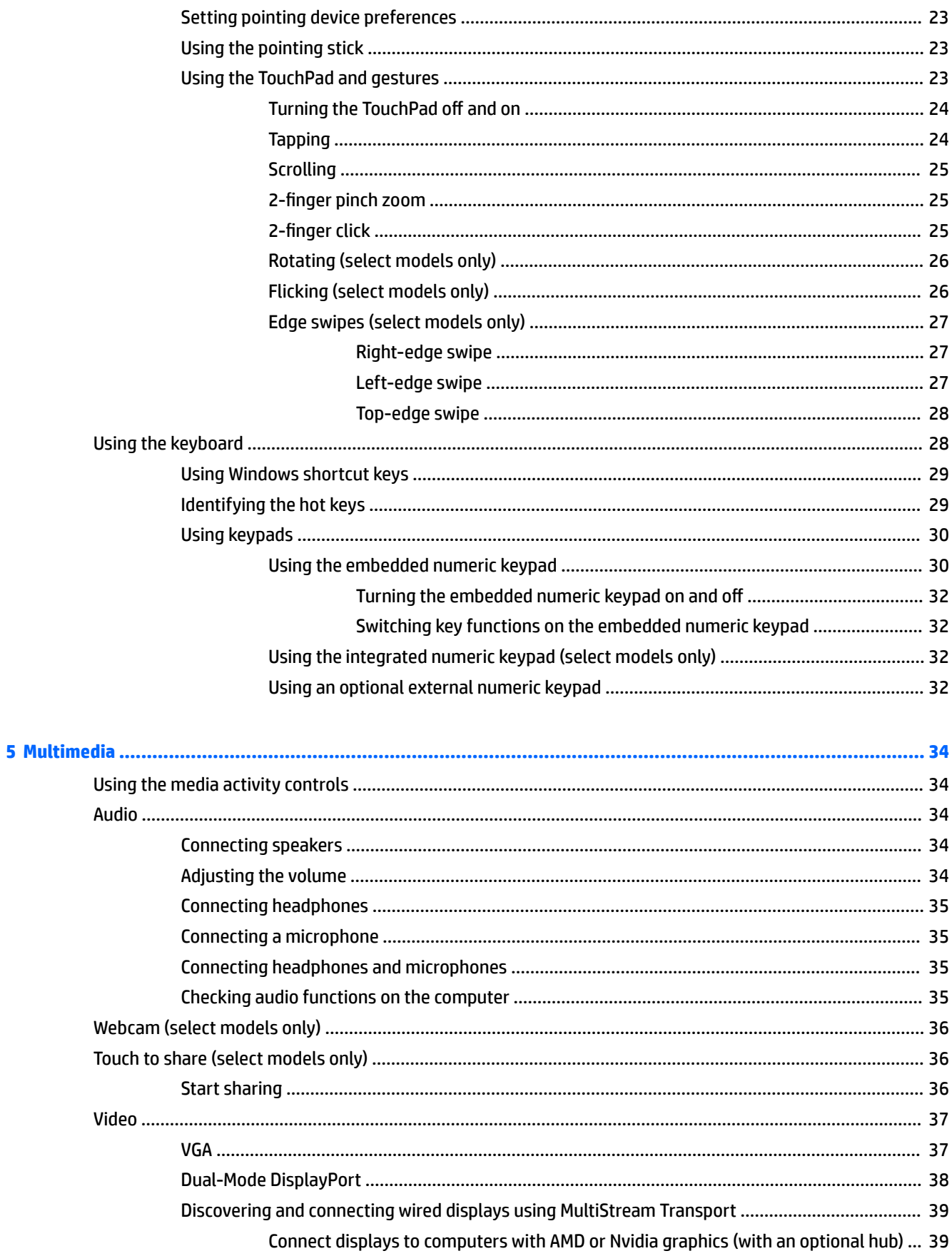

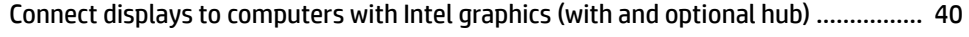

- Connect displays to computers with Intel graphics (with a built-in hub) ....................... 40
- Discovering and connecting to Miracast-compatible wireless displays (select models only) ......... 41

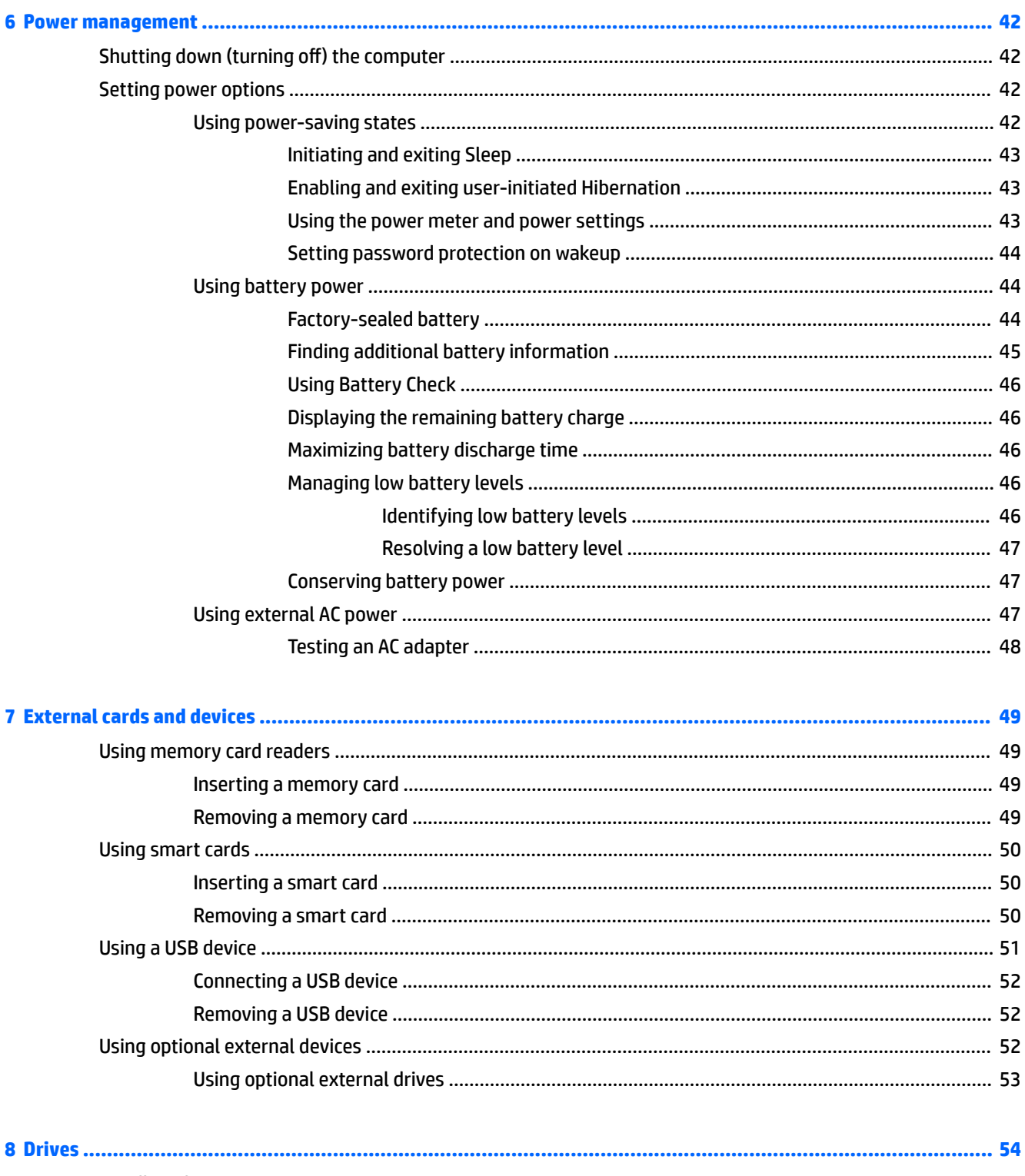

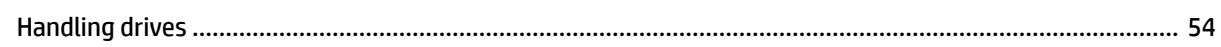

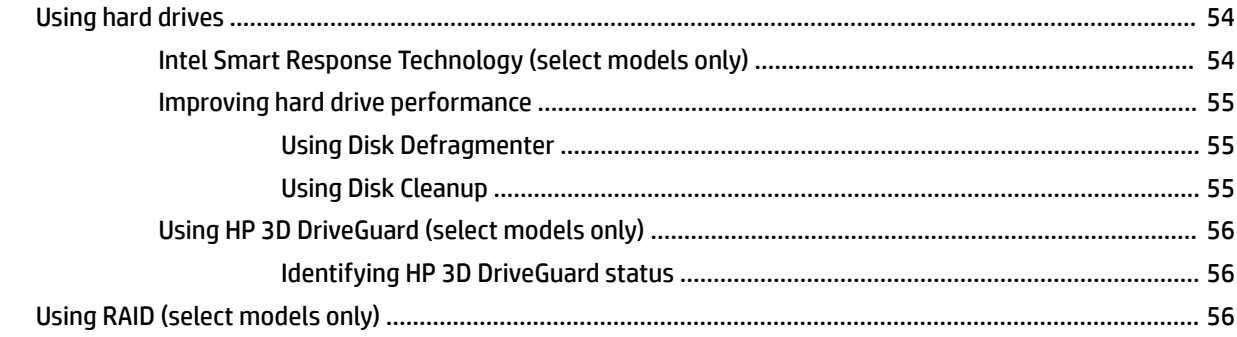

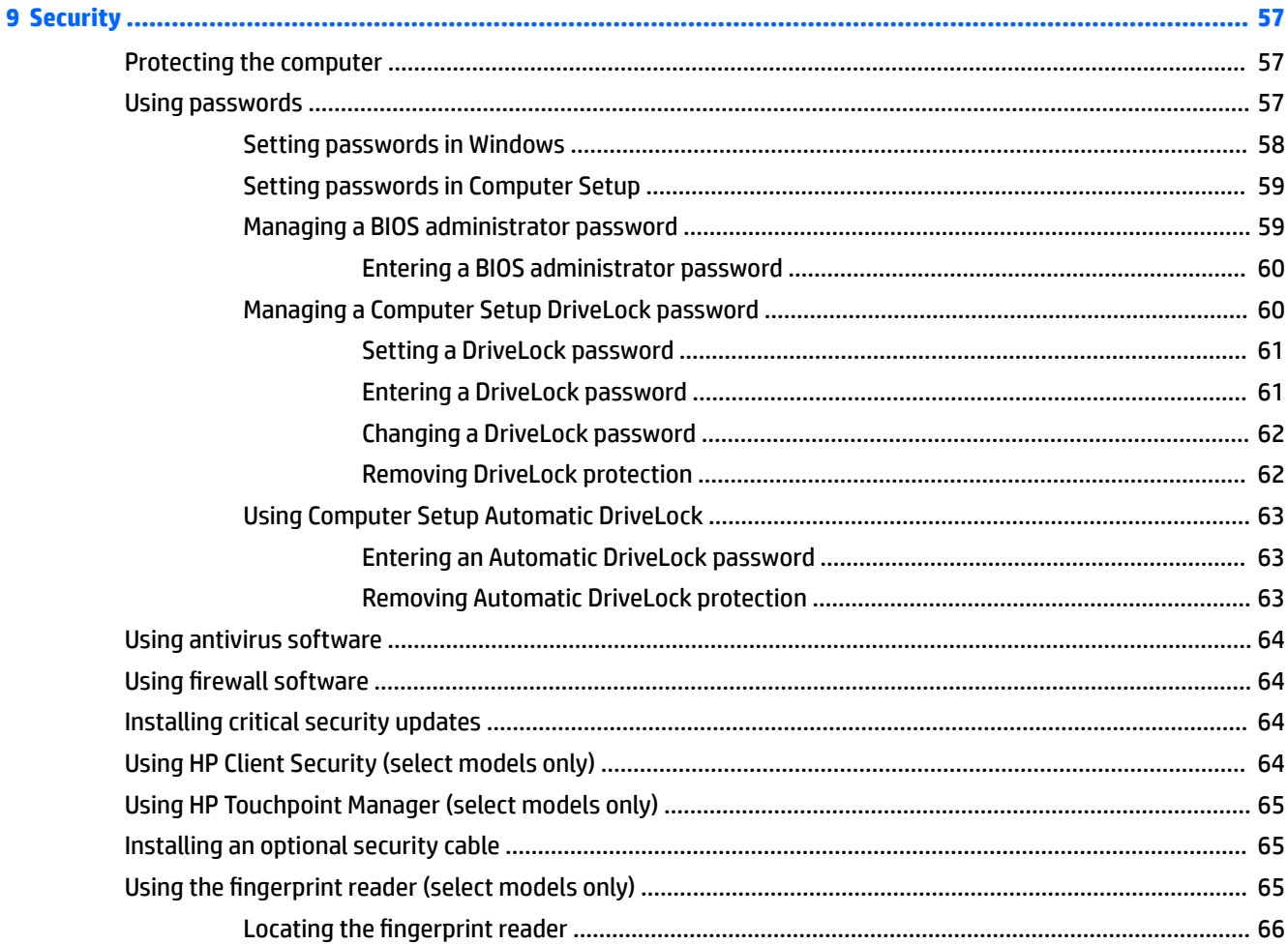

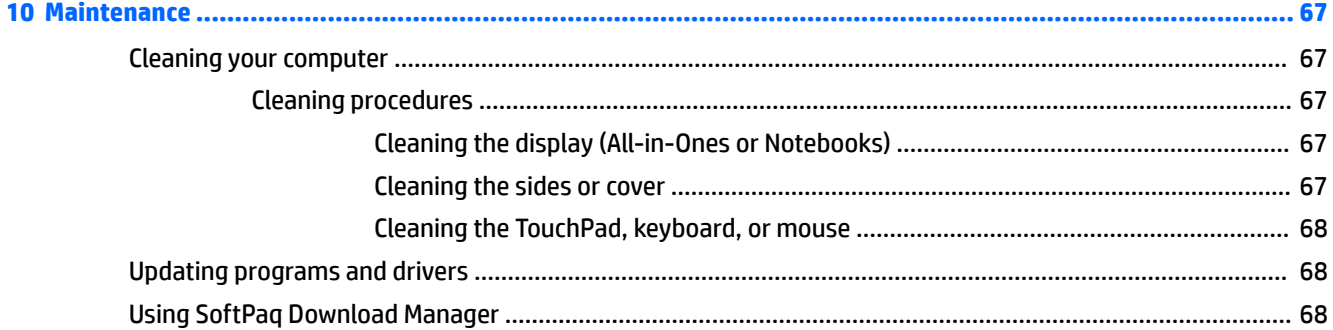

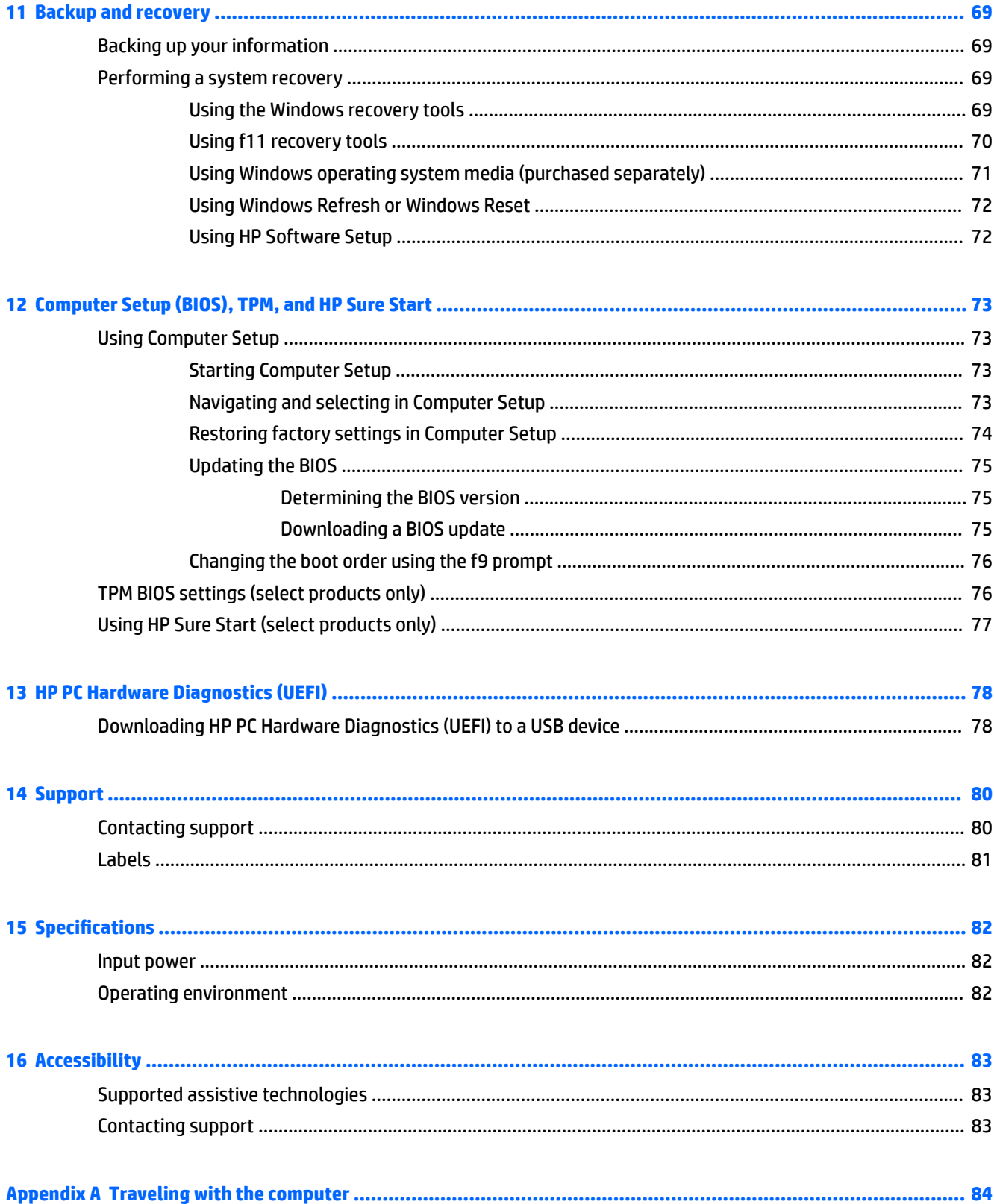

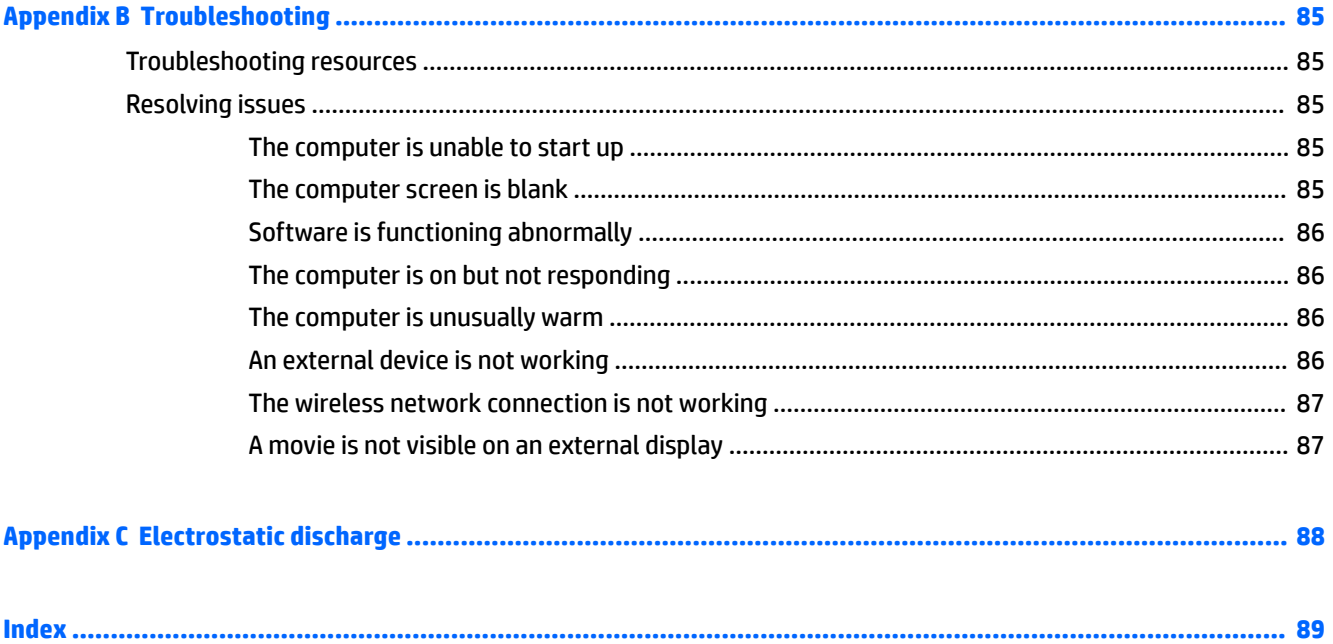

# <span id="page-10-0"></span>**1 Welcome**

After you set up and register the computer, we recommend the following steps to get the most out of your smart investment:

- **TIP:** To quickly return to the computer Start screen from an open app or the Windows desktop, press the Windows key  $\blacksquare$  on your keyboard. Pressing the Windows key again will return you to the previous screen.
- **Connect to the Internet—Set up your wired or wireless network so that you can connect to the Internet.** For more information, see [Connecting to a network on page 16](#page-25-0).
- **Update your antivirus software**—Protect your computer from damage caused by viruses. The software is preinstalled on the computer. For more information, see [Using antivirus software on page 64](#page-73-0).
- **Get to know your computer**—Learn about your computer features. See Getting to know your computer [on page 3](#page-12-0) and [Navigating using the keyboard, touch gestures and pointing devices on page 23](#page-32-0) for additional information.
- **Find installed software**—Access a list of the software preinstalled on the computer:

From the Start screen, type a, click **Apps**, and then select from the displayed options. For details about using the software included with the computer, see the software manufacturer's instructions, which may be provided with the software or on the manufacturer's website.

Back up your hard drive by creating recovery discs or a recovery flash drive. See Backup and recovery [on page 69.](#page-78-0)

# <span id="page-11-0"></span>**Finding information**

You have already used *Setup Instructions* to turn on the computer and locate this guide. To locate resources that provide product details, how-to information, and more, use this table.

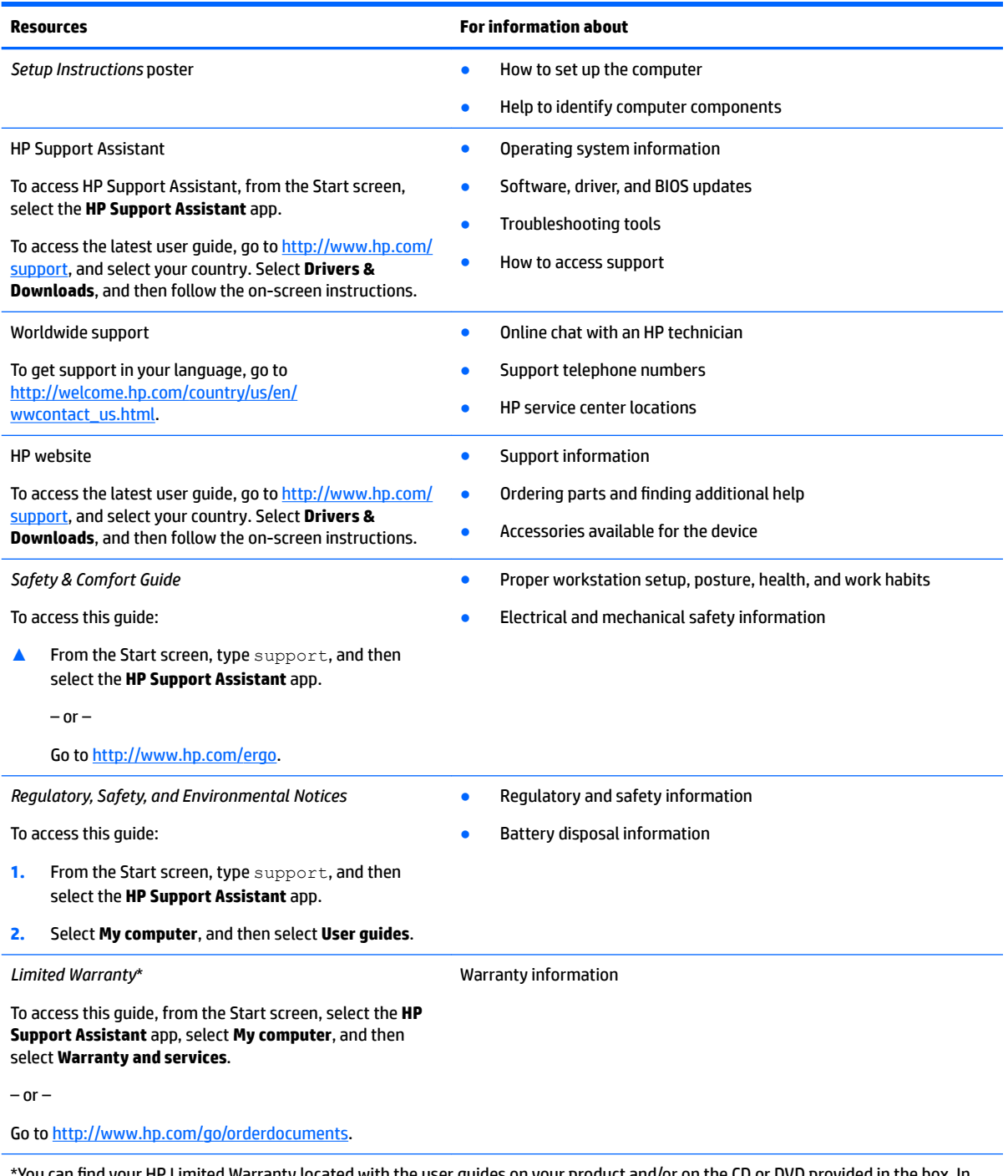

You can find your HP Limited Warranty located with the user guides on your product and/or on the CD or DVD provided in the box. In some countries or regions, HP may provide a printed warranty in the box. For countries or regions where the warranty is not provided in printed format, you can request a copy from<http://www.hp.com/go/orderdocuments>. For products purchased in Asia Pacific, you can write to HP at Hewlett Packard, POD, P.O. Box 200, Alexandra Post Office, Singapore 911507. Include your product name, and your name, phone number, and postal address.

# <span id="page-12-0"></span>**2 Getting to know your computer**

# **Right**

-

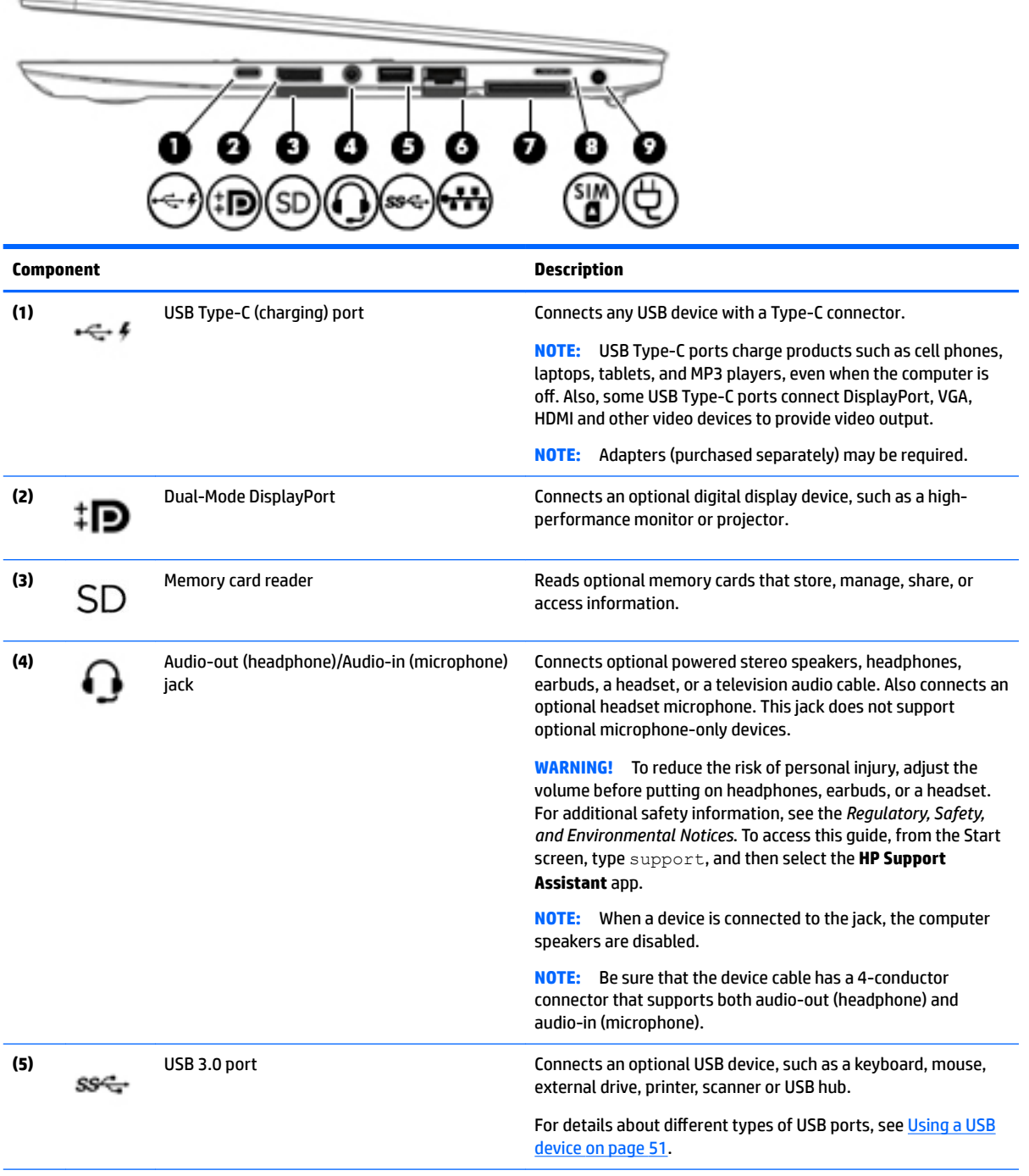

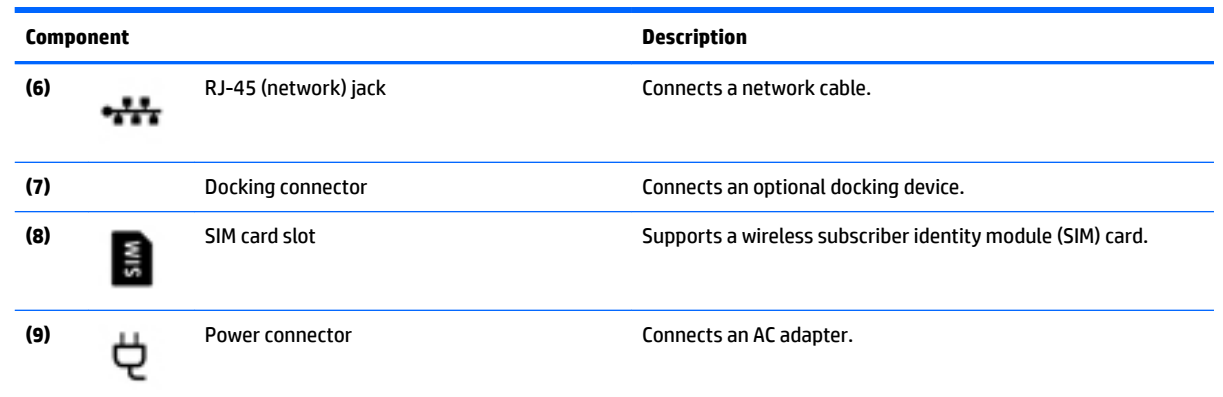

# <span id="page-14-0"></span>**Left**

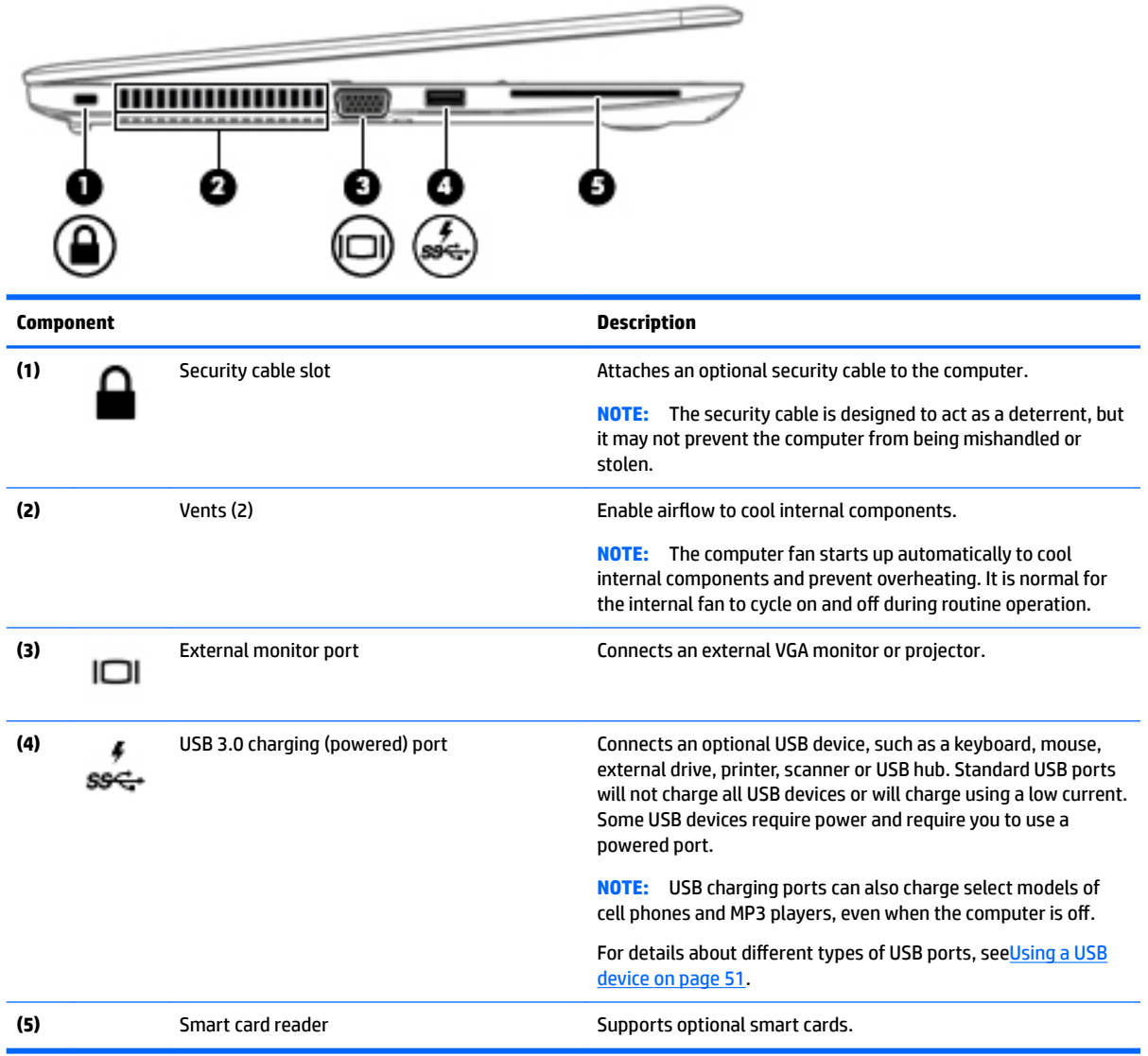

# <span id="page-15-0"></span>**Display**

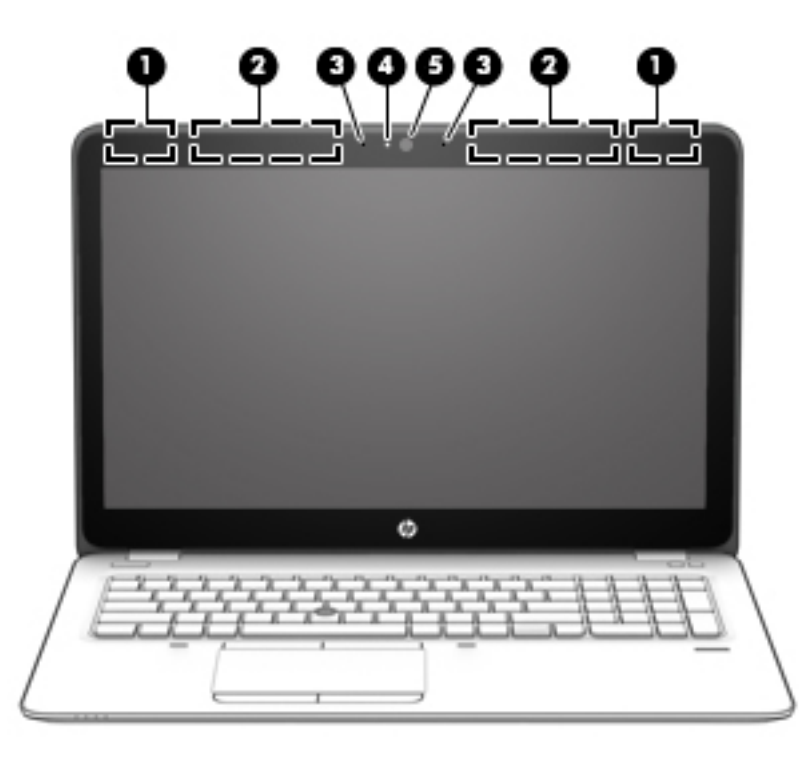

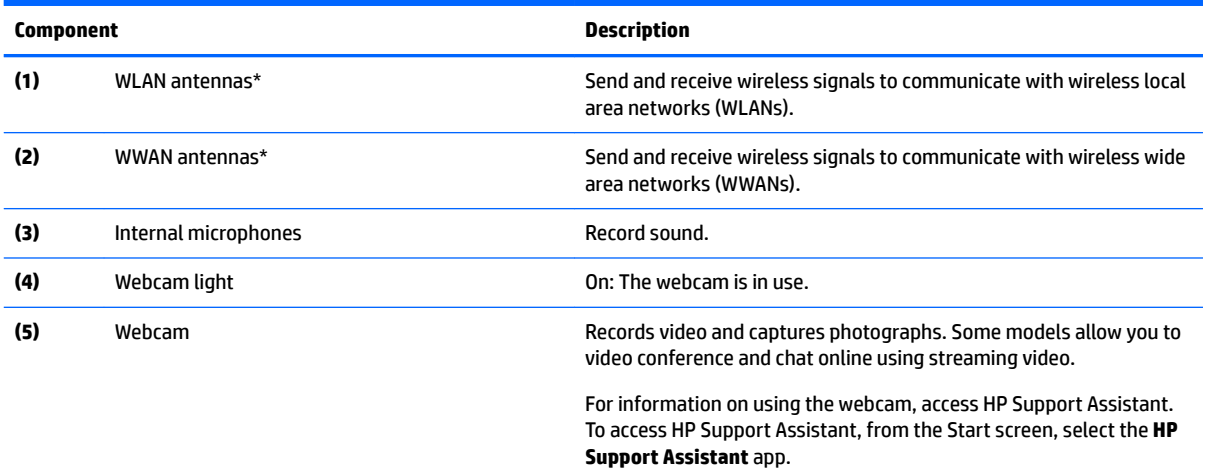

\*The antennas are not visible from the outside of the computer. For optimal transmission, keep the areas immediately around the antennas free from obstructions. For wireless regulatory notices, see the section of the *Regulatory, Safety, and Environmental Notices*  that applies to your country or region. To access this guide, from the Start screen, type support, and then select the **HP Support Assistant** app.

# <span id="page-16-0"></span>**Top**

# **TouchPad**

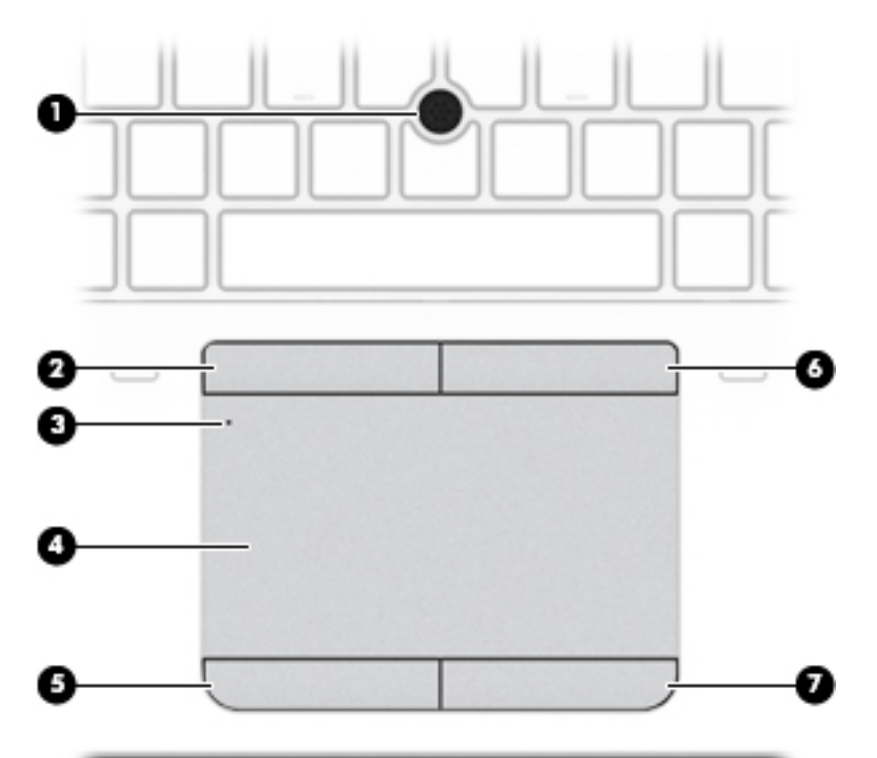

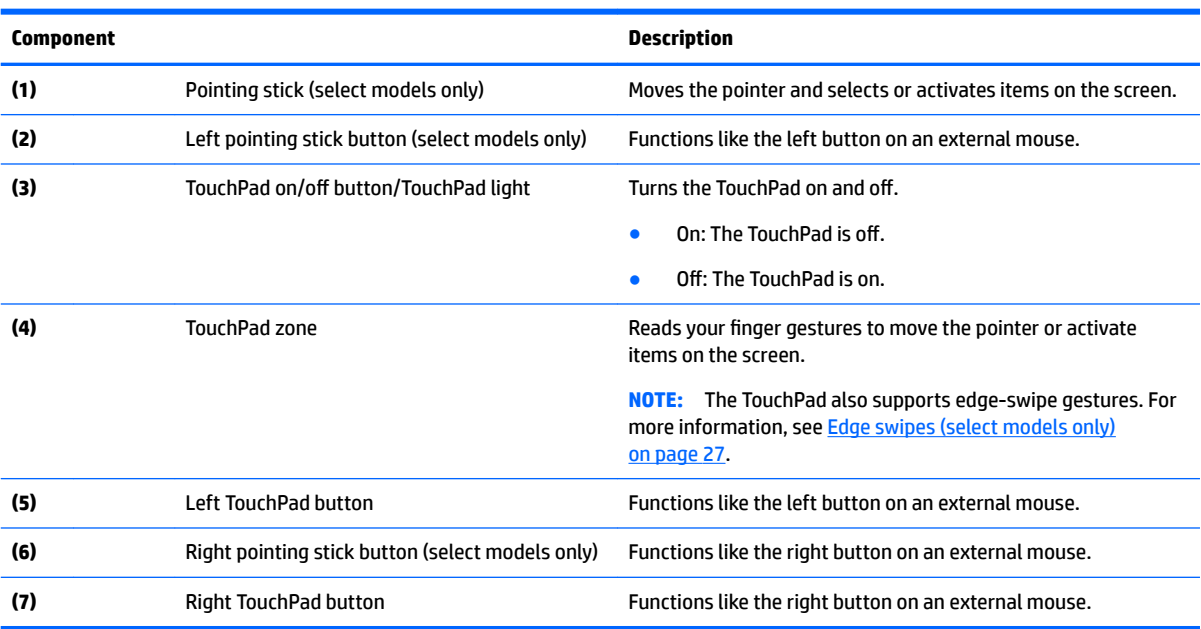

# <span id="page-17-0"></span>**Lights**

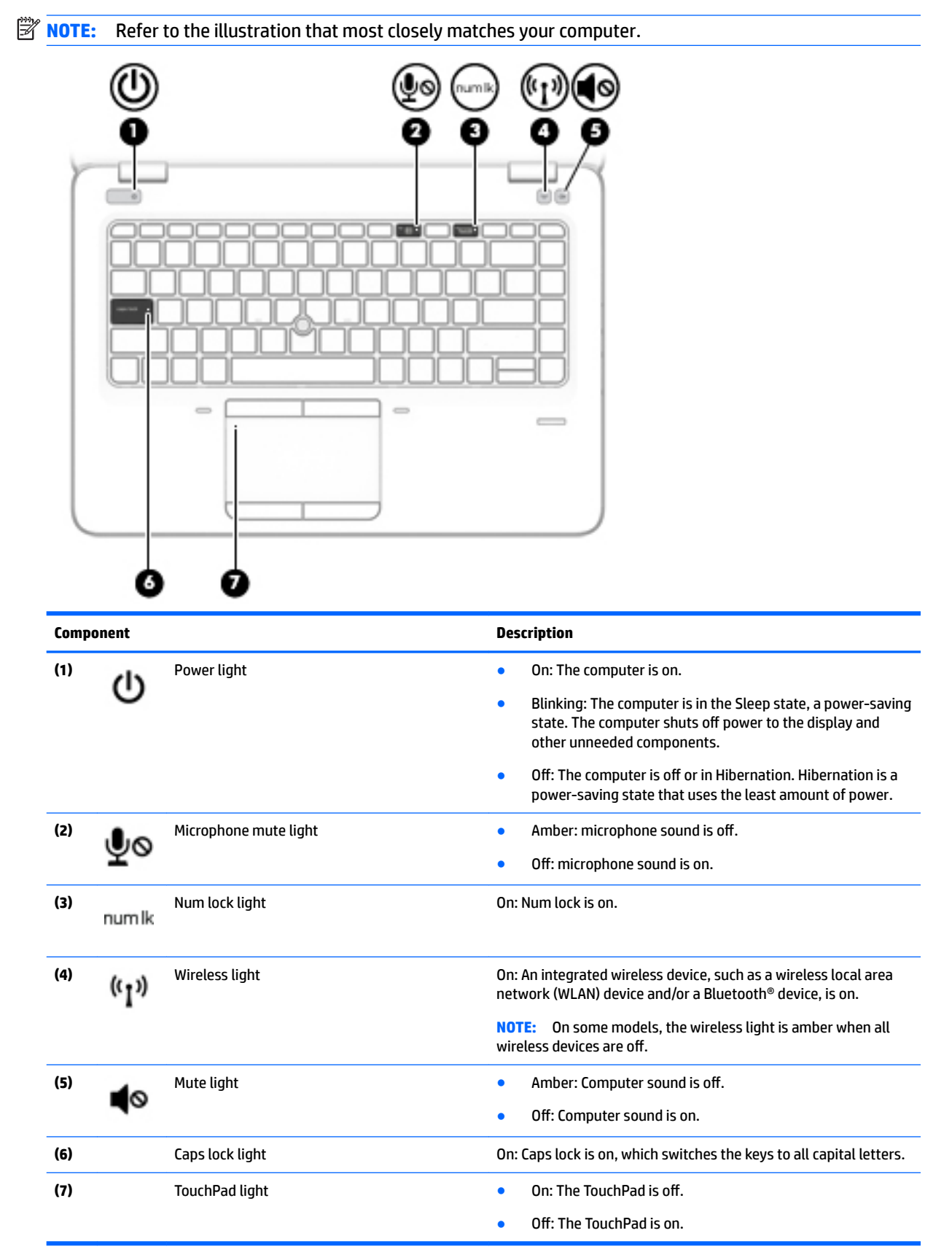

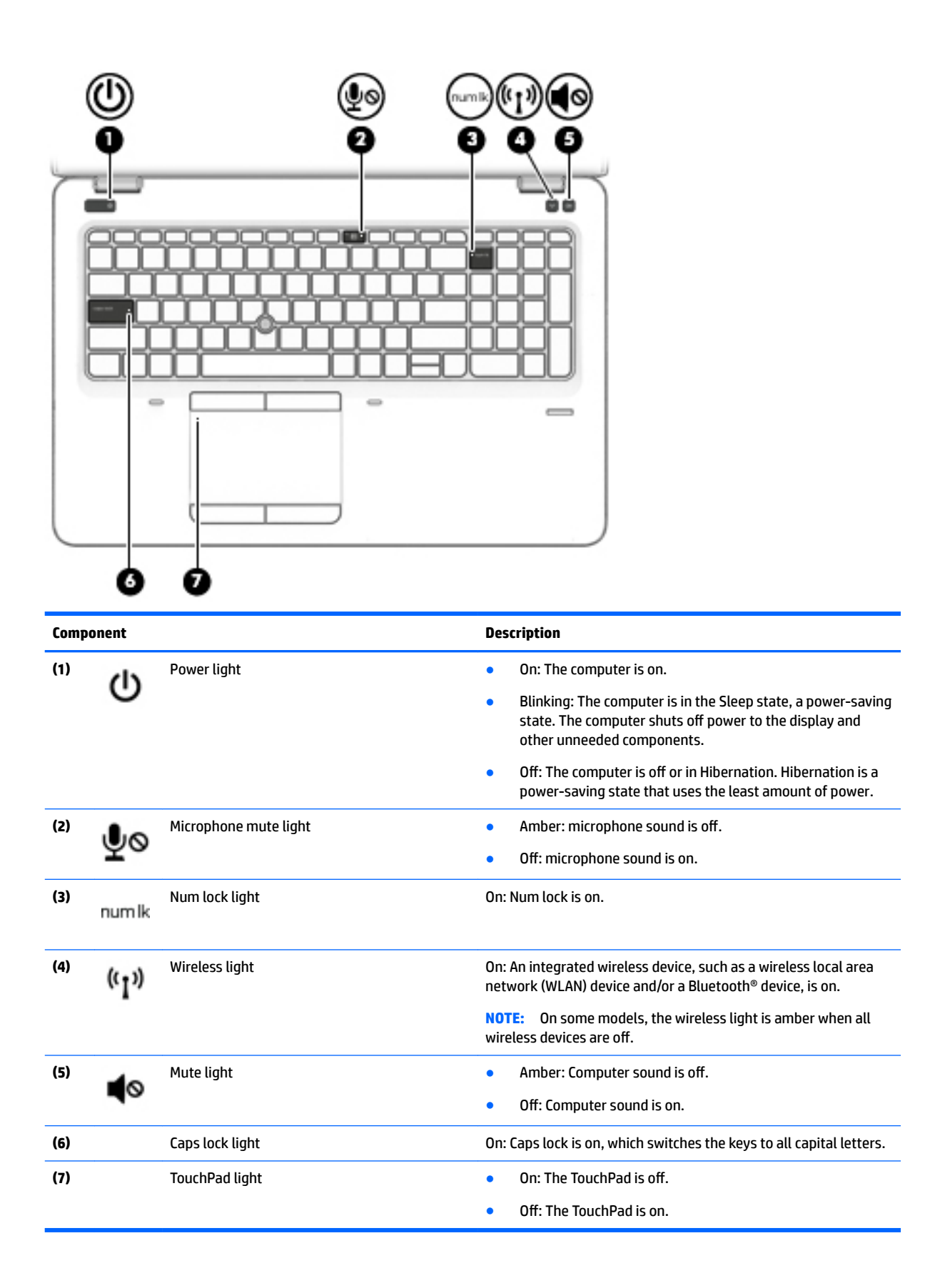

## <span id="page-19-0"></span>**Buttons, speakers, and fingerprint reader**

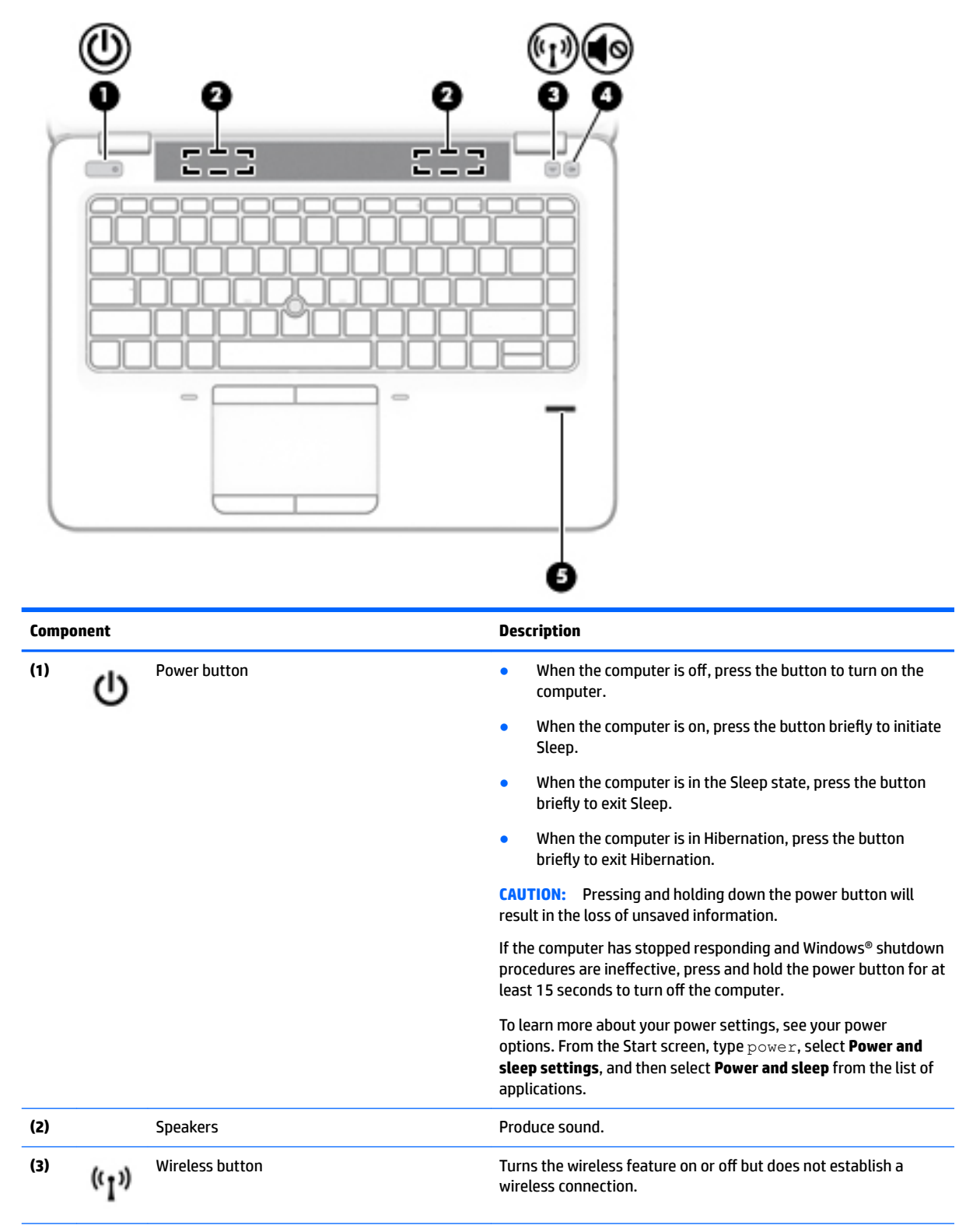

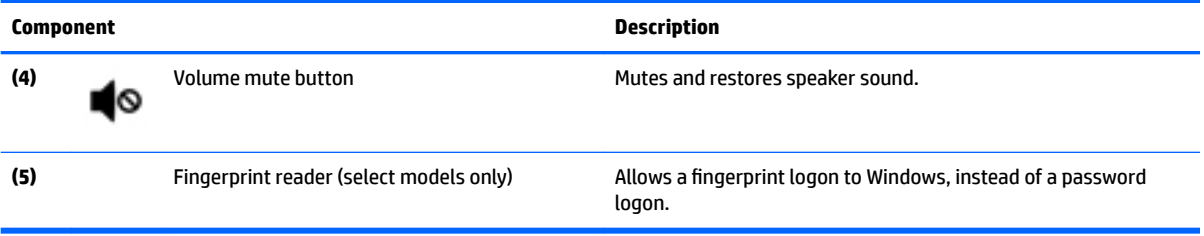

# <span id="page-21-0"></span>**Keys**

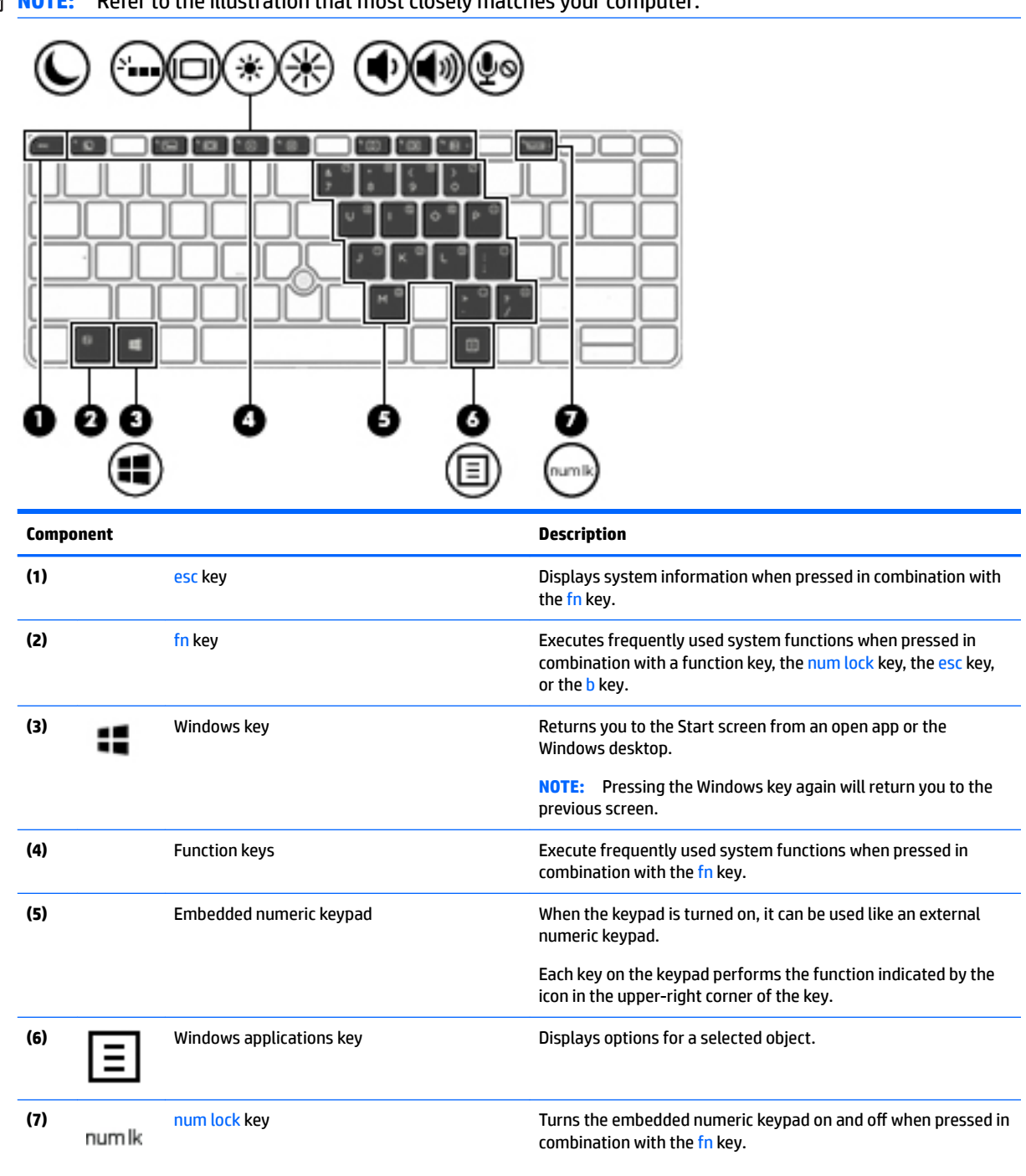

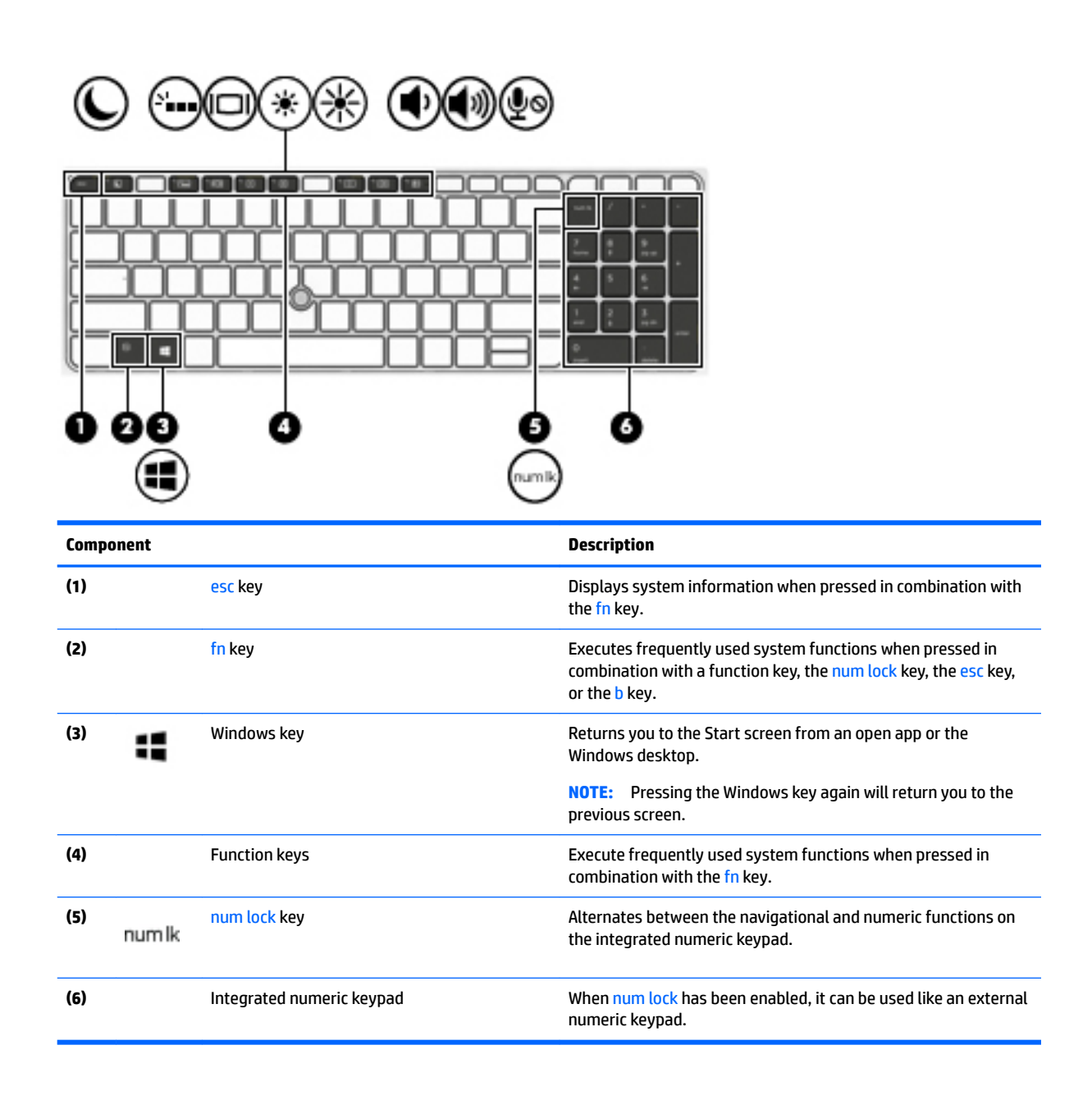

# <span id="page-23-0"></span>**Bottom**

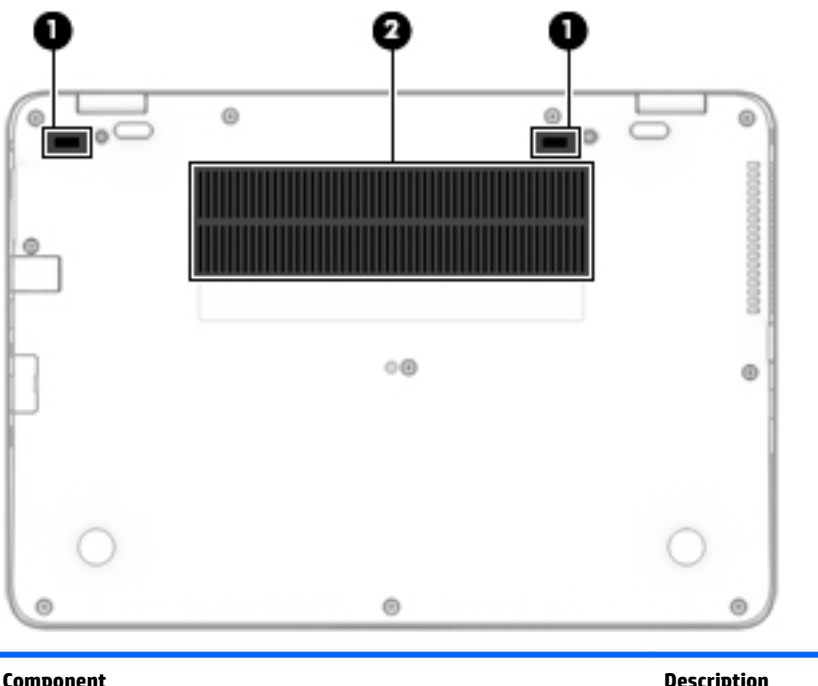

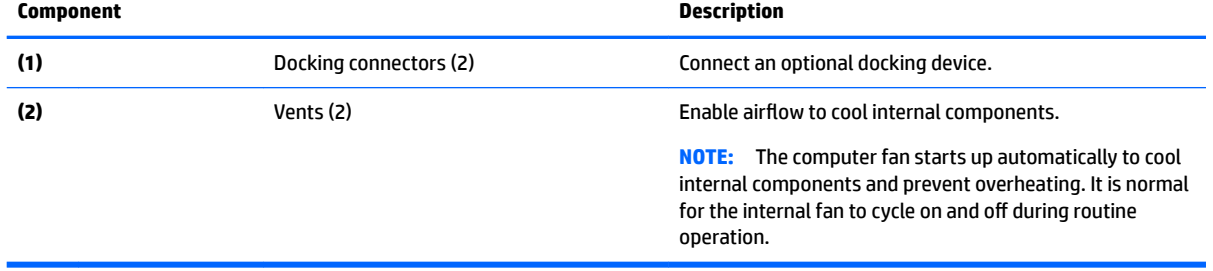

# <span id="page-24-0"></span>**Front**

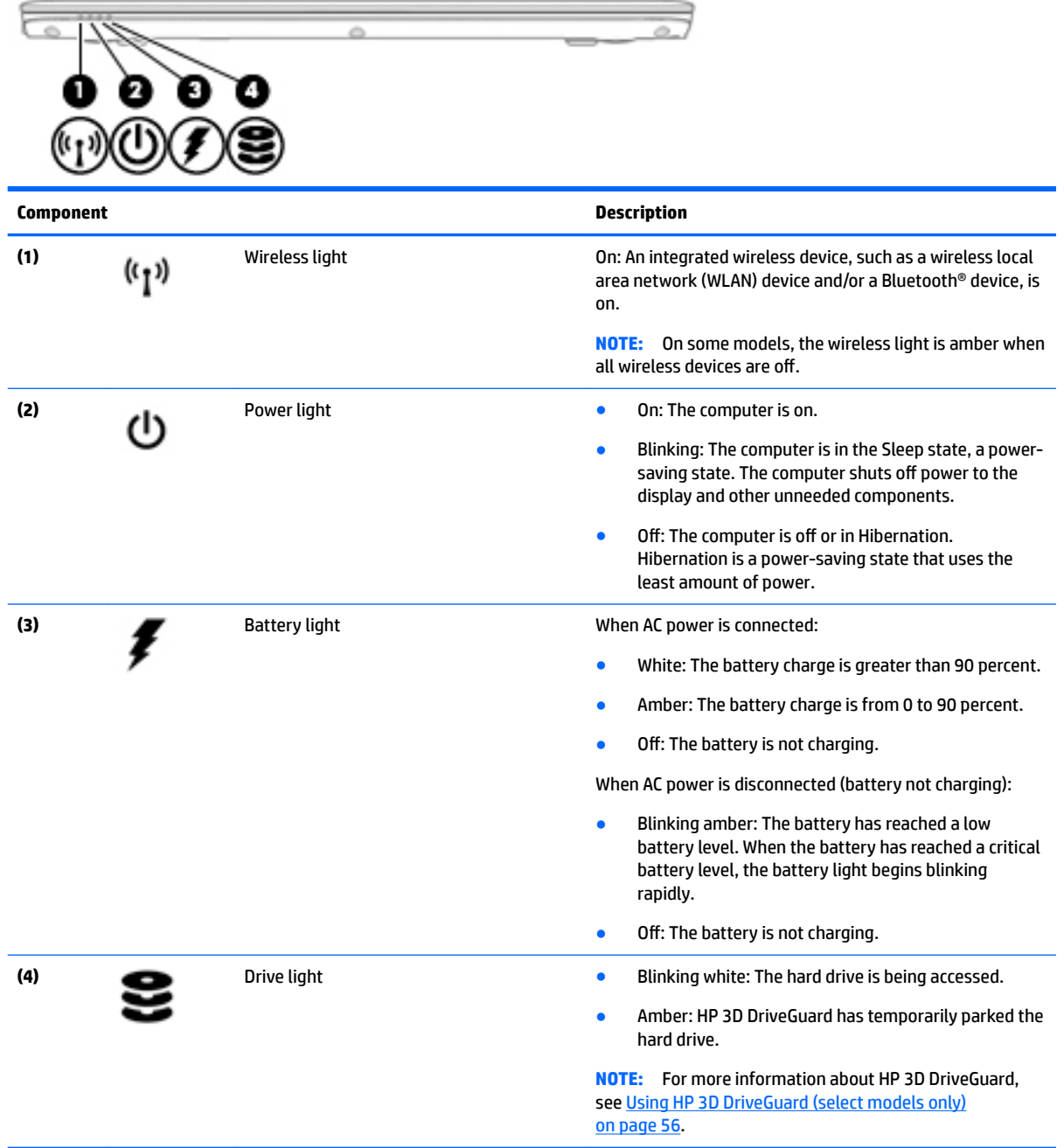

# <span id="page-25-0"></span>**3 Connecting to a network**

Your computer can travel with you wherever you go. But even at home, you can explore the globe and access information from millions of websites using your computer and a wired or wireless network connection. This chapter will help you get connected to that world.

# **Connecting to a wireless network**

Your computer may be equipped with one or more of the following wireless devices:

- Wireless local area network (WLAN) device—Connects the computer to wireless local area networks (commonly referred to as Wi-Fi networks, wireless LANs, or WLANs) in corporate offices, your home, and public places such as airports, restaurants, coffee shops, hotels, and universities. In a WLAN, the mobile wireless device in your computer communicates with a wireless router or a wireless access point.
- HP Mobile Broadband Module (select models only)—A wireless wide area network (WWAN) device that gives you wireless connectivity over a much larger area. Mobile network operators install base stations (similar to cell phone towers) throughout large geographic areas, effectively providing coverage across entire states, regions, or even countries.
- Bluetooth device—Creates a personal area network (PAN) to connect to other Bluetooth-enabled devices such as computers, phones, printers, headsets, speakers, and cameras. In a PAN, each device communicates directly with other devices, and devices must be relatively close together—typically within 10 meters (approximately 33 feet) of each other.

For more information about wireless technology, see the information and website links provided in HP Support Assistant. To access HP Support Assistant, from the Start screen, select the **HP Support Assistant**  app.

## **Using the wireless controls**

You can control the wireless devices in your computer using one or more of these features:

- Wireless button, wireless switch, wireless key, or airplane mode key (referred to in this chapter as the wireless button) (select models only)
- Operating system controls

#### **Using the wireless button**

The computer has a wireless button, one or more wireless devices, and, on select models, one or two wireless lights. All the wireless devices on your computer are enabled at the factory, and if your computer has a wireless light, the wireless light is on (white) when you turn on the computer.

The wireless light indicates the overall power state of your wireless devices, not the status of individual devices. If the wireless light is white, at least one wireless device is on. If the wireless light is off, all wireless devices are off.

*X* **NOTE:** On some models, the wireless light is amber when all wireless devices are off.

Because the wireless devices are enabled at the factory, you can use the wireless button to turn on or turn off the wireless devices simultaneously.

### <span id="page-26-0"></span>**Using operating system controls**

The Network and Sharing Center allows you to set up a connection or network, connect to a network, and diagnose and repair network problems.

To use operating system controls:

- **1.** From the Start screen, type control panel, and then select **Control Panel**.
- **2.** Select **Network and Internet**, and then select **Network and Sharing Center**.

For more information, access HP Support Assistant. To access HP Support Assistant, from the Start screen, select the **HP Support Assistant** app.

## **Using a WLAN**

With a WLAN device, you can access a wireless local area network (WLAN), which is composed of other computers and accessories that are linked by a wireless router or a wireless access point.

*X* **NOTE:** The terms *wireless router* and *wireless access point* are often used interchangeably.

- A large-scale WLAN, such as a corporate or public WLAN, typically uses wireless access points that can accommodate a large number of computers and accessories and can separate critical network functions.
- A home or small office WLAN typically uses a wireless router, which allows several wireless and wired computers to share an Internet connection, a printer, and files without requiring additional pieces of hardware or software.

To use the WLAN device in your computer, you must connect to a WLAN infrastructure (provided through a service provider or a public or corporate network).

#### **Using an Internet service provider**

When you are setting up Internet access in your home, you must establish an account with an Internet service provider (ISP). To purchase Internet service and a modem, contact a local ISP. The ISP will help set up the modem, install a network cable to connect your wireless computer to the modem, and test the Internet service.

**X** NOTE: Your ISP will give you a user ID and a password to use for Internet access. Record this information and store it in a safe place.

### <span id="page-27-0"></span>**Setting up a WLAN**

To set up a WLAN and connect to the Internet, you need the following equipment:

- A broadband modem (either DSL or cable) **(1)** and high-speed Internet service purchased from an Internet service provider
- A wireless router **(2)** (purchased separately)
- A wireless computer **(3)**

**X NOTE:** Some modems have a built-in wireless router. Check with your ISP to determine what type of modem you have.

The illustration below shows an example of a wireless network installation that is connected to the Internet.

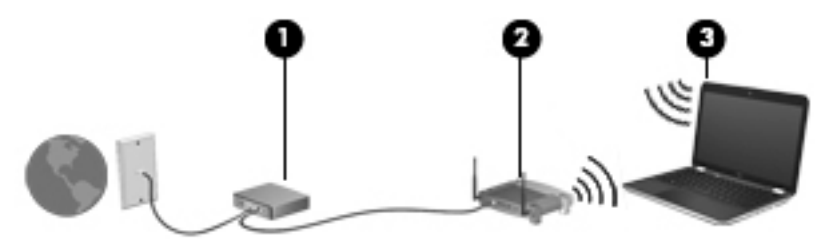

As your network grows, additional wireless and wired computers can be connected to the network to access the Internet.

For help in setting up your WLAN, see the information provided by your router manufacturer or your ISP.

#### **Configuring a wireless router**

For help in configuring a wireless router, see the information provided by your router manufacturer or your ISP.

**WE:** It is recommended that you initially connect your new wireless computer to the router by using the network cable provided with the router. When the computer successfully connects to the Internet, disconnect the cable, and access the Internet through your wireless network.

#### **Protecting your WLAN**

When you set up a WLAN or access an existing WLAN, always enable security features to protect your network from unauthorized access. WLANs in public areas (hotspots) like coffee shops and airports may not provide any security. If you are concerned about the security of your computer in a hotspot, limit your network activities to e-mail that is not confidential and basic Internet surfing.

Wireless radio signals travel outside the network, so other WLAN devices can pick up unprotected signals.

Take the following precautions to protect your WLAN:

Use a firewall.

A firewall checks both data and requests for data that are sent to your network, and discards any suspicious items. Firewalls are available in both software and hardware. Some networks use a combination of both types.

● Use wireless encryption.

Wireless encryption uses security settings to encrypt and decrypt data that is transmitted over the network. For more information, access HP Support Assistant. To access HP Support Assistant, from the Start screen, select the **HP Support Assistant** app.

#### <span id="page-28-0"></span>**Connecting to a WLAN**

To connect to the WLAN, follow these steps:

**1.** Be sure that the WLAN device is on. If the device is on, the wireless light is on. If the wireless light is off, press the wireless button.

*MOTE:* On some models, the wireless light is amber when all wireless devices are off.

- **2.** From the Start screen, point to the far-right upper or lower corner of the screen to display the charms.
- **3.** Select **Settings**, and then click the network status icon.
- **4.** Select your WLAN from the list.
- **5.** Click **Connect**.

If the WLAN is a security-enabled WLAN, you are prompted to enter a security code. Type the code, and then click **Sign in**.

- **W NOTE:** If no WLANs are listed, you may be out of range of a wireless router or access point.
- **WE:** If you do not see the WLAN you want to connect to, from the Windows desktop, right-click the network status icon, and then select **Open Network and Sharing Center**. Click **Set up a new connection or network**. A list of options is displayed, allowing you to manually search for and connect to a network or to create a new network connection.
- **6.** Follow the on-screen instructions to complete the connection.

After the connection is made, place the mouse pointer over the network status icon in the notification area, at the far right of the taskbar, to verify the name and status of the connection.

**NOTE:** The functional range (how far your wireless signals travel) depends on WLAN implementation, router manufacturer, and interference from other electronic devices or structural barriers such as walls and floors.

# **Using HP Mobile Broadband (select models only)**

Your HP Mobile Broadband computer has built-in support for mobile broadband service. Your new computer, when used with a mobile operator's network, gives you the freedom to connect to the Internet, send e-mail, or connect to your corporate network without the need for Wi-Fi hotspots.

**MOTE:** If your computer includes HP Mobile Connect, the instructions in this section do not apply. See Using [HP Mobile Connect \(select models only\) on page 20](#page-29-0).

You may need the HP Mobile Broadband Module serial number (IMEI) to activate mobile broadband service. The serial number is printed on a label inside the battery bay, under the service door, or on the back of the display.

Some mobile network operators require the use of a SIM card. A SIM card contains basic information about you, such as a personal identification number (PIN), as well as network information. Some computers include a SIM card that is preinstalled. If the SIM card is not preinstalled, it may be provided in the HP Mobile Broadband information provided with your computer or the mobile network operator may provide it separately from the computer.

For information about inserting and removing a SIM card, see [Inserting and removing a SIM card \(select](#page-29-0) [models only\) on page 20.](#page-29-0)

For information about HP Mobile Broadband and how to activate service with a preferred mobile network operator, see the HP Mobile Broadband information included with your computer.

# <span id="page-29-0"></span>**Inserting and removing a SIM card (select models only)**

#### **CAUTION:** To prevent damage to the connectors, use minimal force when inserting a SIM card.

To insert a SIM card, follow these steps:

- **1.** Turn off the computer by using the Shut down command.
- **2.** Close the display.
- **3.** Disconnect all external devices connected to the computer.
- **4.** Unplug the power cord from the AC outlet.
- **5.** Insert the SIM card into the SIM card slot, and then press in on the SIM card until it is firmly seated.

**X NOTE:** The SIM card in your computer may look slightly different from the illustration in this section.

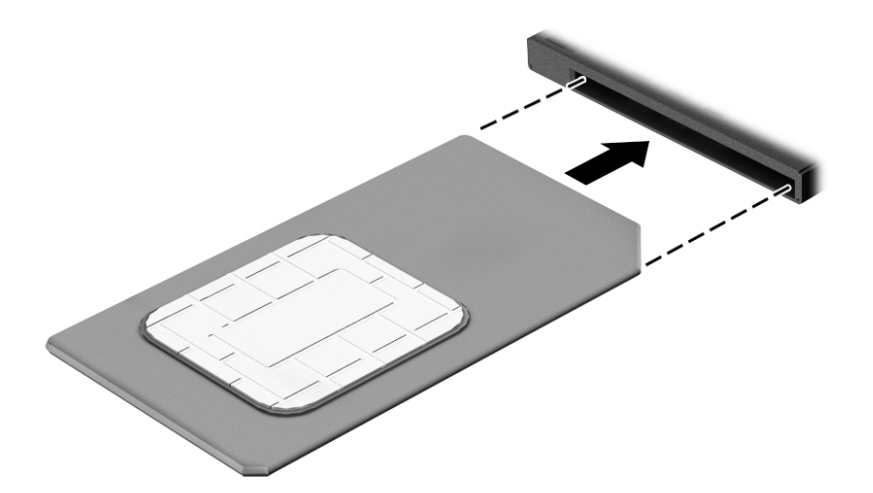

- **6.** Reconnect external power.
- **7.** Reconnect external devices.
- **8.** Turn on the computer.

To remove a SIM card, press in on the SIM card, and then remove it from the slot.

## **Using HP Mobile Connect (select models only)**

HP Mobile Connect is a prepaid, mobile broadband service that provides a cost-effective, secure, simple, and flexible mobile broadband connection for your computer. To use HP Mobile Connect, your computer must have a SIM card and the **HP Mobile Connect** app. For more information about HP Mobile Connect and where it is available, go to<http://www.hp.com/go/mobileconnect>.

## **Using GPS (select models only)**

Your computer may be equipped with a Global Positioning System (GPS) device. GPS satellites deliver location, speed, and direction information to GPS-equipped systems.

For more information, see the HP GPS and Location software Help.

## <span id="page-30-0"></span>**Using Bluetooth wireless devices**

A Bluetooth device provides short-range wireless communications that replace the physical cable connections that traditionally link electronic devices such as the following:

- Computers (desktop, notebook, PDA)
- Phones (cellular, cordless, smart phone)
- Imaging devices (printer, camera)
- Audio devices (headset, speakers)
- **Mouse**

Bluetooth devices provide peer-to-peer capability that allows you to set up a personal area network (PAN) of Bluetooth devices. For information about configuring and using Bluetooth devices, see the Bluetooth software Help.

# **Connecting to a wired network**

There are 2 kinds of wired connections: local area network (LAN) and modem connection. A LAN connection uses a network cable and is much faster than a modem, which uses a telephone cable. Both cables are sold separately.

**AN WARNING!** To reduce the risk of electric shock, fire, or damage to the equipment, do not plug a modem cable or telephone cable into an RJ-45 (network) jack.

## **Connecting to a local area network (LAN)**

Use a LAN connection if you want to connect the computer directly to a router in your home (instead of working wirelessly), or if you want to connect to an existing network at your office.

Connecting to a LAN requires an 8-pin, RJ-45 network cable.

To connect the network cable, follow these steps:

**1.** Plug the network cable into the network jack **(1)** on the computer.

- **2.** Plug the other end of the network cable into a network wall jack **(2)** or router.
- **NOTE:** If the network cable contains noise suppression circuitry (3), which prevents interference from TV and radio reception, orient the circuitry end of the cable toward the computer.

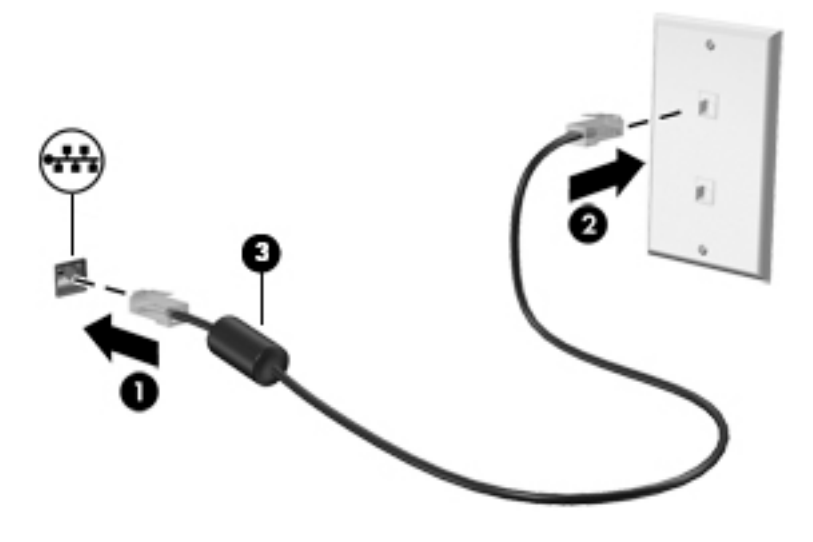

# <span id="page-32-0"></span>**4 Navigating using the keyboard, touch gestures and pointing devices**

Your computer allows navigation using touch gestures (select models only) in addition to the keyboard and mouse. Touch gestures can be used on your computer TouchPad or on a touch screen (select models only).

Select computer models have special action keys or hot key functions on the keyboard to perform routine tasks.

# **Using pointing devices**

**BY NOTE:** In addition to the pointing devices included with your computer, you can use an external USB mouse (purchased separately) by connecting it to one of the USB ports on the computer.

## **Setting pointing device preferences**

Use Mouse Properties in Windows to customize settings for pointing devices, such as button configuration, click speed, and pointer options. You can also view demonstrations of TouchPad gestures.

To access Mouse Properties:

● From the Start screen, type mouse, click **Settings**, and then select **Mouse**.

### **Using the pointing stick**

Press the pointing stick in the direction you want to move the pointer on the screen. Use the left and right pointing stick buttons as you would the left and right buttons on an external mouse.

### **Using the TouchPad and gestures**

The TouchPad allows you to navigate the computer screen and control the pointer by using simple finger movements.

**TIP:** Use the left and right buttons on the TouchPad as you would use the corresponding buttons on an external mouse.

**NOTE:** TouchPad gestures are not supported in all apps.

## <span id="page-33-0"></span>**Turning the TouchPad off and on**

To turn the TouchPad off and on, quickly double-tap the TouchPad on/off button.

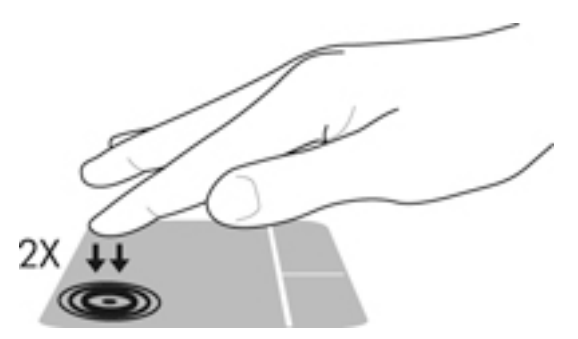

## **Tapping**

To make an on-screen selection, use the Tap function on the TouchPad.

● Tap one finger on the TouchPad zone to make a selection. Double-tap an item to open it.

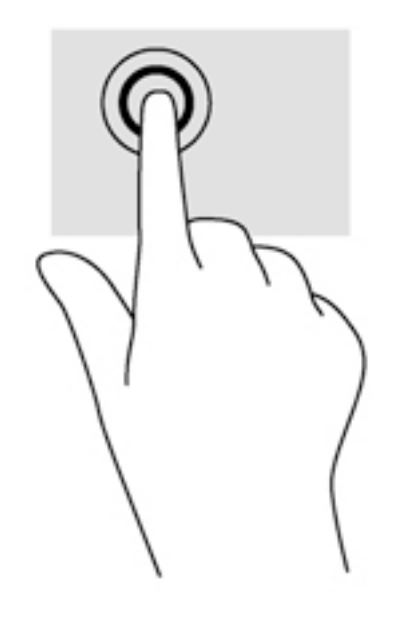

## <span id="page-34-0"></span>**Scrolling**

Scrolling is useful for moving up, down, or sideways on a page or image.

● Place two fingers slightly apart on the TouchPad zone and then drag them up, down, left, or right.

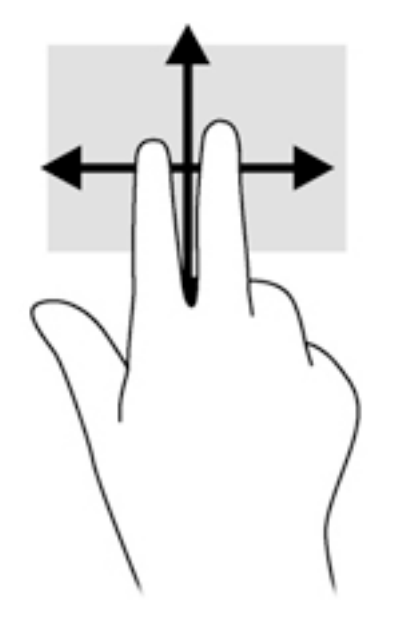

### **2-finger pinch zoom**

-finger pinch zoom allows you to zoom out or in on images or text.

- Zoom in by placing two fingers together on the TouchPad zone and then moving your fingers apart.
- Zoom out by placing two fingers apart on the TouchPad zone and then moving your fingers together.

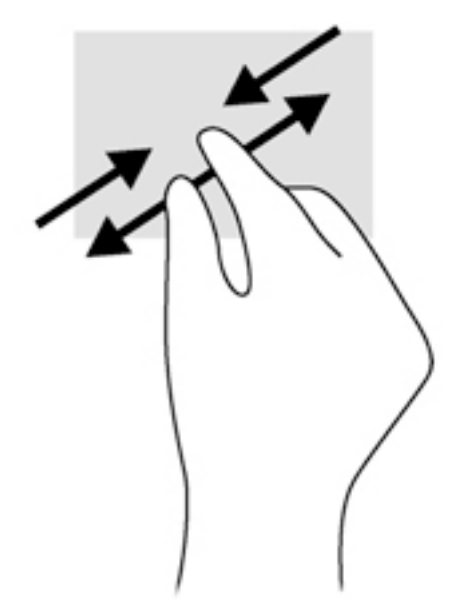

#### **2-finger click**

-finger click allows you to make menu selections for an object on the screen.

*W* NOTE: Using 2-finger click is the same action as using right-click with the mouse.

<span id="page-35-0"></span>Place two fingers on the TouchPad zone and press to open the options menu for the selected object.

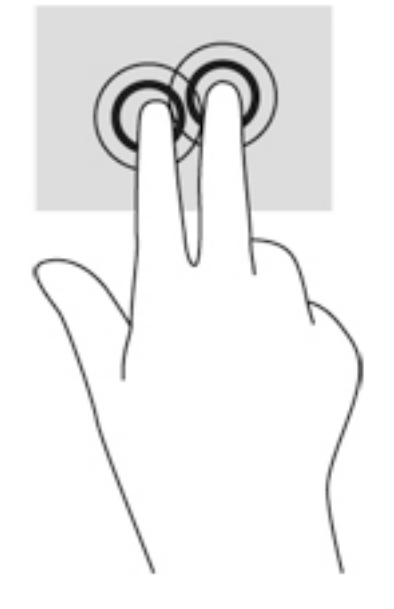

## **Rotating (select models only)**

Rotating allows you to turn items such as photos.

- Anchor the forefinger of your left hand in the TouchPad zone. Using your right hand, slide your forefinger in a sweeping motion from 12 o'clock to 3 o'clock. To reverse the rotation, move your forefinger from 3 o'clock to 12 o'clock.
- **NOTE:** Rotating is intended for specific apps where you can manipulate an object or image. It may not be functional for all apps.

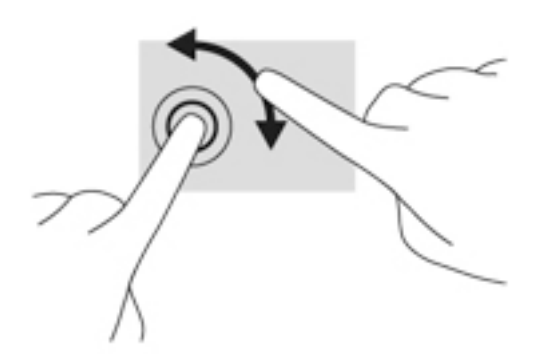

## **Flicking (select models only)**

Flicking allows you to navigate through screens or quickly scroll through documents.

Place three fingers on the TouchPad zone and flick your fingers in a light, quick motion up, down, left or right.
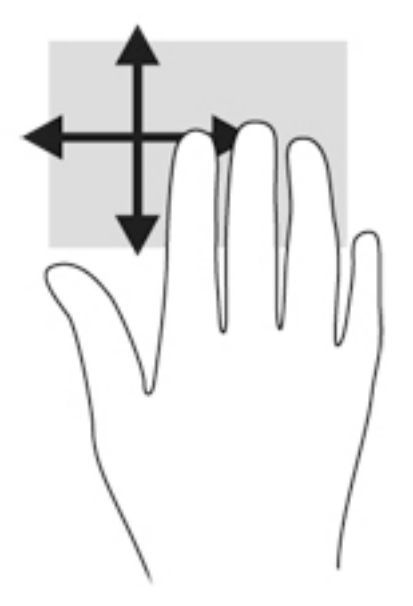

### **Edge swipes (select models only)**

Edge swipes allow you to access toolbars on your computer for tasks such as changing settings and finding or using apps.

#### **Right-edge swipe**

The right-edge swipe reveals the charms, which let you search, share, start apps, access devices, or change settings.

Swipe your finger gently from the right edge to reveal the charms.

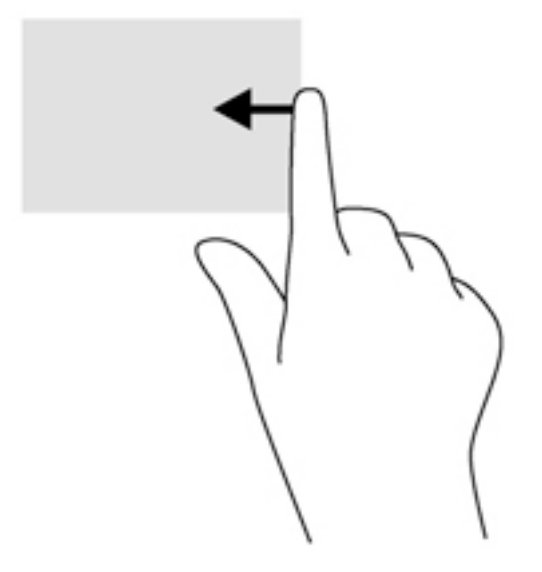

#### **Left-edge swipe**

The left-edge swipe accesses your recently opened apps so that you can switch between them quickly. Swipe your finger gently from the left edge of the TouchPad to switch between recently opened apps.

Swipe from the left edge of the TouchPad to switch between apps.

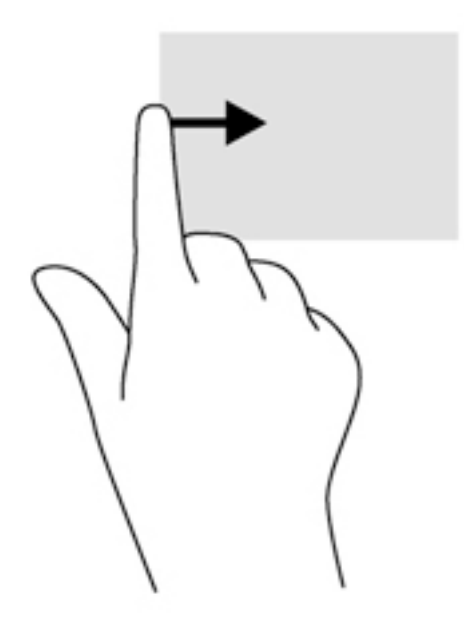

#### **Top-edge swipe**

The top-edge swipe displays app command options that allow you to customize apps.

- **IMPORTANT:** When an app is open, the top-edge gesture varies depending on the app.
	- Gently swipe your finger from the top edge to reveal the app command options.

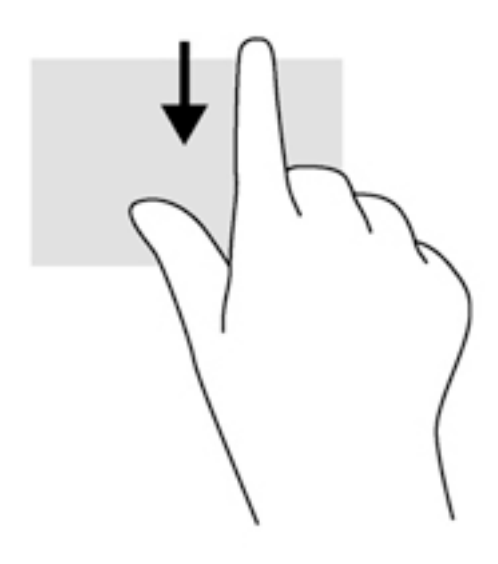

## **Using the keyboard**

The keyboard and mouse allow you to type select items, scroll and to perform the same functions as using touch gestures. The keyboard also allows you to use action keys and hot keys to perform specific functions.

泶 **TIP:** The Windows key  $\blacksquare$  on the keyboard allows you to quickly return to the Start screen from an open

app or the Windows desktop. Pressing the Windows key again will return you to the previous screen.

**NOTE:** Depending on the country or region, your keyboard may have different keys and keyboard functions than those discussed in this section.

## **Using Windows shortcut keys**

Windows provides shortcuts so that you can perform actions quickly. Press the Windows key  $\blacksquare$  alone or in combination with a specific key to perform a designated action.

## **Identifying the hot keys**

A hot key is a combination of the fn key **(2)** and either the esc key **(1)** or one of the function keys **(4)**.

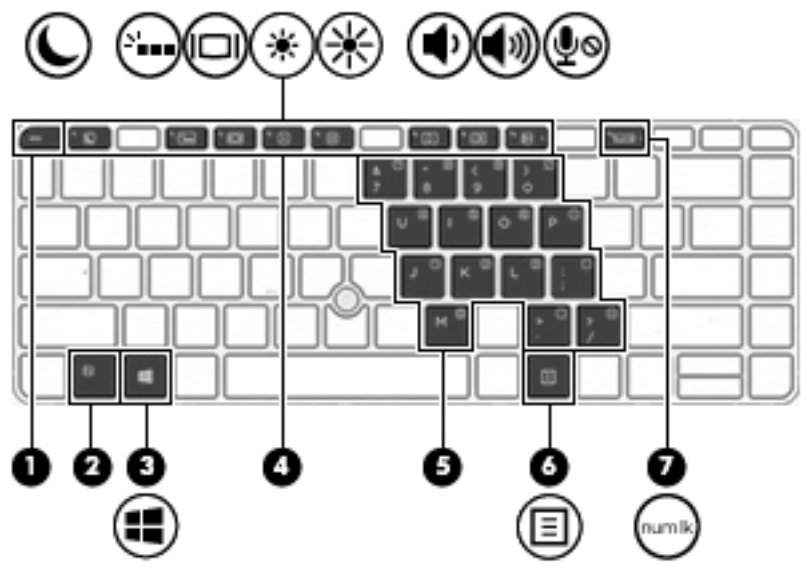

To use a hot key:

**▲** Briefly press the fn key, and then briefly press the second key of the hot key combination.

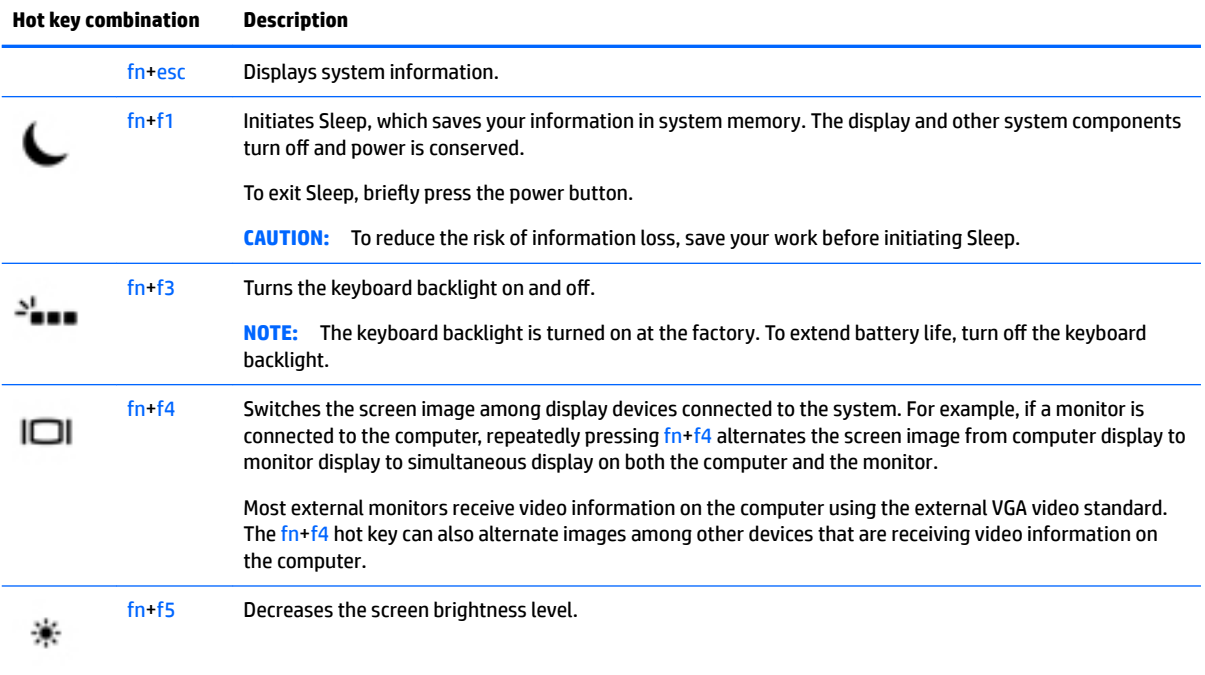

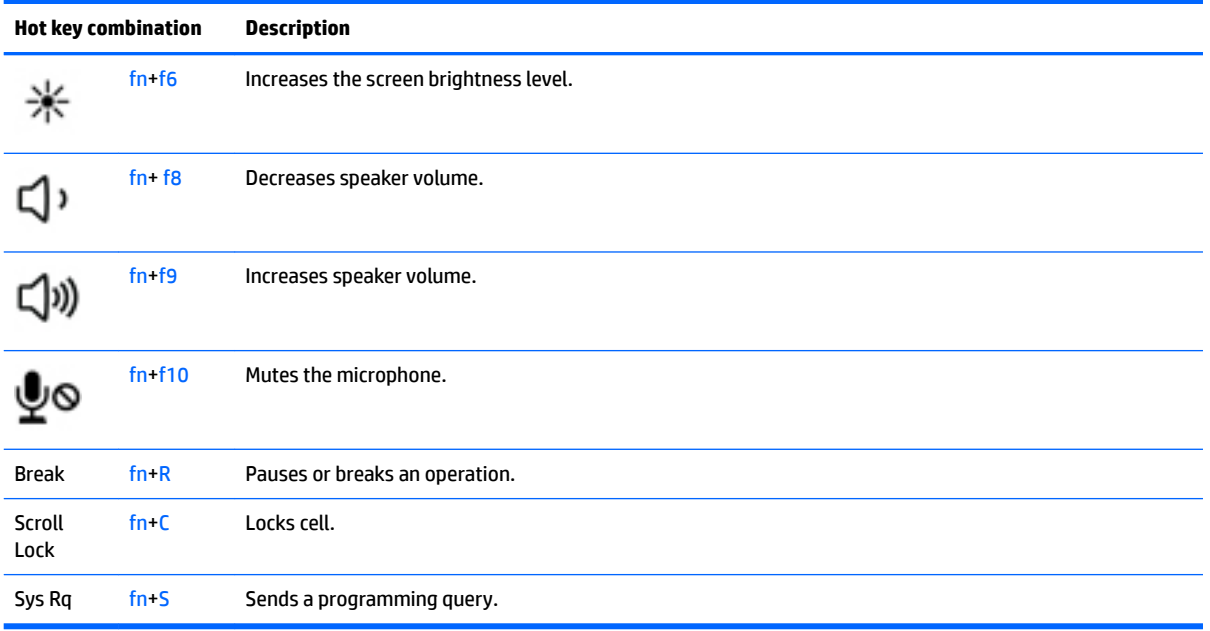

## **Using keypads**

The computer includes an embedded numeric keypad or an integrated numeric keypad, and it also supports an optional external numeric keypad, or an optional external keyboard that includes a numeric keypad.

### **Using the embedded numeric keypad**

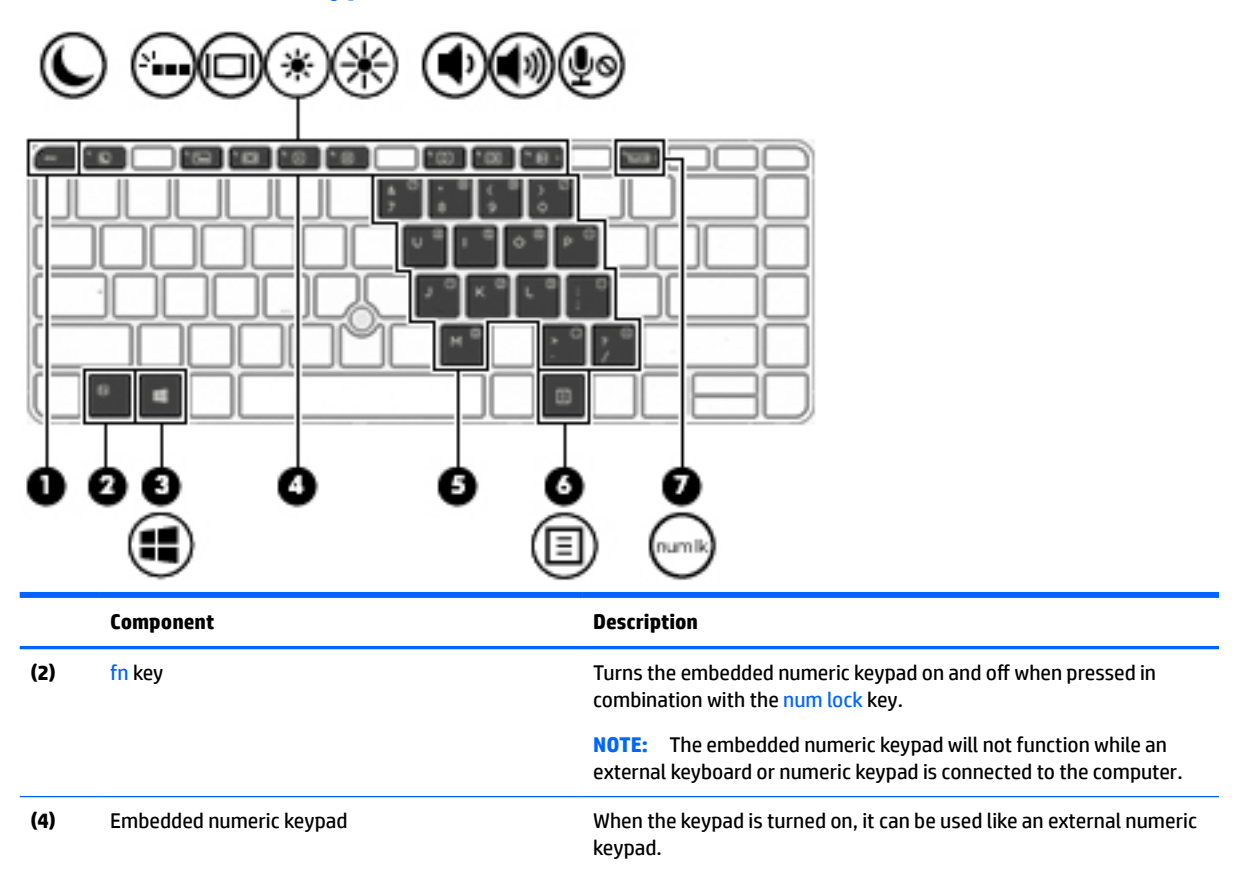

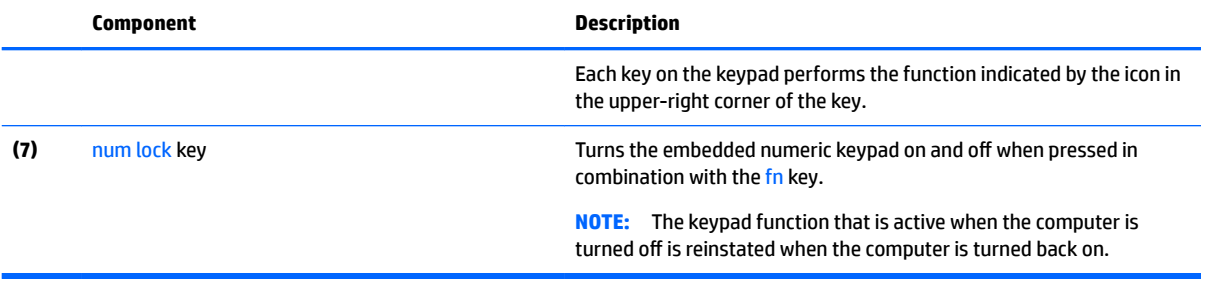

#### **Turning the embedded numeric keypad on and off**

Press fn+num lock to turn on the embedded numeric keypad. Press fn+num lock again to turn off the keypad.

**WARD:** The embedded numeric keypad is turned off while an external keyboard or numeric keypad is connected to the computer.

#### **Switching key functions on the embedded numeric keypad**

You can temporarily alternate the functions of keys on the embedded numeric keypad between their standard keyboard functions and their keypad functions:

- To use the navigational function of a keypad key while the keypad is off, press and hold the fn key while pressing the keypad key.
- To use the standard function of a keypad key while the keypad is on:
	- Press and hold the fn key to type in lowercase.
	- Press and hold fn+shift to type in uppercase.

#### **Using the integrated numeric keypad (select models only)**

The computer includes an integrated numeric keypad, and it also supports an optional external numeric keypad or an optional external keyboard that includes a numeric keypad. For more details about the integrated numeric keypad, see [Keys on page 12](#page-21-0).

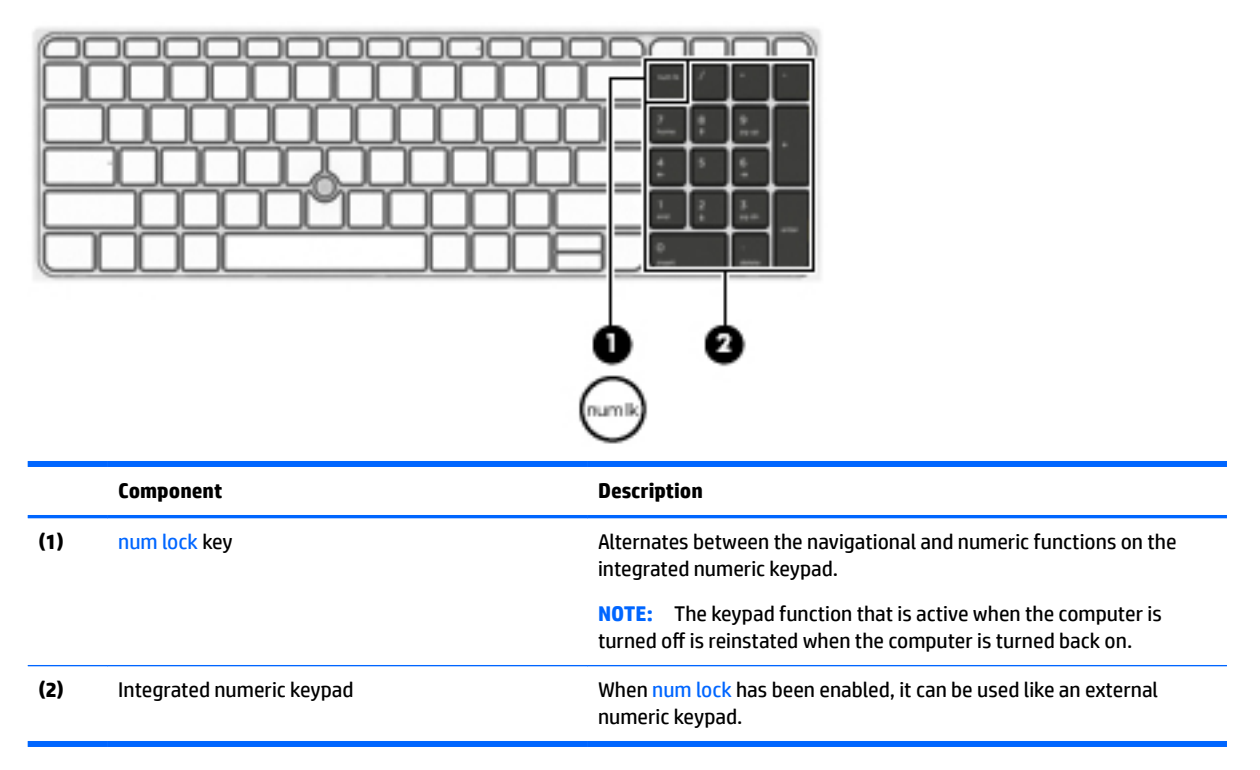

### **Using an optional external numeric keypad**

Keys on most external numeric keypads function differently according to whether num lock is on or off. (Num lock is turned off at the factory.) For example:

- When num lock is on, most keypad keys type numbers.
- When num lock is off, most keypad keys function like the arrow, page up, or page down keys.

When num lock on an external keypad is turned on, the num lock light on the computer is turned on. When num lock on an external keypad is turned off, the num lock light on the computer is turned off.

To turn num lock on or off on an external keypad as you work:

**A** Press the num lk key on the external keypad, not on the computer.

# **5 Multimedia**

Your computer may include the following:

- Integrated speaker(s)
- Integrated microphone(s)
- Integrated webcam
- Preinstalled multimedia software
- Multimedia buttons or keys

## **Using the media activity controls**

Depending on your computer model, you may have the following media activity controls that allow you to play, pause, fast forward, or rewind a media file

- **Media buttons**
- Media hot keys (specific keys pressed in combination with the fn key)
- **Media keys**

## **Audio**

On your computer, or on select models using an external optical drive, you can play music CDs, download and listen to music, stream audio content from the web (including radio), record audio, or mix audio and video to create multimedia. To enhance your listening enjoyment, attach external audio devices such as speakers or headphones.

## **Connecting speakers**

You can attach wired speakers to your computer by connecting them to a USB port (or the audio-out (headphone)/audio-in (microphone) combo jack) on your computer or on a docking station.

To connect wireless speakers to your computer, follow the device manufacturer's instructions. Before connecting audio devices, be sure to adjust the volume.

## **Adjusting the volume**

Depending on your computer model, you can adjust the volume using the following:

- Volume buttons
- Volume hot keys (specific keys pressed in combination with the fn key)
- Volume keys

**A WARNING!** To reduce the risk of personal injury, adjust the volume before putting on headphones, earbuds, or a headset. For additional safety information, see the *Regulatory, Safety and Environmental Notices*. To access this guide, from the Start screen, type support, and then select the **HP Support Assistant** app.

**NOTE:** Volume can also be controlled through the operating system and some programs.

**NOTE:** See [Getting to know your computer on page 3](#page-12-0) for information on what type of volume controls your computer has.

### **Connecting headphones**

You can connect wired headphones to the audio-out (headphone)/audio-in (microphone) combo jack on your computer.

To connect wireless headphones to your computer, follow the device manufacturer's instructions.

**ANIVAGER MARNING!** To reduce the risk of personal injury, lower the volume setting before putting on headphones, earbuds, or a headset. For additional safety information, see the *Regulatory, Safety and Environmental Notices*.

### **Connecting a microphone**

To record audio, connect a microphone to the audio-out (headphone)/audio-in (microphone) combo jack on the computer. For best results when recording, speak directly into the microphone and record sound in a setting free of background noise.

## **Connecting headphones and microphones**

You can connect wired headphones or headsets to the audio-out (headphone)/audio-in (microphone) combo jack on your computer. Many headsets with integrated microphones are commercially available.

To connect *wireless* headphones or headsets to your computer, follow the device manufacturer's instructions.

## **Checking audio functions on the computer**

**NOTE:** For best results when recording, speak directly into the microphone and record sound in a setting free of background noise.

To check the audio functions on your computer, follow these steps:

- **1.** From the Start screen, type control panel, and then select **Control Panel**.
- **2.** Select **Hardware and Sound**, and then select **Sound**.
- **3.** When the Sound window opens, select the **Sounds** tab. Under **Program Events**, select any sound event, such as a beep or alarm and then click **Test**.

You should hear sound through the speakers or through connected headphones.

To check the recording functions on your computer, follow these steps:

- **1.** From the Start screen, type sound, and then select **Sound Recorder**.
- **2.** Click **Start Recording** and speak into the microphone.
- **3.** Save the file to your desktop.
- **4.** Open a multimedia program and play the recording.

**A WARNING!** To reduce the risk of personal injury, lower the volume setting before putting on headphones, earbuds, or a headset. For additional safety information, see the *Regulatory, Safety and Environmental Notices*. To access this guide, from the Start screen, type support, and then select the **HP Support Assistant** app.

To confirm or change the audio settings on your computer:

- **1.** From the Start screen, type control panel, and then select **Control Panel**.
- **2.** Select **Hardware and Sound**, and then select **Sound**.

## **Webcam (select models only)**

Some computers include an integrated webcam. With the preinstalled software, you can use the webcam to take a photo or record a video. You can preview and save the photo or video recording.

The webcam software enables you to experiment with the following features:

- Capturing and sharing video
- Streaming video with instant message software
- Taking still photos

## **Touch to share (select models only)**

Your computer has advanced Near Field Communication (NFC) hardware that allows you to wirelessly touchto-share information between two NFC-enabled devices. With NFC technology, you can share websites, transfer contact information, and tap-to-print on NFC supported printers.

- **TIP:** You can download NFC apps that may provide additional NFC features.
- **IMPORTANT:** Before you can begin sharing, be sure that NFC is enabled on your devices. You may also need to turn off certain services, such as sBeam, in order for NFC to work on Windows 8 devices. Check your NFC device manufacturer to be sure that it is compatible with Windows 8.

### **Start sharing**

Touch your NFC device to your computer to start sharing between your device and your computer.

**1.** Open the item you want to share.

- **2.** Touch the two NFC antennas together. You may hear a sound when the antennas have recognized each other.
- **NOTE:** The NFC antenna on your computer is located under the TouchPad. To find where the other device NFC antenna is located, refer to your device instructions.

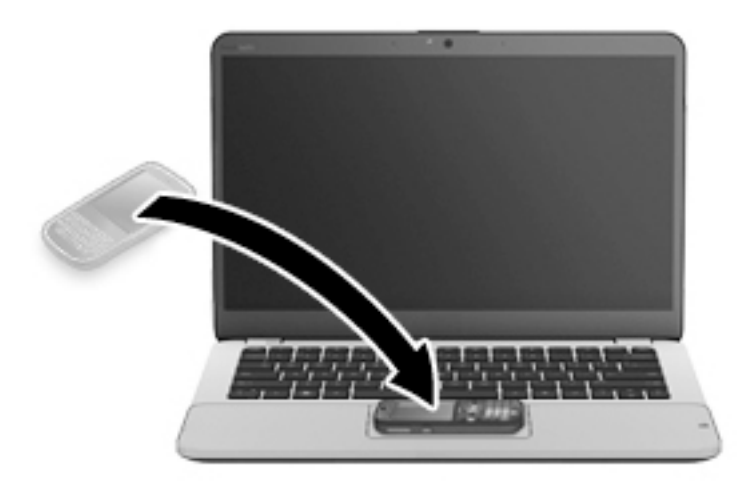

**3.** You may see a message on your device asking you to initiate the transfer and a message on your computer if you want to receive the transfer. Follow the on-screen instructions to accept the transfer.

## **Video**

Your HP computer is a powerful video device that enables you to watch streaming video from your favorite websites and download video and movies to watch on your computer without needing to connect to a network.

To enhance your viewing enjoyment, use one of the video ports on the computer to connect an external monitor, projector, or TV. Your computer may have an high-definition multimedia interface (HDMI) port, which allows you to connect a high-definition monitor or TV.

Your computer may have one or more of the following external video ports:

- VGA
- DisplayPort
- **IMPORTANT:** Be sure that the external device is connected to the correct port on the computer, using the correct cable. Check the device manufacturer's instructions if you have questions.
- **NOTE:** See [Getting to know your computer on page 3](#page-12-0) for information about your computer's video ports.

### **VGA**

The external monitor port, or VGA port, is an analog display interface that connects an external VGA display device such as an external VGA monitor or a VGA projector to the computer.

**1.** Connect the VGA cable from the monitor or projector to the VGA port on the computer as shown.

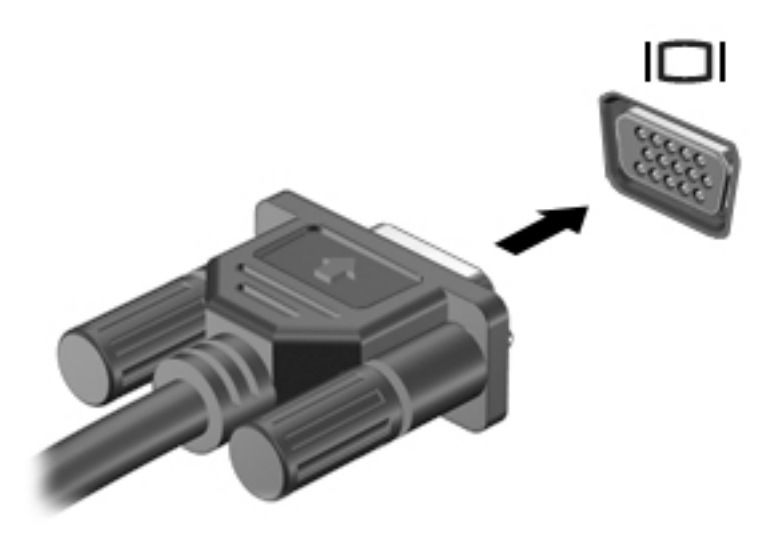

- **2.** Press fn+f4 to alternate the screen image between 4 display states:
	- **PC Screen only:** View the screen image on the computer only.
	- **Duplicate:** View the screen image simultaneously on both the computer and the external device.
	- **Extend:** View the screen image extended across both the computer and the external device.
	- Second screen only: View the screen image on the external device only.

Each time you press  $fn+fd$ , the display state changes.

**NOTE:** For best results, especially if you choose the "Extend" option, adjust the screen resolution of the external device, as follows. From the Start screen, type control panel, and then select **Control Panel**. Select **Appearance and Personalization**. Under **Display**, select **Adjust screen resolution**.

## **Dual-Mode DisplayPort**

The Dual-Mode DisplayPort connects the computer to an optional video or audio device, such as a highdefinition television, or to any compatible digital or audio component. The Dual-Mode DisplayPort delivers higher performance than the VGA external monitor port and improves digital connectivity.

**NOTE:** To transmit video and/or audio signals through the Dual-Mode DisplayPort, you need a Dual-Mode DisplayPort cable (purchased separately).

**WARDE:** One Dual-Mode DisplayPort device can be connected to the Dual-Mode DisplayPort port on the computer. The information displayed on the computer screen can be simultaneously displayed on the Dual-Mode DisplayPort device.

To connect a video or audio device to the Dual-Mode DisplayPort:

**1.** Connect one end of the Dual-Mode DisplayPort cable to the Dual-Mode DisplayPort port on the computer.

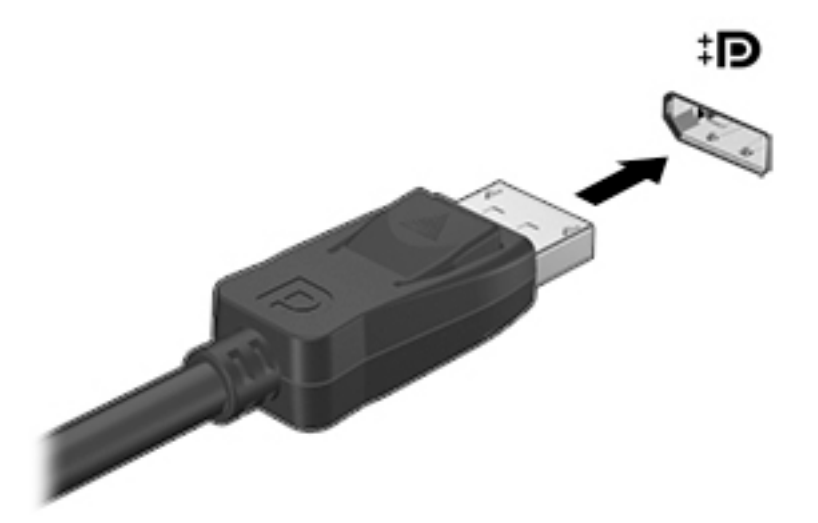

- **2.** Connect the other end of the cable to the digital display device.
- **3.** Press fn+f4 to alternate the computer screen image between 4 display states:
	- **PC screen only:** View the screen image on the computer only.
	- **Duplicate:** View the screen image simultaneously on both the computer and the external device.
	- **Extend:** View the screen image extended across both the computer and the external device.
	- **Second screen only:** View the screen image on the external device only.

Each time you press  $fn+fd$ , the display state changes.

- **NOTE:** For best results, especially if you choose the "Extend" option, adjust the screen resolution of the external device, as follows. From the Start screen, type control panel, and then select **Control Panel**. Select **Appearance and Personalization**. Under **Display**, select **Adjust screen resolution**.
- **NOTE:** To remove the device cable, press down on the connector release button to disconnect it on the computer.

### **Discovering and connecting wired displays using MultiStream Transport**

MultiStream Transport (MST) allows you to connect multiple wired display devices to your computer by connecting to the VGA or DisplayPorts on your computer and also to the VGA or DisplayPorts on an external hub or docking station. You can connect in several ways, depending on the type of graphics controller installed on your computer and whether or not your computer includes a built-in hub. Go to Device Manager to find out what hardware is installed on your computer.

- **1.** From the Start screen, type control panel, and then select **Control Panel**.
- **2.** Select **System and Security**, select **System**, and then click **Device Manager** in the left column.

#### **Connect displays to computers with AMD or Nvidia graphics (with an optional hub)**

- **WICE:** With an AMD graphics controller and optional hub, you can connect up to 3 external display devices.
- **NOTE:** With an Nvidia® graphics controller and optional hub, you can connect up to 3 external display devices.

To set up multiple display devices, follow these steps:

- **1.** Connect an external hub (purchased separately) to the DisplayPort on your computer, using a DP-to-DP cable (purchased separately). Be sure that the hub power adapter is connected to AC power.
- **2.** Connect your external display devices to the VGA ports or DisplayPorts on the hub.
- **3.** From the Start screen type screen resolution in the search box, or press fn+f4. If you don't see all of your connected display devices, be sure that each device is connected to the correct port on the hub.

### **Connect displays to computers with Intel graphics (with and optional hub)**

**X NOTE:** With an Intel graphics controller and optional hub, you can connect up to 3 display devices.

To set up multiple display devices, follow these steps:

- **1.** Connect an external hub (purchased separately) to the DisplayPort on your computer, using a DP-to-DP cable (purchased separately). Be sure that the hub power adapter is connected to AC power.
- **2.** Connect your external display devices to the VGA ports or DisplayPorts on the hub.
- **3.** When Windows detects a monitor connected to the DP hub, the **DisplayPort Topology Notification** dialog box is displayed. Click the appropriate options to configure your displays. Multiple display choices include **Duplicate**, which mirrors your computer screen on all enabled display devices, or **Extend**, which extends the screen image across all enabled display devices.
- **NOTE:** If this dialog box does not appear, be sure that each external display device is connected to the correct port on the hub. For more information, from the Start screen, type screen resolution, or press fn+f4, and then follow the on-screen instructions.

#### **Connect displays to computers with Intel graphics (with a built-in hub)**

With your internal hub and Intel graphics controller, you can connect up to 3 display devices in the following configurations

- Two 1920 x 1200 DP monitors connected to the computer + one 1920 x 1200 VGA monitor connected to an optional docking station
- One 2560 x 1600 DP monitor connected to the computer + one 1920 x 1200 VGA monitor connected to an optional docking station

To set up multiple display devices, follow these steps:

- **1.** Connect your external display devices to the VGA ports or DisplayPorts (DP) on the computer base or the docking station.
- **2.** When Windows detects a monitor connected to the DP hub, the DisplayPort Topology Notification dialog box is displayed. Click the appropriate options to configure your displays. Multiple display choices include **Duplicate**, which mirrors your computer screen on all enabled display devices, or **Extend**, which extends the screen image across all enabled display devices.

**WARD:** If this dialog box does not appear, be sure that each external display device is connected to the correct port on the hub. For more information, from the Start screen, type screen resolution or press fn+f4 and then follow the on-screen instructions.

**NOTE:** Multiple display choices include **Duplicate**, which mirrors your computer screen on all enabled display devices, or **Extend**, which spans your computer screen across all enabled display devices.

## **Discovering and connecting to Miracast-compatible wireless displays (select models only)**

To discover and connect to Miracast-compatible wireless displays without leaving your current apps, follow the steps below.

To open Miracast:

**▲** Point to the upper-right or lower-right corner of the Start screen to display the charms, click **Devices**, click **Project**, and then follow the on-screen instructions.

 $-$  or  $-$ 

On select computer models, from the Start screen, click the **HP Quick Access to Miracast** icon, and then follow the on-screen instructions.

# **6 Power management**

**X NOTE:** A computer may have a power button or a power switch. The term *power button* is used throughout this guide to mean both types of power controls.

## **Shutting down (turning off) the computer**

**CAUTION:** Unsaved information is lost when the computer shuts down.

The shutdown command closes all open programs, including the operating system, and then turns off the display and computer.

Shut down the computer under any of the following conditions:

- When you need to replace the battery or access components inside the computer
- When you are connecting an external hardware device that does not connect to a Universal Serial Bus (USB) port
- When the computer will be unused and disconnected from external power for an extended period

Although you can turn off the computer with the power button, the recommended procedure is to use the Windows shutdown command:

**NOTE:** If the computer is in the Sleep state or in Hibernation, you must first exit Sleep or Hibernation before shutdown is possible by briefly pressing the power button.

- **1.** Save your work and close all open programs.
- **2.** From the Start screen, point to the upper-right or lower-right corner of the screen.
- **3.** Click **Settings**, click the **Power** icon, and then click **Shut down**.

 $-$  or  $-$ 

Right-click the Start button in the lower-left corner of the screen, select **Shut down or signout**, and then select **Shut down**.

If the computer is unresponsive and you are unable to use the preceding shutdown procedure, try the following emergency procedures in the sequence provided:

- Press ctrl+alt+delete. Click the **Power** icon, and then click **Shut Down**.
- Press and hold the power button for at least 5 seconds.
- Disconnect the computer from external power.
- On models with a user-replaceable battery, remove the battery. On models with a factory-sealed battery, press and hold the power button for at least 15 seconds.

## **Setting power options**

### **Using power-saving states**

Sleep is enabled at the factory.

<span id="page-52-0"></span>When Sleep is initiated, the power lights blink and the screen clears. Your work is saved to memory.

- **AUTION:** To reduce the risk of possible audio and video degradation, loss of audio or video playback functionality, or loss of information, do not initiate Sleep while reading from or writing to a disc or an external memory card.
- **NOTE:** You cannot initiate any type of networking connection or perform any computer functions while the computer is in the Sleep state.

#### **Initiating and exiting Sleep**

With the computer on, you can initiate Sleep in any of the following ways:

- Briefly press the power button.
- From the Start screen, point to the upper-right or lower-right corner of the screen. When the charms list opens, click **Settings**, click the **Power** icon, and then click **Sleep**.

To exit Sleep, briefly press the power button.

When the computer exits Sleep, the power lights turn on and the computer returns to the screen where you stopped working.

**X NOTE:** If you have set a password to be required on wakeup, you must enter your Windows password before the computer will return to the screen.

#### **Enabling and exiting user-initiated Hibernation**

You can enable user-initiated Hibernation and change other power settings and timeouts using Power Options:

- **1.** From the Start screen, type power options, and then select **Power Options**.
- **2.** In the left pane, click **Choose what the power button does**.
- **3.** Click **Change Settings that are currently unavailable**.
- **4.** In the **When I press the power button** area, select **Hibernate**.
- **5.** Click **Save changes**.

To exit Hibernation, briefly press the power button. The power lights turn on and your work returns to the screen where you stopped working.

**NOTE:** If you have set a password to be required on wakeup, you must enter your Windows password before your work will return to the screen.

#### **Using the power meter and power settings**

The power meter is located on the Windows desktop. The power meter allows you to quickly access power settings and view the remaining battery charge.

- To reveal the percentage of remaining battery charge and the current power plan, on the Windows desktop, point over the power meter icon.
- To use Power Options, or to change the power plan, click the power meter icon and select an item from the list. From the Start screen, you can also type power options, and then select **Power Options**.

Different power meter icons indicate whether the computer is running on battery or external power. The icon also reveals a message if the battery has reached a low or critical battery level.

### **Setting password protection on wakeup**

To set the computer to prompt for a password when the computer exits Sleep or Hibernation, follow these steps:

- **1.** From the Start screen, type power options, and then select **Power Options**.
- **2.** In the left pane, click **Require a password on wakeup**.
- **3.** Click **Change Settings that are currently unavailable**.
- **4.** Click **Require a password (recommended)**.
- **X NOTE:** If you need to create a user account password or change your current user account password, click **Create or change your user account password**, and then follow the on-screen instructions. If you do not need to create or change a user account password, go to step 5.
- **5.** Click **Save changes**.

### **Using battery power**

**WARNING!** To reduce potential safety issues, use only the battery provided with the computer, a replacement battery provided by HP, or a compatible battery purchased from HP.

The computer runs on battery power whenever it is not plugged into external AC power. Computer battery life varies, depending on power management settings, running programs, display brightness, external devices connected to the computer, and other factors. Keeping the battery in the computer whenever the computer is plugged into AC power charges the battery and also protects your work in case of a power outage. If the computer contains a charged battery and is running on external AC power, the computer automatically switches to battery power if the AC adapter is disconnected on the computer or an AC power loss occurs.

**X NOTE:** When you disconnect AC power, the display brightness is automatically decreased to save battery life. Select computer models can switch between graphic modes to increase battery life.

#### **Factory-sealed battery**

To monitor the status of your battery, or if the battery is no longer holding a charge, run Battery Check in Help and Support. To access battery information, from the Start screen, type support, select the **HP Support Assistant** app, and then select **Battery and performance**. If Battery Check indicates that your battery should be replaced, contact support.

The battery(ies) in this product cannot be easily replaced by users themselves. Removing or replacing the battery could affect your warranty coverage. If a battery is no longer holding a charge, contact support.

When a battery has reached the end of its useful life, do not dispose of the battery in general household waste. Follow the local laws and regulations in your area for battery disposal.

### **Finding additional battery information**

HP Support Assistant provides the tools and information about the battery. To access battery information, select the **HP Support Assistant** app on the Start screen, and then select **Battery and performance**.

- Battery Check tool to test battery performance
- **Information on calibration, power management, and proper care and storage to maximize battery life**
- Information on battery types, specifications, life cycles, and capacity

To access battery information:

**▲** To access battery information, select the **HP Support Assistant** app on the Start screen, and then select **Battery and performance**.

### **Using Battery Check**

HP Support Assistant provides information on the status of the battery installed in the computer.

To run Battery Check:

- **1.** Connect the AC adapter to the computer.
- **NOTE:** The computer must be connected to external power for Battery Check to work properly.
- **2.** To access battery information, select the **HP Support Assistant** app on the Start screen, and then select **Battery and performance**.

Battery Check examines the battery and its cells to see if they are functioning properly, and then reports the results of the examination.

#### **Displaying the remaining battery charge**

**▲** Move the pointer over the power meter icon on the Windows desktop in the notification area, at the far right of the taskbar.

#### **Maximizing battery discharge time**

Battery discharge time varies depending on features you use while on battery power. Maximum discharge time gradually decreases as the battery storage capacity naturally degrades.

Tips for maximizing battery discharge time:

- Lower the brightness on the display.
- Remove the battery on the computer when it is not being used or charged, if the computer contains a user-replaceable battery.
- Store the user-replaceable battery in a cool, dry location.
- Select the **Power saver** setting in Power Options.

#### **Managing low battery levels**

The information in this section describes the alerts and system responses set at the factory. Some lowbattery alerts and system responses can be changed using Power Options. Preferences set using Power Options do not affect lights.

From the Start screen, type power, select **Settings**, and then select **Power Options**.

#### **Identifying low battery levels**

When a battery that is the sole power source for the computer reaches a low or critical battery level, the following behavior occurs:

The battery light (select models only) indicates a low or critical battery level.

 $-$  or  $-$ 

- The power meter icon in the notification area shows a low or critical battery notification.
- **X NOTE:** For additional information about the power meter, see Using the power meter and power [settings on page 43](#page-52-0).

If the computer is on or in the Sleep state, the computer remains briefly in the Sleep state and then shuts down and loses any unsaved information.

#### **Resolving a low battery level**

#### **Resolving a low battery level when external power is available**

- **▲** Connect one of the following devices:
	- AC adapter
	- Optional docking or expansion device
	- Optional power adapter purchased as an accessory from HP

#### **Resolving a low battery level when no power source is available**

To resolve a low battery level when no power source is available, save your work and shut down the computer.

#### **Conserving battery power**

- From the Start screen, type power, select **Settings**, and then select **Power Options**.
- Select low power-use settings through Power Options.
- Turn off wireless and LAN connections and exit modem applications when you are not using them.
- Disconnect unused external devices that are not plugged into an external power source.
- Stop, disable, or remove any external memory cards that you are not using.
- Decrease screen brightness.
- Before you leave your work, initiate Sleep, or shut down the computer.

#### **Using external AC power**

- **WARNING!** Do not charge the computer battery while you are onboard aircraft.
- **A WARNING!** To reduce potential safety issues, use only the AC adapter provided with the computer, a replacement AC adapter provided by HP, or a compatible AC adapter purchased from HP.
- **NOTE:** For information on connecting to AC power, see the *Setup Instructions* poster provided in the computer box.

External AC power is supplied through an approved AC adapter or an optional docking or expansion device.

Connect the computer to external AC power under any of the following conditions:

- **•** When charging or calibrating a battery
- When installing or modifying system software
- When writing information to a CD, a DVD, or a BD (select models only)
- When running Disk Defragmenter
- When performing a backup or recovery

When you connect the computer to external AC power, the following events occur:

- The battery begins to charge.
- If the computer is turned on, the power meter icon in the notification area changes appearance.

When you disconnect external AC power, the following events occur:

- The computer switches to battery power.
- The display brightness is automatically decreased to save battery life.

#### **Testing an AC adapter**

Test the AC adapter if the computer exhibits any of the following symptoms when it is connected to AC power:

- The computer does not turn on.
- The display does not turn on.
- **•** The power lights are off.

To test the AC adapter:

*W* NOTE: The following instructions apply to computers with user-replaceable batteries.

- **1.** Shut down the computer.
- **2.** Remove the battery on the computer.
- **3.** Connect the AC adapter to the computer, and then plug it into an AC outlet.
- **4.** Turn on the computer.
	- If the power lights turn *on*, the AC adapter is working properly.
	- If the power lights remain *off*, the AC adapter is not functioning and should be replaced.

Contact support for information on obtaining a replacement AC power adapter.

# **7 External cards and devices**

## **Using memory card readers**

Optional memory cards provide secure data storage and convenient data sharing. These cards are often used with digital media–equipped cameras and PDAs as well as with other computers.

To determine the memory card formats that are supported on your computer, see Getting to know your [computer on page 3.](#page-12-0)

## **Inserting a memory card**

**CAUTION:** To reduce the risk of damage to the memory card connectors, use minimal force to insert a memory card.

- **1.** Hold the card label-side up, with the connectors facing the computer.
- **2.** Insert the card into the memory card reader, and then press in on the card until it is firmly seated.

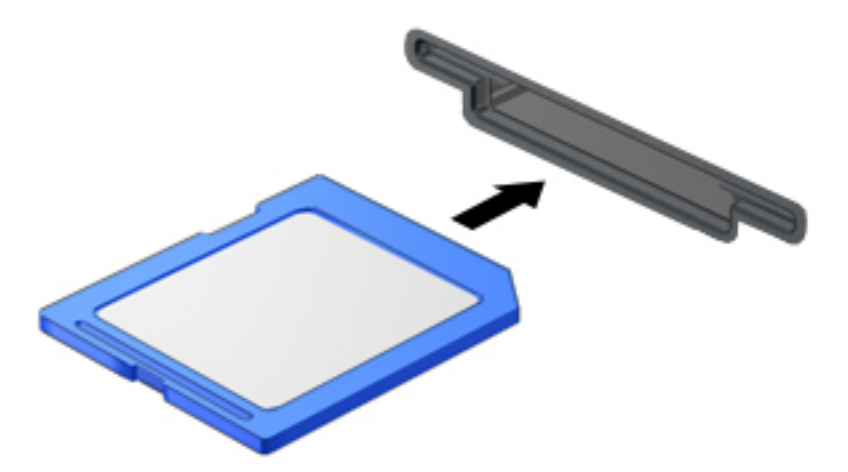

You will hear a sound when the device has been detected, and a menu of options may be displayed.

### **Removing a memory card**

- **A CAUTION:** To reduce the risk of loss of data or an unresponsive system, use the following procedure to safely remove the memory card.
	- **1.** Save your information and close all programs associated with the memory card.
	- **2.** Click the remove hardware icon on the Windows desktop in the notification area, at the far right of the taskbar. Then follow the on-screen instructions.

**3.** Press in on the card **(1)**, and then remove it from the slot **(2)**.

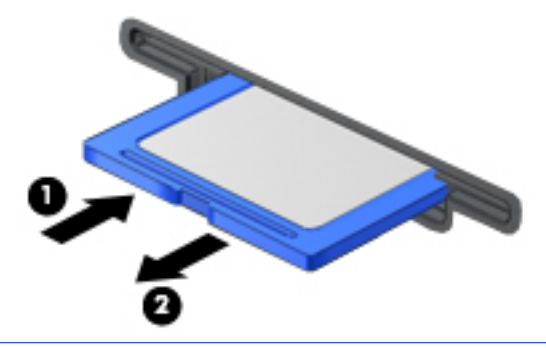

**X NOTE:** If the card does not eject, pull the card out of the slot.

## **Using smart cards**

**NOTE:** The term *smart card* is used throughout this chapter to mean both smart cards and Java™ Cards.

A smart card is a credit card-sized accessory that carries a microchip containing memory and a microprocessor. Like personal computers, smart cards have an operating system to manage input and output, and they include security features to protect against tampering. Industry-standard smart cards are used with the smart card reader (select models only).

A PIN is needed to gain access to the contents of the microchip. For more information about smart card security features, access HP Support Assistant. To access HP Support Assistant on the Start screen, select the **HP Support Assistant** app.

### **Inserting a smart card**

**1.** Hold the card label-side up, and gently slide the card into the smart card reader until the card is seated.

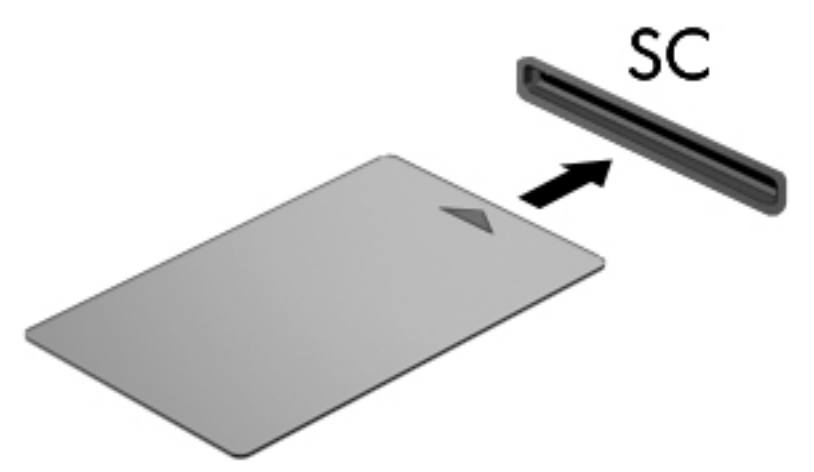

**2.** Follow the on-screen instructions for logging on to the computer using the smart card PIN.

## **Removing a smart card**

**▲** Grasp the edge of the smart card, and then pull it out of the smart card reader.

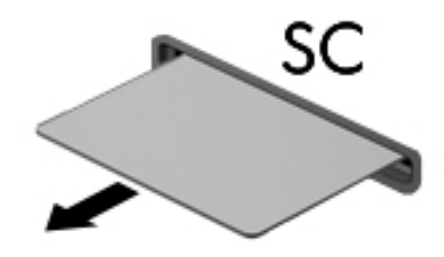

## **Using a USB device**

Universal Serial Bus (USB) is a hardware interface that can be used to connect an optional external device, such as a USB keyboard, mouse, drive, printer, scanner, or hub.

Some USB devices may require additional support software, which is usually included with the device. For more information about device-specific software, see the manufacturer's instructions. These instructions may be provided with the software, on disc, or on the manufacturer's website.

The computer has at least 1 USB port that supports USB 1.0, 1.1, 2.0, or 3.0 devices. Your computer may also have a USB charging port that provides power to an external device. An optional docking device or USB hub provides additional USB ports that can be used with the computer.

## **Connecting a USB device**

**CAUTION:** To reduce the risk of damage to a USB connector, use minimal force to connect the device.

- **▲** Connect the USB cable for the device to the USB port.
- **X NOTE:** The following illustration may look slightly different than your computer.

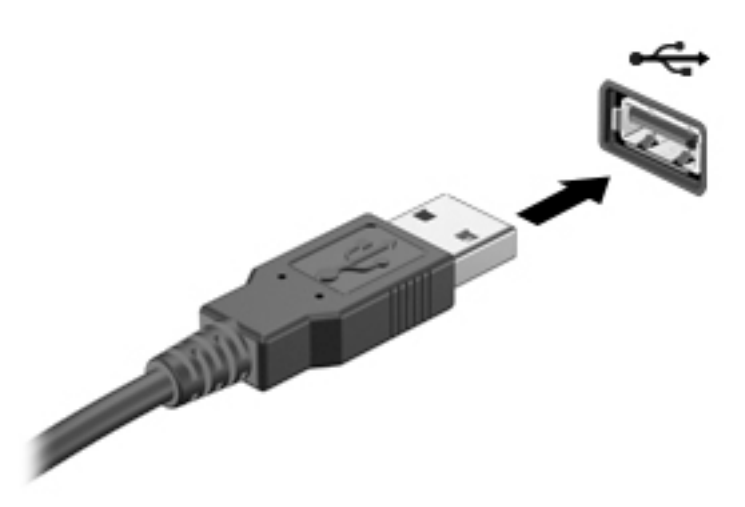

You will hear a sound when the device has been detected.

**X NOTE:** The first time you connect a USB device, a message in the notification area lets you know that the device is recognized by the computer.

## **Removing a USB device**

**CAUTION:** To reduce the risk of damage to a USB connector, do not pull on the cable to remove the USB device.

**CAUTION:** To reduce the risk of loss of information or an unresponsive system, use the following procedure to safely remove the USB device.

- **1.** To remove a USB device, save your information and close all programs associated with the device.
- **2.** Click the remove hardware icon on the Windows desktop in the notification area, at the far right of the taskbar, and then follow the on-screen instructions.
- **3.** Remove the device.

## **Using optional external devices**

**NOTE:** For more information about required software and drivers, or to learn which computer port to use, see the manufacturer's instructions.

To connect an external device to the computer:

**A CAUTION:** To reduce the risk of damage to the equipment when connecting a powered device, be sure that the device is turned off and the AC power cord is unplugged.

- **1.** Connect the device to the computer.
- **2.** If you are connecting a powered device, plug the device power cord into a grounded AC outlet.
- **3.** Turn on the device.

To disconnect an unpowered external device, turn off the device, and then disconnect it from the computer. To disconnect a powered external device, turn off the device, disconnect it from the computer, and then unplug the AC power cord.

## **Using optional external drives**

Removable external drives expand your options for storing and accessing information. A USB drive can be added by connecting the drive to a USB port to the computer.

**W NOTE:** HP external USB optical drives should be connected to the powered USB port to the computer.

USB drives include the following types:

- 1.44-megabyte diskette drive
- Hard drive module
- External optical drive (CD, DVD, and Blu-ray)
- MultiBay device

# **8 Drives**

## **Handling drives**

**CAUTION:** Drives are fragile computer components that must be handled with care. Refer to the following cautions before handling drives. Additional cautions are included with the procedures to which they apply.

Observe these precautions:

- Before you move a computer that is connected to an external hard drive, initiate Sleep and allow the screen to clear, or properly disconnect the external hard drive.
- Before handling a drive, discharge static electricity by touching a grounded surface.
- Do not touch the connector pins on a removable drive or on the computer.
- Handle a drive carefully; do not drop a drive or place items on it.
- Before removing or inserting a drive, shut down the computer. If you are unsure whether the computer is off, in the Sleep state, turn the computer on, and then shut it down through the operating system.
- Do not use excessive force when inserting a drive into a drive bay.
- Do not type on the keyboard or move the computer while an optical drive is writing to a disc. The write process is sensitive to vibration.
- Avoid exposing a drive to temperature or humidity extremes.
- Avoid exposing a drive to liquids. Do not spray the drive with cleaning products.
- **•** Remove media from a drive before removing the drive from the drive bay, or traveling with, shipping, or storing a drive.
- If a drive must be mailed, place the drive in a bubble-pack mailer or other suitable protective packaging and label the package "FRAGILE."
- Avoid exposing a drive to magnetic fields. Security devices with magnetic fields include airport walkthrough devices and security wands. Airport conveyer belts and similar security devices that check carry-on baggage use X-rays instead of magnetism and do not damage drives.

## **Using hard drives**

**AL CAUTION:** To prevent information loss or an unresponsive system:

- **•** Save your work and shut down the computer before adding or replacing a memory module or hard drive.
- If you are not sure whether the computer is off, turn the computer on by pressing the power button. Then shut down the computer through the operating system.

## **Intel Smart Response Technology (select models only)**

Intel® Smart Response Technology (SRT) is an Intel® Rapid Storage Technology (RST) caching feature that significantly enhances computer system performance. SRT allows computers with an SSD mSATA module to be used as cache memory between the system memory and hard disk drive. This provides the advantage of having a hard disk drive (or a RAID volume) for maximum storage capacity while simultaneously delivering SSD enhanced system performance experience.

If you add or upgrade a hard drive and intend to set a RAID volume, you must temporarily disable SRT, set the RAID volume, and then enable SRT. To temporarily disable SRT:

- **1.** From the Start screen, type Intel, and then select **Intel Rapid Storage Technology**.
- **2.** Click the **Acceleration** link, and then click the **Disable Acceleration** link.
- **3.** Wait for the Acceleration Mode to complete.
- **4.** Click the **Reset to Available** link.
- **IMPORTANT:** You must temporarily disable SRT when changing RAID modes. Make the change and then reenable SRT. Failure to temporarily disable this feature will prevent you from creating or changing RAID volumes.
- **WOTE:** HP does not support SRT with self-encrypting drives (SEDs).

## **Improving hard drive performance**

#### **Using Disk Defragmenter**

As you use the computer, files on the hard drive become fragmented. Disk Defragmenter consolidates the fragmented files and folders on the hard drive so that the system can run more efficiently.

**WE:** It is not necessary to run Disk Defragmenter on solid-state drives.

After you start Disk Defragmenter, it works without supervision. Depending on the size of your hard drive and the number of fragmented files, Disk Defragmenter may take more than an hour to complete. You may want to set it to run during the night or at another time when you do not need access to your computer.

HP recommends defragmenting your hard drive at least once a month. You may set Disk Defragmenter to run on a monthly schedule, but you can defragment your computer manually at any time.

To run Disk Defragmenter:

- **1.** Connect the computer to AC power.
- **2.** From the Start screen, type disk.
- **3.** Click **Optimize**.
- **WE:** Windows includes the User Account Control feature to improve the security of your computer. You may be prompted for your permission or password for tasks such as installing software, running utilities, or changing Windows settings. Refer to HP Support Assistant. To access HP Support Assistant, from the Start screen, select the **HP Support Assistant** app.

For additional information, access the Disk Defragmenter software Help.

#### **Using Disk Cleanup**

Disk Cleanup searches the hard drive for unnecessary files that you can safely delete to free up disk space and help the computer to run more efficiently.

To run Disk Cleanup:

- **1.** From the **Start** screen, type disk, and then select **Uninstall apps to free up disk space**.
- **2.** Follow the on-screen instructions.

## **Using HP 3D DriveGuard (select models only)**

HP 3D DriveGuard protects a hard drive by parking the drive and halting data requests under either of the following conditions:

- You drop the computer.
- You move the computer with the display closed while the computer is running on battery power.

A short time after the end of one of these events, HP 3D DriveGuard returns the hard drive to normal operation.

- **X NOTE:** Only internal hard drives are protected by HP 3D DriveGuard. A hard drive installed in an optional docking device or connected to a USB port is not protected by HP 3D DriveGuard.
- **WARD:** Because solid-state drives (SSDs) lack moving parts, HP 3D DriveGuard is unnecessary for these drives.

For more information, see the HP 3D DriveGuard software Help.

#### **Identifying HP 3D DriveGuard status**

The drive light on the computer changes color to show that a drive in the primary hard drive bay and/or the drive in a secondary hard drive bay (select models only) is parked. To determine whether a drive is currently protected or whether it is parked, view the icon on the Windows desktop in the notification area, at the far right of the taskbar, or in the Mobility Center.

## **Using RAID (select models only)**

Redundant Arrays of Independent Disks (RAID) technology allows a computer to use two or more hard disks at the same time. RAID treats multiple drives as one contiguous drive, either through hardware or software settings. If multiple disks are set up to work together in this fashion, they are referred to as a RAID array. For more information, see the HP website. To access the latest user guides, contact support. For U.S. support, go to [http://www.hp.com/go/contactHP.](http://www.hp.com/go/contactHP) For worldwide support, go to [http://welcome.hp.com/country/us/en/](http://welcome.hp.com/country/us/en/wwcontact_us.html) [wwcontact\\_us.html](http://welcome.hp.com/country/us/en/wwcontact_us.html).

# **9 Security**

## **Protecting the computer**

Standard security features provided by the Windows operating system and the non-Windows Computer Setup utility (BIOS) can protect your personal settings and data from a variety of risks.

- **X NOTE:** Security solutions are designed to act as deterrents. These deterrents may not prevent a product from being mishandled or stolen.
- **WE:** Before you send your computer for service, back up and delete confidential files, and remove all password settings.
- **NOTE:** Some features listed in this chapter may not be available on your computer.
- **WA NOTE:** Your computer supports Computrace, which is an online security-based tracking and recovery service available in select regions. If the computer is stolen, Computrace can track the computer if the unauthorized user accesses the Internet. You must purchase the software and subscribe to the service in order to use Computrace. For information about ordering the Computrace software, go to [http://www.hp.com.](http://www.hp.com)

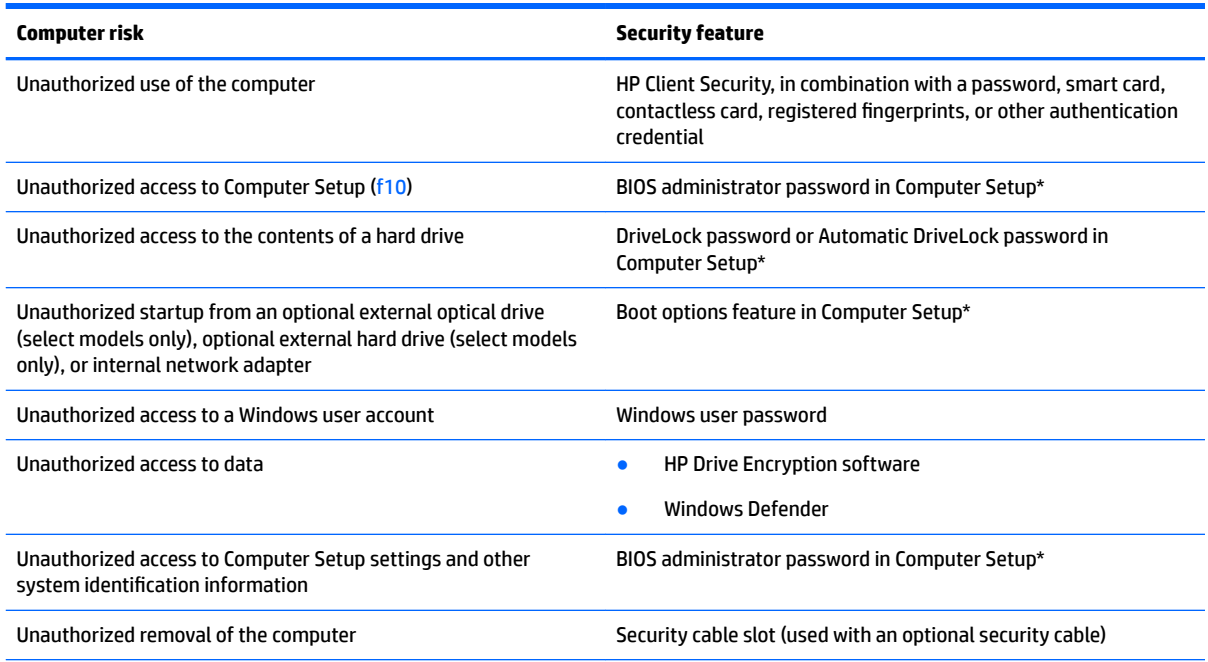

\*Computer Setup is a preinstalled, ROM-based utility that can be used even when the operating system is not working or will not load. You can use either a pointing device (TouchPad, pointing stick, or USB mouse) or the keyboard to navigate and make selections in Computer Setup.

## **Using passwords**

A password is a group of characters that you choose to secure your computer information. Several types of passwords can be set, depending on how you want to control access to your information. Passwords can be set in Windows or in Computer Setup utility, which is preinstalled on the computer.

- BIOS administrator and DriveLock passwords are set in Computer Setup and are managed by the system BIOS.
- Automatic DriveLock passwords are enabled in Computer Setup.
- Windows passwords are set only in the Windows operating system.
- If HP SpareKey has been set up previously, and if you forget the BIOS administrator password set in Computer Setup, you can use HP SpareKey to access the utility.
- If you forget both the DriveLock user password and the DriveLock master password set in Computer Setup, the hard drive that is protected by the passwords is permanently locked and can no longer be used.

You can use the same password for a Computer Setup feature and for a Windows security feature. You can also use the same password for more than one Computer Setup feature.

Use the following tips for creating and saving passwords:

- When creating passwords, follow requirements set by the program.
- Do not use the same password for multiple applications or websites, and do not reuse your Windows password for any other application or website.
- Use HP Client Security's Password Manager to store your user names and passwords for all of your websites and applications. You can securely read them in the future if they cannot be remembered.
- Do not store passwords in a file on the computer.

The following tables list commonly used Windows and BIOS administrator passwords and describe their functions.

### **Setting passwords in Windows**

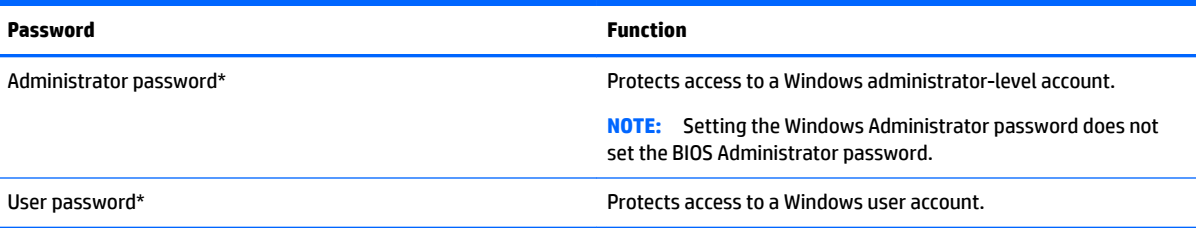

\*For information about setting a Windows administrator password or a Windows user password, from the Start screen, select the **HP Support Assistant** app.

## **Setting passwords in Computer Setup**

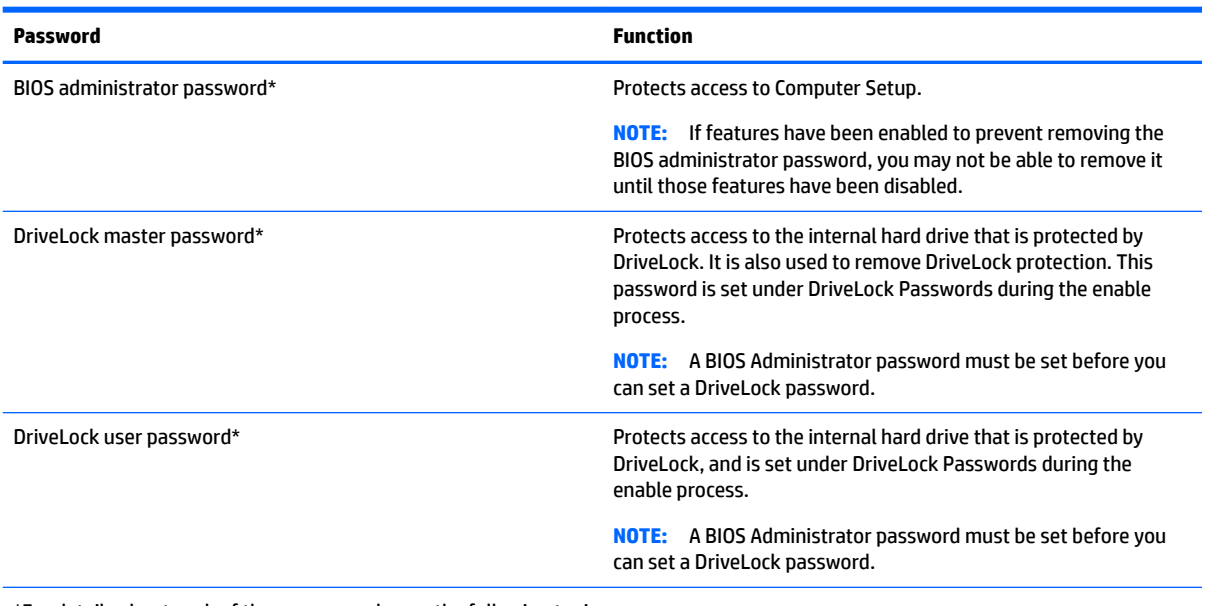

\*For details about each of these passwords, see the following topics.

## **Managing a BIOS administrator password**

To set, change, or delete this password, follow these steps:

#### **Setting a new BIOS administrator password**

- **1.** Turn on or restart the computer, and then press esc while the "Press the ESC key for Startup Menu" message is displayed at the bottom of the screen.
- **2.** Press f10 to enter Computer Setup.
- **3.** Use a pointing device or the arrow keys to select **Security > Setup BIOS Administrator Password**, and then press enter.
- **4.** When prompted, type a password.
- **5.** When prompted, type the new password again to confirm.
- **6.** To save your changes and exit Computer Setup, click the **Save** icon and then follow the on-screen instructions.

 $-$  or  $-$ 

Use the arrow keys to select **Main > Save Changes and Exit**, and then press enter.

Your changes go into effect when the computer restarts.

#### **Changing a BIOS administrator password**

- **1.** Turn on or restart the computer, and then press esc while the "Press the ESC key for Startup Menu" message is displayed at the bottom of the screen.
- **2.** Press f10 to enter Computer Setup.
- **3.** Use a pointing device or the arrow keys to select **Security > Change Password**, and then press enter.
- **4.** When prompted, type your current password.
- **5.** When prompted, type your new password again to confirm.
- **6.** To save your changes and exit Computer Setup, click the **Save** icon in the lower-left corner of the screen, and then follow the on-screen instructions.

 $-$  or  $-$ 

Use the arrow keys to select **Main > Save Changes and Exit**, and then press enter.

Your changes go into effect when the computer restarts.

#### **Deleting a BIOS administrator password**

- **1.** Turn on or restart the computer, and then press esc while the "Press the ESC key for Startup Menu" message is displayed at the bottom of the screen.
- **2.** Press f10 to enter Computer Setup.
- **3.** Use a pointing device or the arrow keys to select **Security > Change Password**, and then press enter.
- **4.** When prompted, type your current password.
- **5.** When prompted for the new password, leave the field empty, and then press enter.
- **6.** Read the warning. To continue, select **YES**.
- **7.** When prompted to type your new password again, leave the field empty, and then press enter.
- **8.** To save your changes and exit Computer Setup, click the **Save** icon in the lower-left corner of the screen, and then follow the on-screen instructions.

 $-$  or  $-$ 

Use the arrow keys to select **Main > Save Changes and Exit**, and then press enter.

Your changes go into effect when the computer restarts.

#### **Entering a BIOS administrator password**

At the **BIOS administrator password** prompt, type your password (using the same kind of keys you used to set the password), and then press enter. After 3 unsuccessful attempts to enter the BIOS administrator password, you must restart the computer and try again.

## **Managing a Computer Setup DriveLock password**

**CAUTION:** To prevent the DriveLock-protected hard drive from becoming permanently unusable, record the DriveLock user password and the DriveLock master password in a safe place away from your computer. If you forget both DriveLock passwords, the hard drive will be permanently locked and can no longer be used.

DriveLock protection prevents unauthorized access to the contents of a hard drive. DriveLock can be applied only to the internal hard drive(s) of the computer. After DriveLock protection is applied to a drive, a password must be entered to access the drive. The drive must be inserted into the computer or an advanced port replicator in order for it to be accessed by the DriveLock passwords.

**W NOTE:** A BIOS Administrator password must be set before you can access the DriveLock features.

To apply DriveLock protection to an internal hard drive, a user password and a master password must be set in Computer Setup. Note the following considerations about using DriveLock protection:

- After DriveLock protection is applied to a hard drive, the hard drive can be accessed only by entering either the user password or the master password.
- **•** The owner of the user password should be the day-to-day user of the protected hard drive. The owner of the master password may be either a system administrator or the day-to-day user.
- The user password and the master password can be identical.
- You can delete a user password or master password only by removing DriveLock protection from the drive. DriveLock protection can be removed from the drive only with the master password.

#### **Setting a DriveLock password**

To set a DriveLock password in Computer Setup, follow these steps:

- **1.** Turn on the computer, and then press esc while the "Press the ESC key for Startup Menu" message is displayed at the bottom of the screen.
- **2.** Press f10 to enter Computer Setup.
- **3.** Use a pointing device or the arrow keys to select **Security > Hard Drive Tools > DriveLock**, and then press enter.
- **4.** Click Set DriveLock Password (global).
- **5.** Enter the BIOS Administrator password, and then press enter.
- **6.** Use a pointing device or the arrow keys to select the hard drive you want to protect, and then press enter.
- **7.** Read the warning. To continue, select **YES**.
- **8.** When prompted, type a master password, and then press enter.
- **9.** When prompted, type the master password again to confirm, and then press enter.
- **10.** When prompted, type a user password, and then press enter.
- **11.** When prompted, type the user password again to confirm, and then press enter.
- **12.** To confirm DriveLock protection on the drive you have selected, type DriveLock in the confirmation field, and then press enter.
	- **NOTE:** The DriveLock confirmation is case sensitive.
- **13.** To save your changes and exit Computer Setup, click the **Save** icon in the lower-left corner of the screen, and then follow the on-screen instructions.

 $-$  or  $-$ 

Use the arrow keys to select **Main > Save Changes and Exit**, and then press enter.

Your changes go into effect when the computer restarts.

#### **Entering a DriveLock password**

Be sure that the hard drive is inserted into the computer (not into an optional docking device or external MultiBay).

At the **DriveLock Password** prompt, type your user or master password (using the same kind of keys you used to set the password), and then press enter.

After 2 incorrect attempts to enter the password, you must shut down the computer and try again.

#### **Changing a DriveLock password**

To change a DriveLock password in Computer Setup, follow these steps:

- **1.** Turn on the computer, and then press esc while the "Press the ESC key for Startup Menu" message is displayed at the bottom of the screen.
- **2.** Press f10 to enter Computer Setup.
- **3.** Use a pointing device or the arrow keys to select **Security > Hard Drive Tools > DriveLock**, and then press enter.
- **4.** Enter the BIOS Administrator password, and then press enter.
- **5.** Use a pointing device or the arrow keys select Set DriveLock Password, and then press enter.
- **6.** Use the arrow keys to select an internal hard drive, and then press enter.
- **7.** Use a pointing device or the arrow keys to select **Change Password**.
- **8.** When prompted, type your current password, and then press enter.
- **9.** When prompted, type a new password, and then press enter.
- **10.** When prompted, type the new password again to confirm, and then press enter.
- **11.** To save your changes and exit Computer Setup, click the **Save** icon in the lower-left corner of the screen, and then follow the on-screen instructions.

 $-$  or  $-$ 

Use the arrow keys to select **Main > Save Changes and Exit**, and then press enter.

Your changes go into effect when the computer restarts.

#### **Removing DriveLock protection**

To remove DriveLock protection in Computer Setup, follow these steps:

- **1.** Turn on the computer, and then press esc while the "Press the ESC key for Startup Menu" message is displayed at the bottom of the screen.
- **2.** Press f10 to enter Computer Setup.
- **3.** Use a pointing device or the arrow keys to select **Security > Hard Drive Tools > DriveLock**, and then press enter.
- **4.** Enter the BIOS Administrator password, and then press enter.
- **5.** Use a pointing device or the arrow keys to select **Set DriveLock Password**, and then press enter.
- **6.** Use a pointing device or the arrow keys to select an internal hard drive, and then press enter.
- **7.** Use a pointing device or the arrow keys to select **Disable protection**.
- **8.** Type your master password, and then press enter.
- **9.** To save your changes and exit Computer Setup, click the **Save** icon and then follow the on-screen instructions.

 $-$  or  $-$ 

Use the arrow keys to select **Main > Save Changes and Exit**, and then press enter.
Your changes go into effect when the computer restarts.

## <span id="page-72-0"></span>**Using Computer Setup Automatic DriveLock**

In a multiple-user environment, you can set an Automatic DriveLock password. When the Automatic DriveLock password is enabled, a random user password and a DriveLock master password will be created for you. When any user passes the password credential, the same random user and DriveLock master password will be used to unlock the drive.

**W** NOTE: A BIOS Administrator password must be set before you can access the Automatic DriveLock features.

#### **Entering an Automatic DriveLock password**

To enable an Automatic DriveLock password in Computer Setup, follow these steps:

- **1.** Turn on or restart the computer, and then press esc while the "Press the ESC key for Startup Menu" message is displayed at the bottom of the screen.
- **2.** Press f10 to enter Computer Setup.
- **3.** Use a pointing device or the arrow keys to select **Security > Hard Drive Tools > Automatic DriveLock**, and then press enter.
- **4.** Enter the BIOS Administrator password, and then press enter.
- **5.** Use a pointing device or the arrow keys to select an internal hard drive, and then press enter.
- **6.** Read the warning. To continue, select **YES**.
- **7.** To save your changes and exit Computer Setup, click the **Save** icon and then follow the on-screen instructions.

 $-$  or  $-$ 

Use the arrow keys to select **Main > Save Changes and Exit**, and then press enter.

#### **Removing Automatic DriveLock protection**

To remove DriveLock protection in Computer Setup, follow these steps:

- **1.** Turn on or restart the computer, and then press esc while the "Press the ESC key for Startup Menu" message is displayed at the bottom of the screen.
- **2.** Press f10 to enter Computer Setup.
- **3.** Use a pointing device or the arrow keys to select **Security > Hard Drive Tools > Automatic DriveLock**, and then press enter.
- **4.** Enter the BIOS Administrator password, and then press enter.
- **5.** Use a pointing device or the arrow keys to select an internal hard drive, and then press enter.
- **6.** Use a pointing device or the arrow keys to select **Disable protection**.
- **7.** To save your changes and exit Computer Setup, click the **Save** icon in the lower-left corner of the screen, and then follow the on-screen instructions.

 $-$  or  $-$ 

Use the arrow keys to select **Main > Save Changes and Exit**, and then press enter.

# <span id="page-73-0"></span>**Using antivirus software**

When you use the computer to access e-mail, a network, or the Internet, you potentially expose it to computer viruses. Computer viruses can disable the operating system, programs, or utilities, or cause them to function abnormally.

Antivirus software can detect most viruses, destroy them, and, in most cases, repair any damage they have caused. To provide ongoing protection against newly discovered viruses, antivirus software must be kept up to date.

Windows Defender is preinstalled on your computer. It is strongly recommended that you continue to use an antivirus program in order to fully protect your computer.

For more information about computer viruses, access HP Support Assistant. To access HP Support Assistant, from the Start screen, select the **HP Support Assistant** app.

## **Using firewall software**

Firewalls are designed to prevent unauthorized access to a system or network. A firewall can be a software program you install on your computer and/or network, or it can be a solution made up of both hardware and software.

There are two types of firewalls to consider:

- Host-based firewalls-Software that protects only the computer it is installed on.
- Network-based firewalls-lnstalled between your DSL or cable modem and your home network to protect all the computers on the network.

When a firewall is installed on a system, all data sent to and from the system is monitored and compared with a set of user-defined security criteria. Any data that does not meet those criteria is blocked.

Your computer or networking equipment may already have a firewall installed. If not, firewall software solutions are available.

**NOTE:** Under some circumstances a firewall can block access to Internet games, interfere with printer or file sharing on a network, or block authorized e-mail attachments. To temporarily resolve the problem, disable the firewall, perform the task that you want to perform, and then reenable the firewall. To permanently resolve the problem, reconfigure the firewall.

# **Installing critical security updates**

**CAUTION:** Microsoft® sends out alerts regarding critical updates. To protect the computer from security breaches and computer viruses, install all critical updates from Microsoft as soon as you receive an alert.

You can choose whether updates are installed automatically. To change the settings, from the Start screen, type control panel, and then select **Control Panel**. Select **System and Security**, select **Windows Update**, select **Change settings**, and then follow the on-screen instructions.

# **Using HP Client Security (select models only)**

HP Client Security software is preinstalled on computer models. This software can be accessed through the HP Client Security tile on the Start screen, the HP Client Security icon in the notification area at the far right of the taskbar, or Windows Control Panel. It provides security features that help protect against unauthorized access to the computer, networks, and critical data. For more information, see the HP Client Security software Help.

# <span id="page-74-0"></span>**Using HP Touchpoint Manager (select models only)**

HP Touchpoint Manager is a cloud-based IT solution that enables businesses to effectively manage and secure their company assets. HP Touchpoint Manager helps protect devices against malware and other attacks, monitors device health, and enables customers to reduce time spent solving end-user device and security issues. Customers can quickly download and install the software, which is highly cost effective relative to traditional in-house solutions.

# **Installing an optional security cable**

- **NOTE:** A security cable is designed to act as a deterrent, but it may not prevent the computer from being mishandled or stolen.
- **NOTE:** The security cable slot on your computer may look slightly different from the illustration in this section. See [Getting to know your computer on page 3](#page-12-0) for the location of the security cable slot on your computer.
	- **1.** Loop the security cable around a secured object.
	- **2.** Insert the key **(1)** into the cable lock **(2)**.
	- **3.** Insert the cable lock into the security cable slot on the computer **(3)**, and then lock the cable lock with the key.

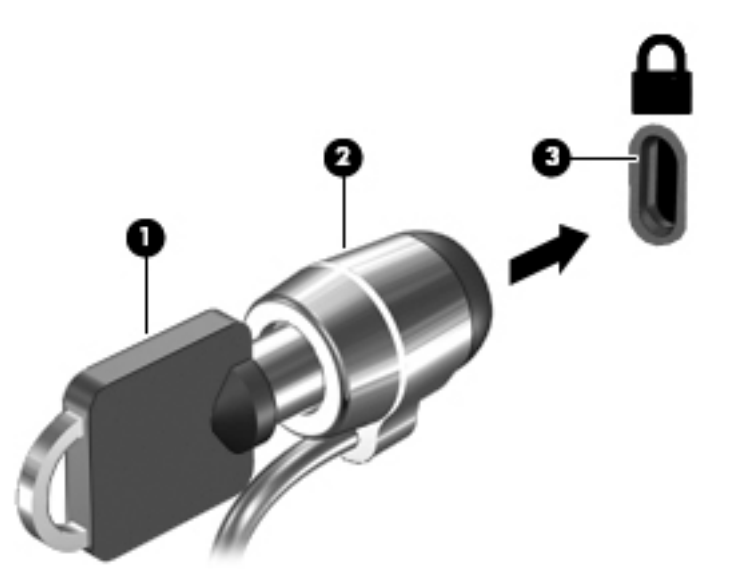

## **Using the fingerprint reader (select models only)**

Integrated fingerprint readers are available on select computer models. In order to use the fingerprint reader, you must enroll your fingerprints in the HP Client Security's Credential Manager. Refer to the HP Client Security software Help.

After you enroll your fingerprints in Credential Manager, you can use HP Client Security's Password Manager to store and fill in your user names and passwords in supported websites and applications.

## **Locating the fingerprint reader**

The fingerprint reader is a small metallic sensor that is located in one of the following areas of your computer:

- Near the bottom of the TouchPad
- **•** On the right side of the keyboard
- **•** On the upper-right side of the display
- **•** On the left side of the display

Depending on your computer model, the reader may be oriented horizontally or vertically. Both orientations require that you swipe your finger perpendicular to the metallic sensor. See [Buttons, speakers, and](#page-19-0) [fingerprint reader on page 10](#page-19-0) for the location of the finger print reader on your computer.

# <span id="page-76-0"></span>**10 Maintenance**

## **Cleaning your computer**

Use the following products to safely clean your computer:

- Dimethyl benzyl ammonium chloride 0.3 percent maximum concentration (for example, disposable wipes, which come in a variety of brands).
- Alcohol-free glass-cleaning fluid
- Water with mild soap solution
- Dry microfiber cleaning cloth or a chamois (static-free cloth without oil)
- Static-free cloth wipes

**CAUTION:** Avoid strong cleaning solvents that can permanently damage your computer. If you are not sure that a cleaning product is safe for your computer, check the product contents to make sure that ingredients such as alcohol, acetone, ammonium chloride, methylene chloride, and hydrocarbons are not included in the product.

Fibrous materials, such as paper towels, can scratch the computer. Over time, dirt particles and cleaning agents can get trapped in the scratches.

## **Cleaning procedures**

Follow the procedures in this section to safely clean your computer.

**AN WARNING!** To prevent electric shock or damage to components, do not attempt to clean your computer while it is turned on.

Turn off the computer.

Disconnect AC power.

Disconnect all powered external devices.

**A CAUTION:** To prevent damage to internal components, do not spray cleaning agents or liquids directly on any computer surface. Liquids dripped on the surface can permanently damage internal components.

#### **Cleaning the display (All-in-Ones or Notebooks)**

Gently wipe the display using a soft, lint-free cloth moistened with an *alcohol-free* glass cleaner. Be sure that the display is dry before closing the display.

#### **Cleaning the sides or cover**

To clean the sides or cover, use a soft microfiber cloth or chamois moistened with one of the cleaning solutions listed previously or use an acceptable disposable wipe.

**W** NOTE: When cleaning the cover of the computer, use a circular motion to aid in removing dirt and debris.

### <span id="page-77-0"></span>**Cleaning the TouchPad, keyboard, or mouse**

**AN WARNING!** To reduce the risk of electric shock or damage to internal components, do not use a vacuum cleaner attachment to clean the keyboard. A vacuum cleaner can deposit household debris on the keyboard surface.

**A CAUTION:** To prevent damage to internal components, do not allow liquids to drip between the keys.

- To clean the TouchPad, keyboard, or mouse, use a soft microfiber cloth or a chamois moistened with one of the cleaning solutions listed previously or use an acceptable disposable wipe.
- To prevent keys from sticking and to remove dust, lint, and particles from the keyboard, use a can of compressed air with a straw extension.

## **Updating programs and drivers**

HP recommends that you update your programs and drivers on a regular basis with the latest versions. Go to <http://www.hp.com/support> to download the latest versions. You can also register to receive automatic update notifications when they become available.

## **Using SoftPaq Download Manager**

HP SoftPaq Download Manager (SDM) is a tool that provides quick access to SoftPaq information for HP business computers without requiring the SoftPaq number. Using this tool, you can easily search for SoftPaqs, and then download and unpack them.

SoftPaq Download Manager works by reading and downloading, from the HP FTP site, a published database file containing computer model and SoftPaq information. SoftPaq Download Manager allows you to specify one or more computer models to determine which SoftPaqs are available for download.

SoftPaq Download Manager checks the HP FTP site for updates to the database and software. If updates are found, they are downloaded and applied automatically.

SoftPaq Download Manager is available on the HP website. To use SoftPaq Download Manager to download SoftPaqs, you must first download and install the program. Go to<http://www.hp.com/go/sdm>, and follow the instructions to download and install SoftPaq Download Manager.

To download SoftPaqs:

**▲** From the Start screen, type s. In the search box, type softpaq, and then select HP SoftPaq Download Manager. Follow the instructions to download SoftPaqs.

**NOTE:** If prompted by User Account Control, click Yes.

# **11 Backup and recovery**

To protect your information, use Windows backup and restore utilities to back up individual files and folders, back up your entire hard drive, create system repair media (select models only) by using the installed optical drive (select models only) or an optional external optical drive, or create system restore points. In case of system failure, you can use the backup files to restore the contents of your computer.

From the Start screen, type  $\text{restore}$ , and then select from the list of displayed options.

**X NOTE:** For detailed instructions on various backup and restore options, perform a search for these topics in Windows Help and Support.

In case of system instability, HP recommends that you print the recovery procedures and save them for later use.

**NOTE:** Windows includes the User Account Control feature to improve the security of your computer. You may be prompted for your permission or password for tasks such as installing software, running utilities, or changing Windows settings. For more information, see Windows Help and Support.

# **Backing up your information**

Recovery after a system failure is as good as your most recent backup. You should create system repair media and your initial backup immediately after initial system setup. As you add new software and data files, you should continue to back up your system on a regular basis to maintain a reasonably current backup.

For more information on the Windows backup features, see Windows Help and Support.

# **Performing a system recovery**

In case of system failure or instability, the computer provides the following tools to recover your files

- Windows recovery tools: You can use Windows Backup and Restore to recover information you have previously backed up. You can also use Windows Automatic Repair to fix problems that might prevent Windows from starting correctly.
- f11 recovery tools: You can use the f11 recovery tools to recover your original hard drive image. The image includes the Windows operating system and software programs installed at the factory.

**X NOTE:** If you are unable to boot (start up) your computer and you cannot use the system repair media you previously created (select models only), you must purchase Windows operating system media to reboot the computer and repair the operating system. For additional information, see [Using Windows operating system](#page-80-0) [media \(purchased separately\) on page 71](#page-80-0).

## **Using the Windows recovery tools**

To recover information you previously backed up, see Windows Help and Support for steps on restoring files and folders.

To recover your information using Automatic Repair, follow these steps:

- <span id="page-79-0"></span>**CAUTION:** Some Startup Repair options will completely erase and reformat the hard drive. All files you have created and any software installed on the computer are permanently removed. When reformatting is complete, the recovery process restores the operating system, as well as the drivers, software, and utilities from the backup used for recovery.
	- **1.** If possible, back up all personal files.
	- **2.** If possible, check for the presence of the Recovery Image partition and the Windows partition.

From the Start screen, type file, and then click **File Explorer**.

 $-$  or  $-$ 

From the Start screen, type pc, and then select **This PC**.

- **X NOTE:** If the Windows partition and the Recovery Image partition are not listed, you must recover your operating system and programs using the Windows operating system DVD and the *Driver Recovery*  media (both purchased separately). For additional information, see Using Windows operating system [media \(purchased separately\) on page 71](#page-80-0).
- **3.** If the Windows partition and the Recovery Image partition are listed, restart the computer by pressing and holding the shift key while clicking **Restart**.
- **4.** Select **Troubleshoot**, then select **Advanced Options**, and then select **Startup Repair**.
- **5.** Follow the on-screen instructions.
- **X NOTE:** For additional information on recovering information using the Windows tools, perform a search for these topics in Windows Help and Support.

## **Using f11 recovery tools**

**CAUTION:** Using f11 completely erases hard drive contents and reformats the hard drive. All files that you have created and any software that you have installed on the computer are permanently removed. The f11 recovery tool reinstalls the operating system and HP programs and drivers that were installed at the factory. Software not installed at the factory must be reinstalled.

To recover the original hard drive image using f11:

- **1.** If possible, back up all personal files.
- **2.** If possible, check for the presence of the Recovery Image partition: From the Start screen, type pc, and then select **This PC**.
- **WE:** If the Recovery Image partition is not listed, you must recover your operating system and programs using the Windows operating system media and the *Driver Recovery* media (both purchased separately). For additional information, see [Using Windows operating system media \(purchased](#page-80-0)  [separately\) on page 71.](#page-80-0)
- **3.** If the Recovery Image partition is listed, restart the computer, and then press esc while the "Press the ESC key for Startup Menu" message is displayed at the bottom of the screen.
- **4.** Press f11 while the "Press <F11> for recovery" message is displayed on the screen.
- **5.** Follow the on-screen instructions.

## <span id="page-80-0"></span>**Using Windows operating system media (purchased separately)**

To order a Windows operating system DVD, contact support. See the *Worldwide Telephone Numbers* booklet included with the computer. You can also find contact information from the HP website. Go to <http://www.hp.com/support>, select your country or region, and follow the on-screen instructions.

**AUTION:** Using a Windows operating system media completely erases hard drive contents and reformats the hard drive. All files that you have created and any software that you have installed on the computer are permanently removed. When reformatting is complete, the recovery process helps you restore the operating system, as well as drivers, software, and utilities.

To initiate a full install of the operating system using a Windows operating system DVD:

#### **NOTE:** This process takes several minutes.

- **1.** If possible, back up all personal files.
- **2.** Insert the Windows operating system DVD into the optical drive, and then restart the computer.
- **3.** When prompted, press any keyboard key.
- **4.** Follow the on-screen instructions.

After the installation is completed:

- **1.** Eject the Windows operating system media and then insert the *Driver Recovery* media.
- **2.** Install the Hardware Enabling Drivers first, and then install Recommended Applications.

## <span id="page-81-0"></span>**Using Windows Refresh or Windows Reset**

When your computer is not working properly and you need to regain system stability, the Windows Refresh option allows you to start fresh and keep what is important to you.

The Windows Reset option allows you to perform detailed reformatting of your computer, or remove personal information before you give away or recycle your computer. For more information on these features, see Windows Help and Support.

## **Using HP Software Setup**

HP Software Setup can be used to reinstall drivers or select software that has been corrupted or deleted from the system.

- 1. From the Start screen, type HP Software Setup.
- **2.** Open HP Software Setup.
- **3.** Follow the on-screen directions to reinstall drivers or select software.

# <span id="page-82-0"></span>**12 Computer Setup (BIOS), TPM, and HP Sure Start**

# **Using Computer Setup**

Computer Setup, or Basic Input/Output System (BIOS), controls communication between all the input and output devices on the system (such as disk drives, display, keyboard, mouse, and printer). Computer Setup includes settings for the types of devices installed, the startup sequence of the computer, and the amount of system and extended memory.

**X NOTE:** Use extreme care when making changes in Computer Setup. Errors can prevent the computer from operating properly.

## **Starting Computer Setup**

**WOTE:** An external keyboard or mouse connected to a USB port can be used with Computer Setup only if USB legacy support is enabled.

To start Computer Setup, follow these steps:

- **▲** Start Computer Setup.
	- Computers or tablets with keyboards:
		- ▲ Turn on or restart the computer, and when the HP logo appears, press f10 to enter Computer Setup.
	- Tablets without keyboards:
		- ▲ Turn off the tablet. Press the power button in combination with the volume down button until the Startup menu is displayed, and then tap **F10** to enter Computer Setup.

## **Navigating and selecting in Computer Setup**

To select a menu or a menu item, use the tab key and the keyboard arrow keys and then press enter, or use a pointing device to select the item.

**X NOTE:** On tablets without keyboards, you can use your finger to make selections.

- To scroll up and down, select the up arrow or the down arrow in the upper-right corner of the screen, or use the up arrow key or the down arrow key on the keyboard.
- To close open dialog boxes and return to the main Computer Setup screen, press esc, and then follow the on-screen instructions.

<span id="page-83-0"></span>To exit Computer Setup menus, choose one of the following methods:

● To exit Computer Setup menus without saving your changes:

Select the **Exit** icon in the lower-right corner of the screen, and then follow the on-screen instructions.  $-$  or  $-$ 

Select **Main**, select **Ignore Changes and Exit**, and then press enter.

To save your changes and exit Computer Setup menus:

Select the **Save** icon in the lower-right corner of the screen, and then follow the on-screen instructions.

 $-$  or  $-$ 

Select **Main**, select **Save Changes and Exit**, and then press enter.

Your changes go into effect when the computer restarts.

## **Restoring factory settings in Computer Setup**

*X* **NOTE:** Restoring defaults will not change the hard drive mode.

To return all settings in Computer Setup to the values that were set at the factory, follow these steps:

- **1.** Start Computer Setup. See [Starting Computer Setup on page 73](#page-82-0).
- **2.** Select **Main**, and then select **Apply Factory Defaults and Exit**.
- **NOTE:** On select products, the selections may display **Restore Defaults** instead of **Apply Factory Defaults and Exit**.
- **3.** Follow the on-screen instructions.
- **4.** To save your changes and exit, select the **Save** icon in the lower-right corner of the screen, and then follow the on-screen instructions.

 $-$  or  $-$ 

Select **Main**, select **Save Changes and Exit**, and then press enter.

Your changes go into effect when the computer restarts.

**WARD:** Your password settings and security settings are not changed when you restore the factory settings.

## <span id="page-84-0"></span>**Updating the BIOS**

Updated versions of the BIOS may be available on the HP website.

Most BIOS updates on the HP website are packaged in compressed files called *SoftPaqs*.

Some download packages contain a file named Readme.txt, which contains information regarding installing and troubleshooting the file.

#### **Determining the BIOS version**

To decide whether you need to update Computer Setup (BIOS), first determine the BIOS version on your computer.

BIOS version information (also known as *ROM date* and *System BIOS*) can be accessed by pressing fn+esc (if you are already in Windows) or by using Computer Setup.

- **1.** Start Computer Setup. See [Starting Computer Setup on page 73](#page-82-0).
- **2.** Select **Main**, and then select **System Information**.
- **3.** To exit Computer Setup without saving your changes, select the **Exit** icon in the lower-right corner of the screen, and then follow the on-screen instructions.

 $-$  or  $-$ 

Select **Main**, select **Ignore Changes and Exit**, and then press enter.

To check for later BIOS versions, see Downloading a BIOS update on page 75.

#### **Downloading a BIOS update**

**CAUTION:** To reduce the risk of damage to the computer or an unsuccessful installation, download and install a BIOS update only when the computer is connected to reliable external power using the AC adapter. Do not download or install a BIOS update while the computer is running on battery power, docked in an optional docking device, or connected to an optional power source. During the download and installation, follow these instructions:

Do not disconnect power on the computer by unplugging the power cord from the AC outlet.

Do not shut down the computer or initiate Sleep.

Do not insert, remove, connect, or disconnect any device, cable, or cord.

- **1.** From the Start screen, type support, and then select the **HP Support Assistant** app.
- **2.** Select **Updates**, and then select **Check for updates and messages**.
- **3.** Follow the on-screen instructions.
- **4.** At the download area, follow these steps:
	- **a.** Identify the most recent BIOS update and compare it to the BIOS version currently installed on your computer. Make a note of the date, name, or other identifier. You may need this information to locate the update later, after it has been downloaded to your hard drive.
	- **b.** Follow the on-screen instructions to download your selection to the hard drive.

Make a note of the path to the location on your hard drive where the BIOS update is downloaded. You will need to access this path when you are ready to install the update.

**NOTE:** If you connect your computer to a network, consult the network administrator before installing any software updates, especially system BIOS updates.

<span id="page-85-0"></span>BIOS installation procedures vary. Follow any instructions that are revealed on the screen after the download is complete. If no instructions are revealed, follow these steps:

- **1.** From the Start screen, type file, and then select **File Explorer**.
- **2.** Select your hard drive designation. The hard drive designation is typically Local Disk (C:).
- **3.** Using the hard drive path you recorded earlier, open the folder that contains the update.
- **4.** Double-click the file that has an .exe extension (for example, *filename.exe*).

The BIOS installation begins.

- **5.** Complete the installation by following the on-screen instructions.
- **X NOTE:** After a message on the screen reports a successful installation, you can delete the downloaded file from your hard drive.

## **Changing the boot order using the f9 prompt**

To dynamically choose a boot device for the current startup sequence, follow these steps:

- **1.** Access the Boot Device Options menu:
	- Computers or tablets with keyboards:
		- ▲ Turn on or restart the computer, and when the HP logo appears, press f9 to enter the Boot Device Options menu.
	- Tablets without keyboards:
		- ▲ Turn off the tablet. Press the power button in combination with the volume down button until the Startup menu is displayed, and then tap **F9** to enter the Boot Device Options menu.
- **2.** Select a boot device, then press enter.

## **TPM BIOS settings (select products only)**

**IMPORTANT:** Before enabling Trusted Platform Module (TPM) functionality on this system, you must ensure that your intended use of TPM complies with relevant local laws, regulations and policies, and approvals or licenses must be obtained if applicable. For any compliance issues arising from your operation/usage of TPM which violates the above mentioned requirement, you shall bear all the liabilities wholly and solely. HP will not be responsible for any related liabilities.

TPM provides additional security for your computer. You can modify the TPM settings in Computer Setup (BIOS).

**W NOTE:** If you change the TPM setting to Hidden, TPM is not visible in the operating system.

To access TPM settings in Computer Setup:

- **1.** Start Computer Setup. See [Starting Computer Setup on page 73](#page-82-0).
- **2.** Select **Security**, select **TPM Embedded Security**, and then follow the on-screen instructions.

# <span id="page-86-0"></span>**Using HP Sure Start (select products only)**

Select computer models are configured with HP Sure Start, a technology that continuously monitors the computer's BIOS for attacks or corruption. If the BIOS becomes corrupted or is attacked, HP Sure Start automatically restores the BIOS to its previously safe state, without user intervention.

HP Sure Start is configured and already enabled so that most users can use the HP Sure Start default configuration. The default configuration can be customized by advanced users.

To access the latest documentation on HP Sure Start, go to [http://www.hp.com/support,](http://www.hp.com/support) and select your country. Select **Drivers & Downloads**, and then follow the on-screen instructions.

# <span id="page-87-0"></span>**13 HP PC Hardware Diagnostics (UEFI)**

HP PC Hardware Diagnostics is a Unified Extensible Firmware Interface (UEFI) that allows you to run diagnostic tests to determine whether the computer hardware is functioning properly. The tool runs outside the operating system so that it can isolate hardware failures from issues that are caused by the operating system or other software components.

**WARD:** To start BIOS on a convertible computer, your computer must be in notebook mode and you must use the keyboard attached to your tablet. The on-screen keyboard, which displays in tablet mode, cannot access BIOS.

To start HP PC Hardware Diagnostics UEFI:

- **1.** Start BIOS:
	- Computers or tablets with keyboards:
		- **A** Turn on or restart the computer, quickly press esc.
	- Tablets without keyboards:
		- ▲ Turn on or restart the tablet, and then quickly hold down the volume down button.

- or -

Turn on or restart the tablet, and then quickly hold down the Windows button.

**2.** Press or tap f2.

The BIOS searches three places for the diagnostic tools, in the following order:

**a.** Connected USB drive

**NOTE:** To download the HP PC Hardware Diagnostics (UEFI) tool to a USB drive, see Downloading HP PC Hardware Diagnostics (UEFI) to a USB device on page 78.

- **b.** Hard drive
- **c.** BIOS
- **3.** When the diagnostic tool opens, select the type of diagnostic test you want to run, and then follow the on-screen instructions. On a tablet, press the volume down button to stop a diagnostic test.

**WOTE:** If you need to stop a diagnostic test on computers or tablets with a keyboard, press esc.

# **Downloading HP PC Hardware Diagnostics (UEFI) to a USB device**

There are two options to download HP PC Hardware Diagnostics to a USB device:

#### **Download the latest UEFI version:**

- **1.** Go to <http://www.hp.com/go/techcenter/pcdiags>. The HP PC Diagnostics home page is displayed.
- **2.** In the HP PC Hardware Diagnostics section, click the **Download** link, and then select **Run**.

#### **Download any version of UEFI for a specific product:**

- 1. Go to [http://www.hp.com/support,](http://www.hp.com/support) and then select your country. The HP Support page is displayed.
- **2.** Click **Drivers & Downloads**.
- **3.** In the text box, enter the product name, and then click **Go**.

 $-$  or  $-$ 

Click **Find Now** to let HP automatically detect your product.

- **4.** Select your computer, and then select your operating system.
- **5.** In the **Diagnostic** section, follow the on-screen instructions to select and download the UEFI version you want.

# **14 Support**

# **Contacting support**

If the information provided in this user guide or HP Support Assistant does not address your questions, you can contact support. For U.S. support, go to <http://www.hp.com/go/contactHP>. For worldwide support, go to [http://welcome.hp.com/country/us/en/wwcontact\\_us.html](http://welcome.hp.com/country/us/en/wwcontact_us.html).

Here you can:

● Chat online with an HP technician.

**W** NOTE: When support chat is not available in a particular language, it is available in English.

- **•** Find support telephone numbers.
- Locate an HP service center.

# <span id="page-90-0"></span>**Labels**

The labels affixed to the computer provide information you may need when you troubleshoot system problems or travel internationally with the computer:

- **IMPORTANT:** All labels described in this section will be located in one of 3 places depending on your computer model: affixed to the bottom of the computer, located in the battery bay, or under the service door.
	- Service label—Provides important information to identify your computer. When contacting support, you will probably be asked for the serial number, and possibly for the product number or the model number. Locate these numbers before you contact support.

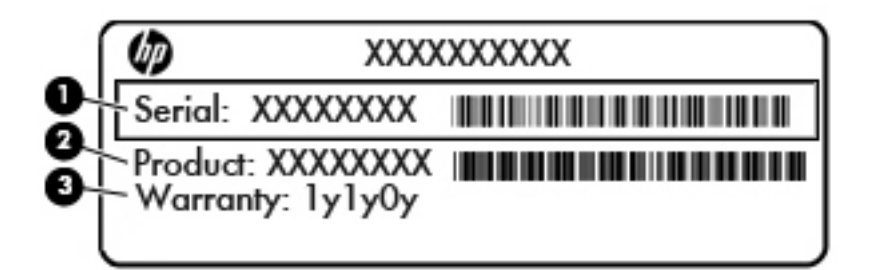

#### **Component**

- **(1)** Serial number
- **(2)** Product number
- **(3)** Warranty period
- Microsoft<sup>®</sup> Certificate of Authenticity label (select models only prior to Windows 8)—Contains the Windows Product Key. You may need the Product Key to update or troubleshoot the operating system. HP platforms preinstalled with Windows 8 or Windows 8.1 do not have the physical label, but have a Digital Product Key electronically installed.
- **NOTE:** This Digital Product Key is automatically recognized and activated by Microsoft Operating Systems on a reinstall of the Windows 8 or Windows 8.1 operating system with HP-approved recovery methods.
- Regulatory label(s)—Provide(s) regulatory information about the computer.
- Wireless certification label(s)-Provide(s) information about optional wireless devices and the approval markings of some of the countries or regions in which the devices have been approved for use.

# <span id="page-91-0"></span>**15 Specifications**

- Input power
- Operating environment

## **Input power**

The power information in this section may be helpful if you plan to travel internationally with the computer.

The computer operates on DC power, which can be supplied by an AC or a DC power source. The AC power source must be rated at 100–240 V, 50–60 Hz. Although the computer can be powered from a standalone DC power source, it should be powered only with an AC adapter or a DC power source supplied and approved by HP for use with this computer.

The computer can operate on DC power within the following specifications.

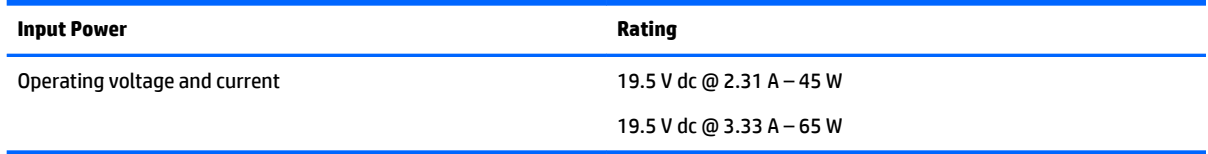

- **X NOTE:** This product is designed for IT power systems in Norway with phase-to-phase voltage not exceeding 240 V rms.
- **WE:** The computer operating voltage and current can be found on the system regulatory label.

## **Operating environment**

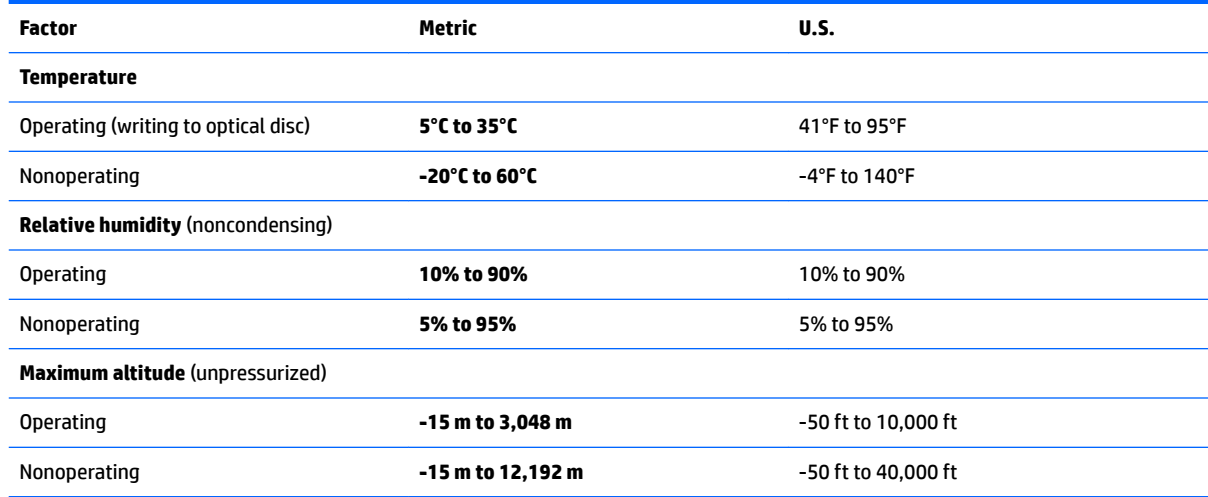

# <span id="page-92-0"></span>**16 Accessibility**

HP designs, produces, and markets products and services that can be used by everyone, including people with disabilities, either on a stand-alone basis or with appropriate assistive devices.

# **Supported assistive technologies**

HP products support a wide variety of operating system assistive technologies and can be configured to work with additional assistive technologies. Use the Search feature on your device to locate more information about assistive features.

**W** NOTE: For additional information about a particular assistive technology product, contact customer support for that product.

## **Contacting support**

We are constantly refining the accessibility of our products and services and welcome feedback from users. If you have an issue with a product or would like to tell us about accessibility features that have helped you, please contact us at +1 (888) 259-5707, Monday through Friday, 6 a.m. to 9 p.m. North American Mountain Time. If you are deaf or hard-of-hearing and use TRS/VRS/WebCapTel, contact us if you require technical support or have accessibility questions by calling +1 (877) 656-7058, Monday through Friday, 6 a.m. to 9 p.m. North American Mountain Time.

**NOTE:** Support is in English only.

# <span id="page-93-0"></span>**A Traveling with the computer**

For best results, follow these traveling and shipping tips:

- Prepare the computer for traveling or shipping:
	- Back up your information.
	- Remove all discs and all external media cards, such as memory cards.
		- **CAUTION:** To reduce the risk of damage to the computer, damage to a drive, or loss of information, remove the media from a drive before removing the drive from a drive bay and before shipping, storing, or traveling with a drive.
	- Turn off and then disconnect all external devices.
	- Shut down the computer.
- Take along a backup of your information. Keep the backup separate on the computer.
- When traveling by air, carry the computer as hand luggage; do not check it in with the rest of your bags.
- **A CAUTION:** Avoid exposing a drive to magnetic fields. Security devices with magnetic fields include airport walk-through devices and security wands. Airport conveyer belts and similar security devices that check carry-on baggage use X-rays instead of magnetism and do not damage drives.
- In-flight computer use is at the discretion of the airline. If you plan to use the computer during a flight, check with the airline in advance.
- **•** If the computer will be unused and disconnected from external power for more than 2 weeks, remove the battery and store it separately.
- If you are shipping the computer or a drive, use suitable protective packaging and label the package "FRAGILE."
- If the computer has a wireless device or an HP Mobile Broadband Module installed, such as an 802.11b/g device, a Global System for Mobile Communications (GSM) device, or a General Packet Radio Service (GPRS) device, the use of these devices may be restricted in some environments. Such restrictions may apply aboard aircraft, in hospitals, near explosives, and in hazardous locations. If you are uncertain of the policy that applies to the use of a particular device, ask for authorization to use it before you turn it on.
- If you are traveling internationally, follow these suggestions:
	- Check the computer-related customs regulations for each country or region on your itinerary.
	- Check the power cord and adapter requirements for each location in which you plan to use the computer. Voltage, frequency, and plug configurations vary.

**A WARNING!** To reduce the risk of electric shock, fire, or damage to the equipment, do not attempt to power the computer with a voltage converter kit sold for appliances.

# <span id="page-94-0"></span>**B Troubleshooting**

# **Troubleshooting resources**

- Access website links and additional information about the computer through HP Support Assistant. To access HP Support Assistant, from the Start screen, select the **HP Support Assistant** app.
- **WE:** Some checkup and repair tools require an Internet connection. HP also provides additional tools that do not require an Internet connection.
- Contact HP support. For U.S. support, go to <http://www.hp.com/go/contactHP>. For worldwide support, go to [http://welcome.hp.com/country/us/en/wwcontact\\_us.html](http://welcome.hp.com/country/us/en/wwcontact_us.html).

Choose from the following types of support:

Chat online with an HP technician.

**W** NOTE: When chat is not available in a particular language, it is available in English.

- Find HP support worldwide telephone numbers.
- Locate an HP service center.

## **Resolving issues**

The following sections describe several common issues and solutions.

## **The computer is unable to start up**

If the computer does not turn on when you press the power button, the following suggestions may help you determine why the computer does not start up:

If the computer is plugged into an AC outlet, plug another electrical device into the outlet to be sure that the outlet is providing adequate power.

**NOTE:** Use only the AC adapter provided with the computer or one approved by HP for this computer.

If the computer is plugged into an external power source other than an AC outlet, plug the computer into an AC outlet using the AC adapter. Be sure that the power cord and AC adapter connections are secure.

## **The computer screen is blank**

If the screen is blank but you have not turned off the computer, one or more of these settings may be the cause:

- The computer may be in the Sleep state. To exit Sleep, briefly press the power button. Sleep is an energy-saving feature that turns off the display. Sleep can be initiated by the system while the computer is on but is not in use, or when the computer has reached a low battery level. To change these and other power settings, right-click the **Battery** icon on the Windows desktop in the notification area, at the far right of the taskbar, and then click **Preferences**.
- The computer may not be set to display the image on the computer screen. To transfer the image to the computer screen, press fn+f4. On most models, when an optional external display, such as a monitor, is connected to the computer, the image can be displayed on the computer screen or the external display,

or on both devices simultaneously. When you press  $fn+fd$  repeatedly, the image alternates among the computer display, one or more external displays, and simultaneous display on all devices.

## **Software is functioning abnormally**

If the software is unresponsive or responds abnormally, restart the computer by pointing to the right side of the screen. When the charms display, click **Settings**. Click the **Power** icon, and then click **Shut down**. If you cannot restart the computer using this procedure, see the next section, The computer is on but not responding on page 86.

### **The computer is on but not responding**

If the computer is turned on but is not responding to software or keyboard commands, try the following emergency shutdown procedures, in the sequence provided, until shutdown occurs:

**CAUTION:** Emergency shutdown procedures result in the loss of unsaved information.

- Press and hold the power button for at least 5 seconds.
- Disconnect the computer from external power and remove the battery.

## **The computer is unusually warm**

It is normal for the computer to feel warm to the touch while it is in use. But if the computer feels *unusually*  warm, it may be overheating because a vent is blocked.

If you suspect that the computer is overheating, allow the computer to cool to room temperature. Be sure to keep all vents free from obstructions while you are using the computer.

- **A WARNING!** To reduce the possibility of heat-related injuries or of overheating the computer, do not place the computer directly on your lap or obstruct the computer air vents. Use the computer only on a hard, flat surface. Do not allow another hard surface, such as an adjoining optional printer, or a soft surface, such as pillows or rugs or clothing, to block airflow. Also, do not allow the AC adapter to contact the skin or a soft surface, such as pillows or rugs or clothing, during operation. The computer and the AC adapter comply with the user-accessible surface temperature limits defined by the International Standard for Safety of Information Technology Equipment (IEC 60950).
- **NOTE:** The fan in the computer starts up automatically to cool internal components and prevent overheating. It is normal for the internal fan to cycle on and off during operation.

#### **An external device is not working**

Follow these suggestions if an external device does not function as expected:

- Turn on the device according to the manufacturer's instructions.
- Be sure that all device connections are secure.
- Be sure that the device is receiving electrical power.
- Be sure that the device, especially if it is older, is compatible with the operating system.
- Be sure that the correct drivers are installed and updated.

## <span id="page-96-0"></span>**The wireless network connection is not working**

If a wireless network connection is not working as expected, follow these suggestions:

- To enable or disable a wireless or wired network device, click the **Network Connection** icon on the Windows desktop in the notification area, at the far right of the taskbar. To enable a device, click on the device name, and then click **Connect**. To disable the device, click on the device name, and then click **Disconnect**.
- Be sure that the wireless device is turned on.
- Be sure that the computer wireless antennas are free from obstructions.
- Be sure that the cable or DSL modem and its power cord are properly connected and that the lights are on.
- Be sure that the wireless router or access point is properly connected to its power adapter and to the cable or DSL modem, and that the lights are on.
- Disconnect and then reconnect all cables, and turn the power off and then back on.

## **A movie is not visible on an external display**

- **1.** If both the computer display and an external display are turned on, press fn+f4 one or more times to switch between the 2 displays.
- **2.** Configure the monitor settings to make the external display primary:
	- **a.** From the Windows desktop, right-click on a blank area of the computer desktop, and select **Screen resolution**.
	- **b.** Specify a primary display and a secondary display.
- **BY NOTE:** When using both displays, the DVD image will not appear on any display designated as the secondary display.

# <span id="page-97-0"></span>**C Electrostatic discharge**

Electrostatic discharge is the release of static electricity when two objects come into contact—for example, the shock you receive when you walk across the carpet and touch a metal door knob.

A discharge of static electricity from fingers or other electrostatic conductors may damage electronic components.

To prevent damage to the computer, damage to a drive, or loss of information, observe these precautions:

- If removal or installation instructions direct you to unplug the computer, unplug it after being properly grounded and before removing a cover.
- Keep components in their electrostatic-safe containers until you are ready to install them.
- Avoid touching pins, leads, and circuitry. Handle electronic components as little as possible.
- **.** Use nonmagnetic tools.
- **•** Before handling components, discharge static electricity by touching an unpainted metal surface of the component.
- If you remove a component, place it in an electrostatic-safe container.

If you need more information about static electricity or assistance with component removal or installation, contact HP support.

# **Index**

#### **Symbols/Numerics**

-finger pinch zoom TouchPad gesture [25](#page-34-0)

#### **A**

AC adapter, testing [48](#page-57-0) accessibility [83](#page-92-0) administrator password [58](#page-67-0) airport security devices [54](#page-63-0) antivirus software [64](#page-73-0) audio functions, checking [35](#page-44-0) audio-in (microphone) jack, identifying [3](#page-12-0) audio-out (headphone) jack, identifying [3](#page-12-0) Automatic DriveLock password entering [63](#page-72-0) removing [63](#page-72-0)

#### **B**

battery conserving power [47](#page-56-0) discharging [46](#page-55-0) displaying remaining charge [46](#page-55-0) low battery levels [46](#page-55-0) battery bay [81](#page-90-0) Battery Check [46](#page-55-0) battery information, finding [45](#page-54-0) battery light [15](#page-24-0) battery power [44](#page-53-0) BIOS determining version [75](#page-84-0) downloading an update [75](#page-84-0) updating [75](#page-84-0) Bluetooth device [16,](#page-25-0) [21](#page-30-0) Bluetooth label [81](#page-90-0) buttons left pointing stick [7](#page-16-0) left TouchPad [7](#page-16-0) media [34](#page-43-0) power [10,](#page-19-0) [42](#page-51-0) right pointing stick [7](#page-16-0) right TouchPad [7](#page-16-0) volume [34](#page-43-0)

## **C**

cables USB [52](#page-61-0) caps lock light, identifying [8,](#page-17-0) [9](#page-18-0) caring for your computer [67](#page-76-0) checking audio functions [35](#page-44-0) cleaning your computer [67](#page-76-0) components bottom [14](#page-23-0) display [6](#page-15-0) front [15](#page-24-0) left side [5](#page-14-0) right side [3](#page-12-0) top [7](#page-16-0) Computer Setup BIOS administrator password [59](#page-68-0) DriveLock password [60](#page-69-0) navigating and selecting [73](#page-82-0) restoring factory settings [74](#page-83-0) computer, traveling [84](#page-93-0) connecting to a WLAN [19](#page-28-0) connector, power [4](#page-13-0) conservation, power [47](#page-56-0) corporate WLAN connection [19](#page-28-0) critical battery level [43](#page-52-0) critical updates, software [64](#page-73-0)

## **D**

Disk Cleanup software [55](#page-64-0) Disk Defragmenter software [55](#page-64-0) display image, switching [29](#page-38-0) docking connector, identifying [4,](#page-13-0) [14](#page-23-0) drive light [15](#page-24-0), [56](#page-65-0) drive media [43](#page-52-0) DriveLock password changing [62](#page-71-0) description [60](#page-69-0) entering [61](#page-70-0) removing [62](#page-71-0) setting [61](#page-70-0) drives external [53](#page-62-0) handling [54](#page-63-0) hard [53](#page-62-0)

optical [53](#page-62-0) using [54](#page-63-0) Dual-Mode DisplayPort identifying [3](#page-12-0) Dual-Mode DisplayPort, connecting [38](#page-47-0)

## **E**

electrostatic discharge [88](#page-97-0) embedded numeric keypad, identifying [12](#page-21-0), [30](#page-39-0) esc key, identifying [12,](#page-21-0) [13](#page-22-0) external AC power, using [47](#page-56-0) external devices [52](#page-61-0) external drive [53](#page-62-0) external monitor port [5](#page-14-0), [37](#page-46-0)

## **F**

f11 recovery [70](#page-79-0) Face Recognition [36](#page-45-0) fingerprint reader [65](#page-74-0) fingerprint reader, identifying [11](#page-20-0) firewall software [64](#page-73-0) fn key, identifying [12](#page-21-0), [13](#page-22-0), [29](#page-38-0) function keys, identifying [12,](#page-21-0) [13](#page-22-0)

## **G**

GPS [20](#page-29-0)

#### **H**

hard drive external [53](#page-62-0) HP 3D DriveGuard [56](#page-65-0) hard drive recovery [70](#page-79-0) headphone (audio-out) jack [3](#page-12-0) headphones and microphones, connecting [35](#page-44-0) Hibernation exiting [43](#page-52-0) initiating [43](#page-52-0) high-definition devices, connecting [41](#page-50-0) hot keys adjusting volume [30](#page-39-0) decrease screen brightness [29](#page-38-0)

decreasing speaker sound [30](#page-39-0) description [29](#page-38-0) increase screen brightness [30](#page-39-0) increasing speaker sound [30](#page-39-0) keyboard backlight [29](#page-38-0) Sleep [29](#page-38-0) switching screen image [29](#page-38-0) using [29](#page-38-0) hot keys, media [34](#page-43-0) HP 3D DriveGuard [56](#page-65-0) HP Client Security [64](#page-73-0) HP Mobile Broadband, disabled [20](#page-29-0) HP Mobile Connect [20](#page-29-0) HP PC Hardware Diagnostics (UEFI) using [78](#page-87-0) HP Touchpoint Manager [65](#page-74-0) hubs [51](#page-60-0)

#### **I**

input power [82](#page-91-0) integrated numeric keypad, identifying [13](#page-22-0), [32](#page-41-0) integrated webcam light, identifying [6](#page-15-0) internal microphones, identifying [6](#page-15-0) Internet connection setup [18](#page-27-0) issues, resolving [85](#page-94-0)

## **J**

jacks audio-in (microphone) [3](#page-12-0) audio-out (headphone) [3](#page-12-0) network [4](#page-13-0) RJ-45 (network) [4](#page-13-0) Java Card defined [50](#page-59-0) inserting [50](#page-59-0) removing [50](#page-59-0)

#### **K**

keyboard backlight [29](#page-38-0) keyboard hot keys, identifying [29](#page-38-0) keypad embedded numeric [12](#page-21-0) identifying [30](#page-39-0) integrated numeric [13](#page-22-0) keypad, external num lock [33](#page-42-0) using [32](#page-41-0) keypads, identifying [32](#page-41-0)

keys esc [12](#page-21-0), [13](#page-22-0) fn [12](#page-21-0), [13](#page-22-0) function [12](#page-21-0), [13](#page-22-0) media [34](#page-43-0) volume [34](#page-43-0) Windows applications [12](#page-21-0) Windows key [12](#page-21-0), [13](#page-22-0)

## **L**

labels Bluetooth [81](#page-90-0) Microsoft Certificate of Authenticity [81](#page-90-0) regulatory [81](#page-90-0) serial number [81](#page-90-0) wireless certification [81](#page-90-0) WLAN [81](#page-90-0) legacy support, USB [73](#page-82-0) lights battery [15](#page-24-0) caps lock [8](#page-17-0), [9](#page-18-0) drive [15](#page-24-0) microphone mute [8](#page-17-0), [9](#page-18-0) num lock [8,](#page-17-0) [9](#page-18-0) power [8](#page-17-0), [9](#page-18-0), [15](#page-24-0) TouchPad [8](#page-17-0), [9](#page-18-0) webcam [6](#page-15-0) wireless [8](#page-17-0), [9,](#page-18-0) [15](#page-24-0) lights, drive [56](#page-65-0) low battery level [46](#page-55-0)

#### **M**

maintenance Disk Cleanup [55](#page-64-0) Disk Defragmenter [55](#page-64-0) media activity controls [34](#page-43-0) media hot keys [34](#page-43-0) memory card [43](#page-52-0) inserting [49](#page-58-0) removing [49](#page-58-0) supported formats [49](#page-58-0) memory card reader, identifying [3](#page-12-0) microphone (audio-in) jack, identifying [3](#page-12-0) microphone mute light, identifying [8](#page-17-0), [9](#page-18-0) Microsoft Certificate of Authenticity label [81](#page-90-0) Miracast [41](#page-50-0)

mouse, external setting preferences [23](#page-32-0)

#### **N**

network jack, identifying [4](#page-13-0) NFC [36](#page-45-0) num lock key, identifying [31,](#page-40-0) [32](#page-41-0) num lock light [8,](#page-17-0) [9](#page-18-0) num lock, external keypad [33](#page-42-0)

### **O**

operating environment [82](#page-91-0) optical drive [53](#page-62-0) optional external devices, using [52](#page-61-0)

#### **P**

passwords administrator [58](#page-67-0) BIOS administrator [59](#page-68-0) DriveLock [60](#page-69-0) user [58](#page-67-0) pointing devices, setting preferences [23](#page-32-0) pointing stick [7](#page-16-0) ports Dual-Mode DisplayPort [3](#page-12-0), [38](#page-47-0) external monitor [5,](#page-14-0) [37](#page-46-0) Miracast [41](#page-50-0) USB 3.0 charging (powered) [5](#page-14-0) USB Type-C (charging) [3](#page-12-0) VGA [37](#page-46-0) power battery [44](#page-53-0) conserving [47](#page-56-0) options [42](#page-51-0) power button [42](#page-51-0) power button, identifying [10](#page-19-0) power connector, identifying [4](#page-13-0) power lights [8](#page-17-0), [9](#page-18-0), [15](#page-24-0) power switch [42](#page-51-0) power-saving states [42](#page-51-0) product name and number, computer [81](#page-90-0) public WLAN connection [19](#page-28-0)

#### **R**

RAID [56](#page-65-0) readable media [43](#page-52-0) recovery [72](#page-81-0) recovery partition [70](#page-79-0) refresh [72](#page-81-0)

regulatory information regulatory label [81](#page-90-0) wireless certification labels [81](#page-90-0) reset [72](#page-81-0) restoring the hard drive [70](#page-79-0) RJ-45 (network) jack, identifying [4](#page-13-0) rotating TouchPad gesture [26](#page-35-0)

#### **S**

screen brightness keys [30](#page-39-0) screen image, switching [29](#page-38-0) scrolling TouchPad gesture [25](#page-34-0) security cable slot, identifying [5](#page-14-0) security, wireless [18](#page-27-0) serial number [81](#page-90-0) serial number, computer [81](#page-90-0) setting password protection on wakeup [44](#page-53-0) setting power options [42](#page-51-0) setup of WLAN [18](#page-27-0) setup utility navigating and selecting [73](#page-82-0) restoring factory settings [74](#page-83-0) shutdown [42](#page-51-0) SIM card inserting [20](#page-29-0) SIM card slot, identifying [4](#page-13-0) Sleep exiting [43](#page-52-0) initiating [43](#page-52-0) slots security cable [5](#page-14-0) SIM card [4](#page-13-0) smart card [5](#page-14-0) smart card defined [50](#page-59-0) inserting [50](#page-59-0) removing [50](#page-59-0) smart card slot [5](#page-14-0) SoftPaqs, downloading [68](#page-77-0) software antivirus [64](#page-73-0) critical updates [64](#page-73-0) Disk Cleanup [55](#page-64-0) Disk Defragmenter [55](#page-64-0) firewall [64](#page-73-0) sMedio [36](#page-45-0) speakers, identifying [10](#page-19-0) Sure Start using [77](#page-86-0)

switch, power [42](#page-51-0)

#### **T**

testing an AC adapter [48](#page-57-0) touch to share [36](#page-45-0) TouchPad buttons [7](#page-16-0) using [23](#page-32-0) TouchPad gestures -finger pinch zoom [25](#page-34-0) rotating [26](#page-35-0) scrolling [25](#page-34-0) TouchPad light, identifying [7](#page-16-0), [8,](#page-17-0) [9](#page-18-0) TouchPad zone identifying [7](#page-16-0) TPM settings [76](#page-85-0) traveling with the computer [81,](#page-90-0) [84](#page-93-0) troubleshooting, external display [87](#page-96-0) turning off the computer [42](#page-51-0)

#### **U**

unresponsive system [42](#page-51-0) USB 3.0 charging (powered), identifying [5](#page-14-0) USB 3.0 port [3](#page-12-0) USB cable, connecting [52](#page-61-0) USB devices connecting [52](#page-61-0) description [51](#page-60-0) removing [52](#page-61-0) USB hubs [51](#page-60-0) USB legacy support [73](#page-82-0) USB ports, identifying [3](#page-12-0) USB Type-C (charging) port, identifying [3](#page-12-0) user password [58](#page-67-0) using external AC power [47](#page-56-0) power-saving states [42](#page-51-0)

## **V**

vents, identifying [5](#page-14-0), [14](#page-23-0) VGA port, connecting [37](#page-46-0) video [37](#page-46-0) volume adjusting [34](#page-43-0) buttons [34](#page-43-0) keys [34](#page-43-0) volume keys, identifying [30](#page-39-0)

#### **W**

webcam [6,](#page-15-0) [36](#page-45-0) webcam light, identifying [6](#page-15-0) webcam, identifying [6](#page-15-0) Windows Refresh [72](#page-81-0) Reset [72](#page-81-0) Windows applications key, identifying [12](#page-21-0) Windows key, identifying [12,](#page-21-0) [13](#page-22-0) Windows operating system DVD [71](#page-80-0) wireless antennas, identifying [6](#page-15-0) wireless button [16](#page-25-0) wireless certification label [81](#page-90-0) wireless controls button [16](#page-25-0) operating system [16](#page-25-0) wireless light [8,](#page-17-0) [9,](#page-18-0) [15,](#page-24-0) [16](#page-25-0) wireless network (WLAN) connecting [19](#page-28-0) corporate WLAN connection [19](#page-28-0) equipment needed [18](#page-27-0) functional range [19](#page-28-0) public WLAN connection [19](#page-28-0) security [18](#page-27-0) using [17](#page-26-0) WLAN antennas, identifying [6](#page-15-0) WLAN device [17](#page-26-0), [81](#page-90-0) WLAN label [81](#page-90-0) writable media [43](#page-52-0) WWAN antennas, identifying [6](#page-15-0) WWAN device [16](#page-25-0), [19](#page-28-0)